اٌجّا١٘ش٠ح اٌؼشت١ح ا١ٌٍث١ح اٌشؼث١ح االشرشاو١ح اٌؼظّٟ ِؼٙذ اٌؼاٌٟ ٌٍّٓٙ اٌشاٍِح تٕغاص-ٞ تٕاخ لغُ داعٛب

**بحث بعنوان:**

معاينة أعدادات TCP/IP استخدام الأداة Ping استخدام الأداة tracert

**أعداد الطالبات:**

مني فرحات حمودة العبيدي (172) هدي حسين الشيخي (242)

**اشراف األستاذ:**

خالد الحشاني

بسم الله الرحمن الرحيم يرفع الله للذين امنوا منكم درجات والذين أوتوا العلم درجت والله بما تعملون خبير

صدق الله العظيم

في البداية نشكر الله – سبحانه وتعالى ثم نتقدم بخالص الشكر إلى من كان للعلم نبراس وللوفاء مقياس إلى من واكبنا من بداية مشوارنا وساندنا ومد لنا يد العون إلى من زرع بذرة الأمل فينا وزرع في نفوسنا روح العزيمة والإسرار إلي: أستاذ : خالد الحشاني وفي النهاية نتقدم بالشكر إلى كل من قام بمساعدتنا علي أتمام هذا البحث

والله ولى التوفيق

#### **إهـــــداء**

إلى إمام الذاكرين وقدوة السالكين ومعلم المتعلمين سيدنا محمد عليه الصلاة والسلام إلي من علمتني الحنان والتضحية إلي من دفعتني علي الإصر ار في التحصيل العلمي إلى أغلي وأخلص من في الوجود أجمل ما نطقت به شفتاي **)) أمــــــــــــــــــــــي ((**

إلى العطوف المعطاء القلب المتسامح مانح الثقة إلى من ساعدني على تجنب الصعوبات **)) أبــــــــــــــــــــــي ((**

إلي من وقف معي في السراء والضراء إلي أهل الوفاء و الإخاء ورصبدي في الحياة **)) أخوتي وأصدقائي ((** إلي كل إنسان شريف مخلص و إلي كل من ساهم معي في إنجاح هذا البحث إلى أساتذتي الكرام

> و إ١ٌىـــــــــــــــــــــــــــــــــــُ جميعا أهدي هذا البحث بكل تواضـع داعية الله لـى ولكم التوفيق <u>.</u>

**الفهرس**

رقم الصفحة الموضوع استخدام أداة مراقبة حالة الاتصال بالشبكة. . Tcp/IP  $\Lambda$ Ping  $5 - 7$ tracert $\epsilon$  0

# معاينة اعدادات TCD/TD

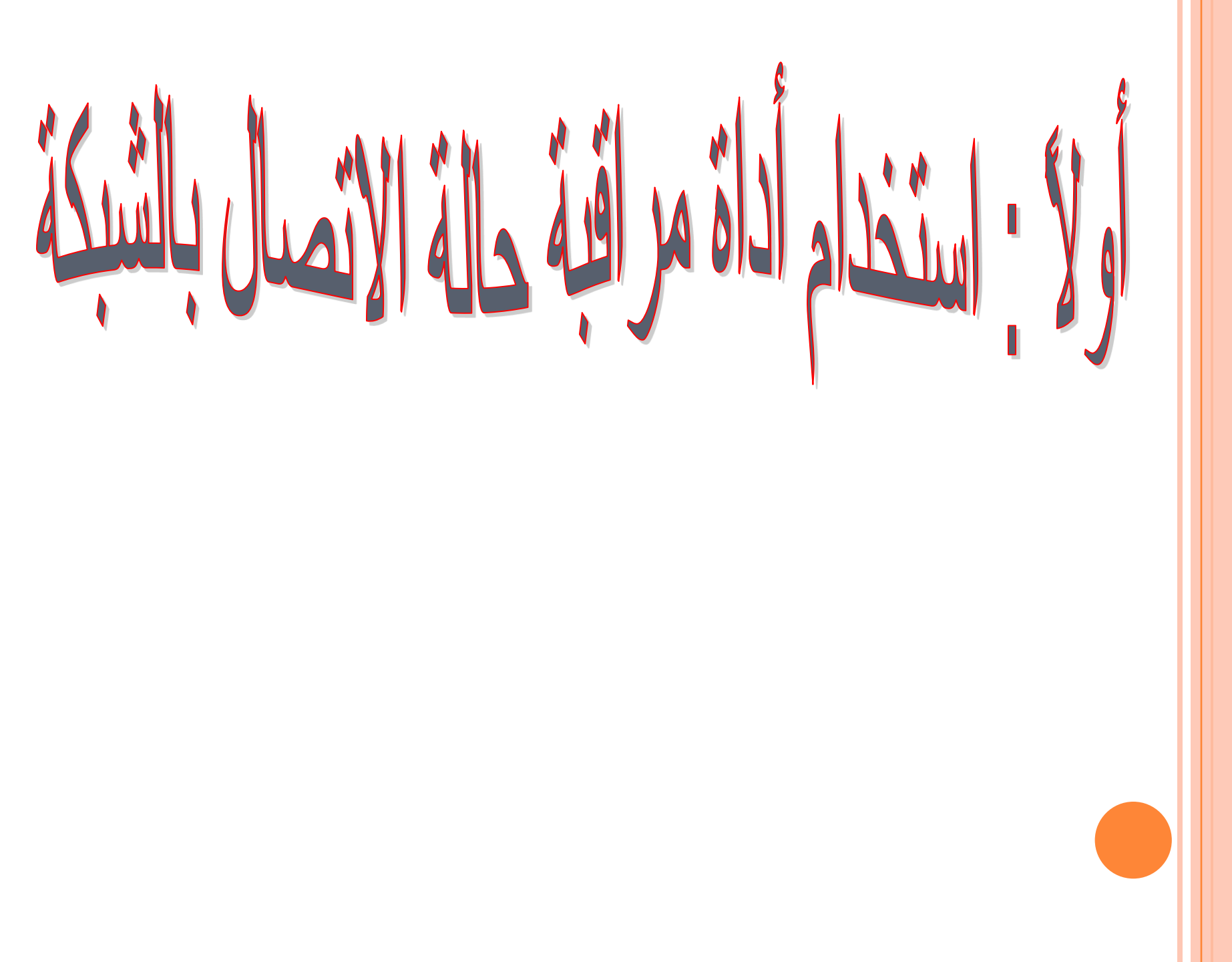

بو فر Windows أداة لمر اقبة بعض المعلومات المتعلقة بحالة الاتصال بالشبكة سو اء كانت شبكة محلبة أو شبكة الانترنت أو غيرها ، ويمكن تشغيل هذه الأداة يجب أن يكون الاتصال الذي تريد مراقبته فاعلا، ولمر اقبة الاتصال في الشبكة المحلية اتبع الخطوات التالية:

ننقر على My Network places ومن خلال زر الماوس الأيمن نختار منها properties فيظهر لمربع حواري Network connection وبزر الماوس الأيمن نقوم بالنقر على Local Area Connection ونختار من القائمة المنسدله الخيار " الحالة–Status " فتظهر نافدة حالة الاتصال .

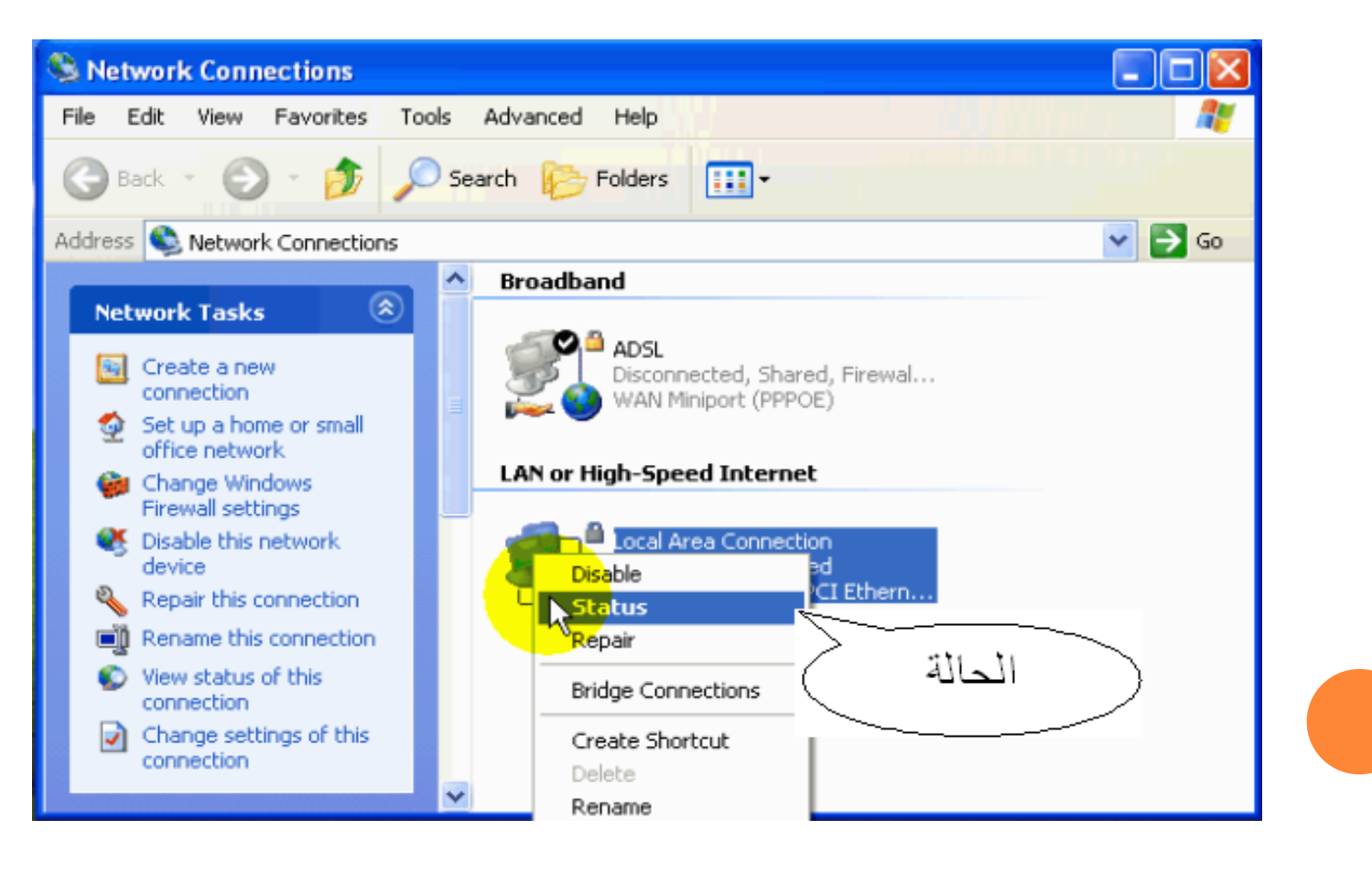

#### سوف نتحدث ألان عن تبويب " عام - General " وبها ما يلي:

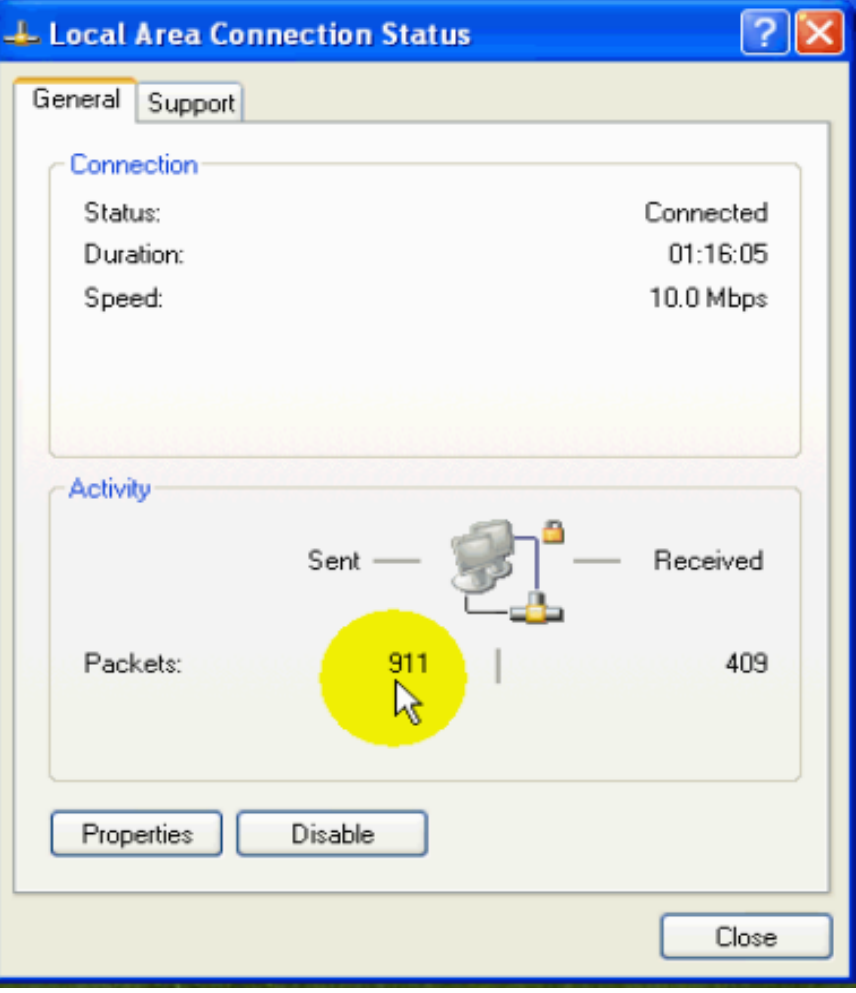

: status -1 ومعنى Connected أي أن هذا الاتصال فاعل. : Duration -2 أي المدة التي مرت على بدأ هذا الاتصال. :  $Speed -3$ أي سرعة نقل المعلومات عبر هذا الاتصال. : Packets -4 يقصد بها رزم البيانات التي يتم إرسالها واستقبالها عبر الشبكة

> :Disable -5 أي أوقف أي لإيقاف أو إغلاق هذا الاتصال.

#### فلاحظ تغير رمز الاتصال فيدل على أنة موقف عن العمل.

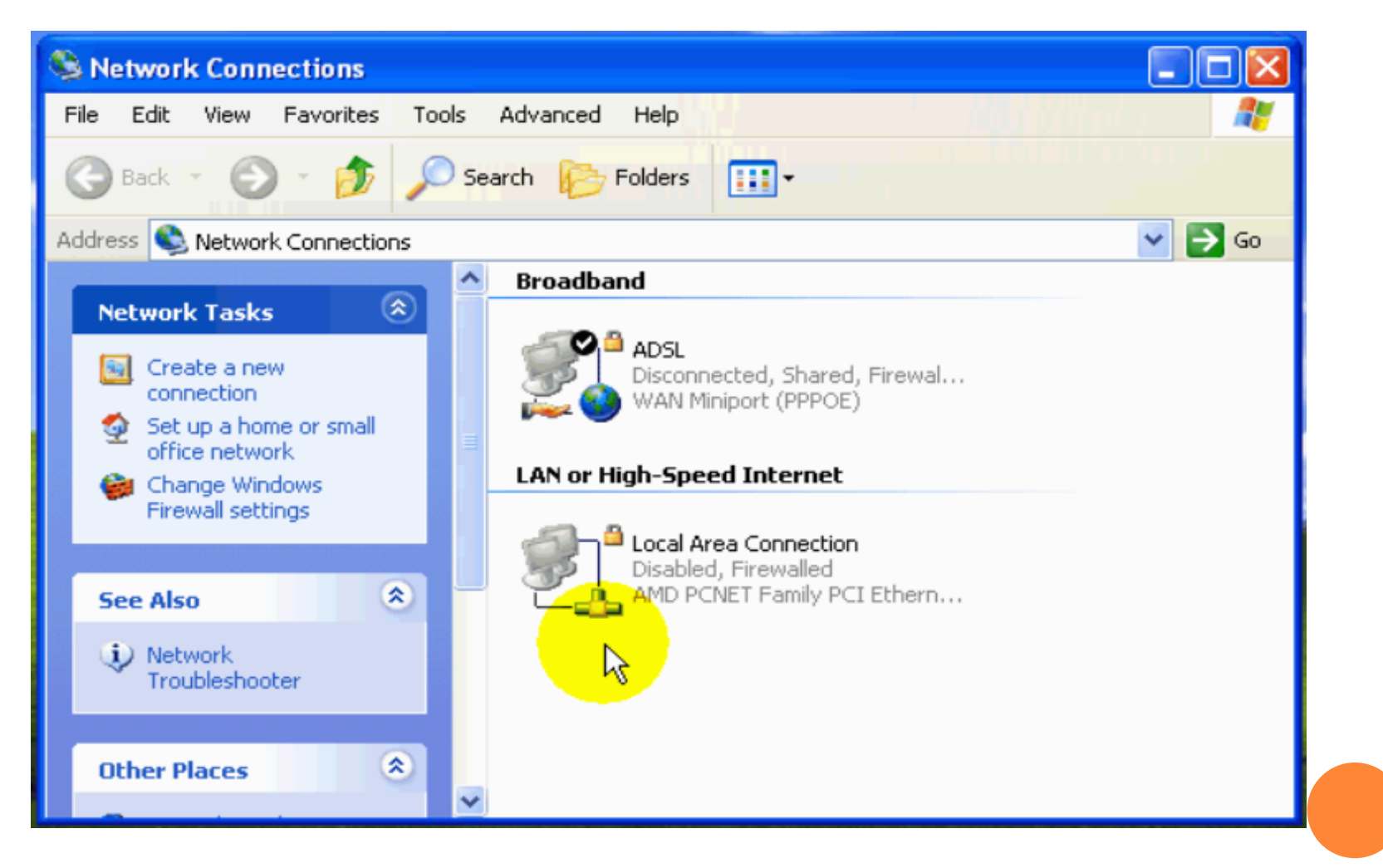

ولتفعل الاتصال مرة أخري أضغط بزر الفأرة الأيمن علي رمز الاتصال ومن ثم نختار من القائمة الأمر Enable ومن ثم نقوم مرة أخرى بإظهار نافذة حالة الاتصال.

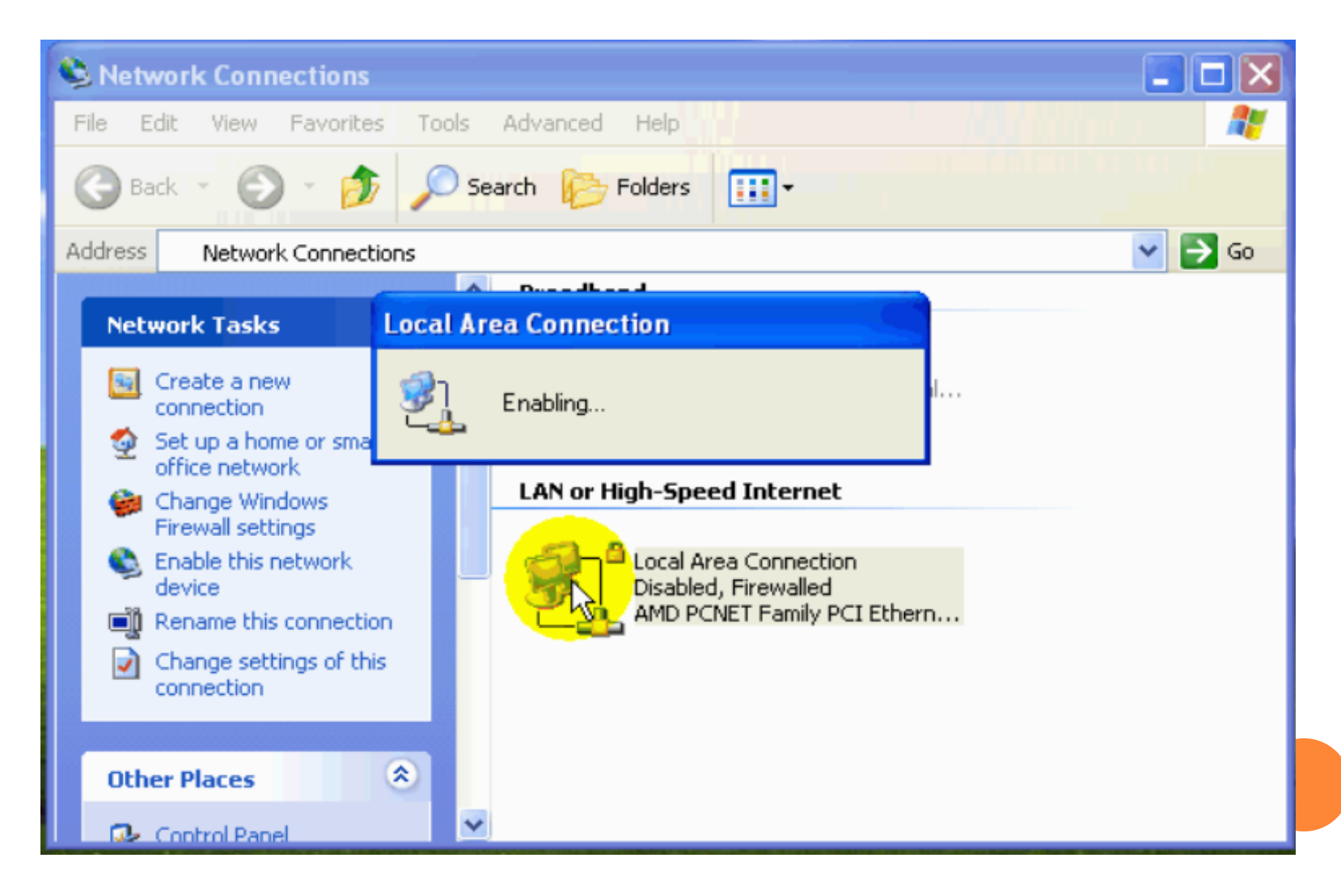

:Properties -6 أي خصـائص و عند الضـغط علي الزر هذا الزر تظهر نـافذة خصـائص الاتصـال. يمكننا أن نختار أن يقوم Windows بتشغيل أداة مراقبة حالة الاتصال لهذا الاتصال حال إنشاء اتصال وذلك بان نقوم بتفعيل الخيار " أظهار الرمز في منطقة الأعلام عند الاتصال "ومن ثم الضغط على الزر OK .

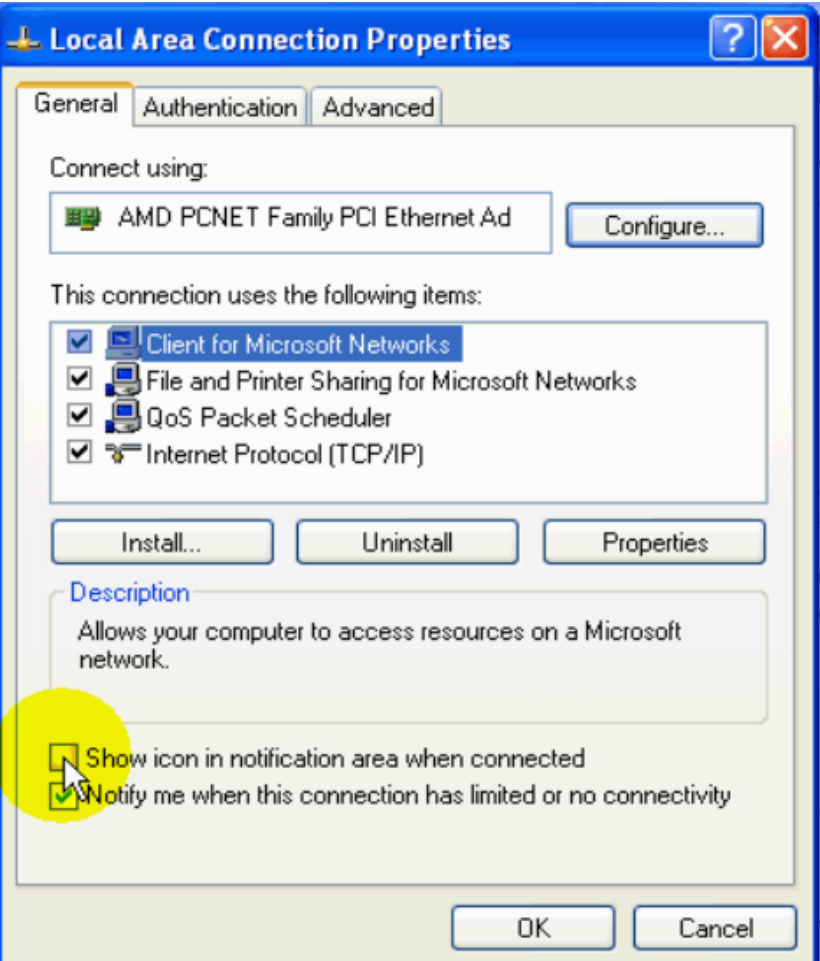

فتلاحظ ظهور هذا المؤشر هنا.

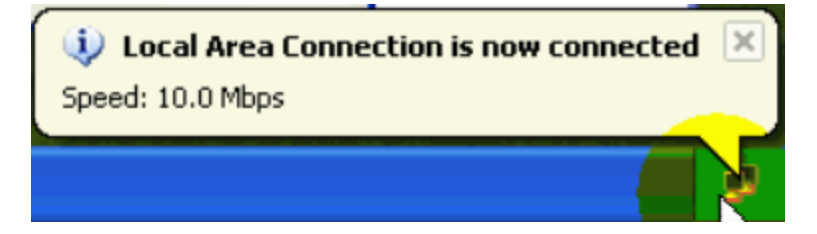

والذي هو عبارة عن مرقابين أحداهما يضيىء عند إرسال البيانات والأخر يضيىء عند استقبال البيانات.

# والآن سوف نتحدث عن تبويب " الدعم — Support " : الدعم الذي توفر هذه الأداة هو دعم معلوماتي أي أنها توفر معلومات عن الاتصال قد <mark>تكون مفيدة جداً في حل العديد من المشاكل .</mark>

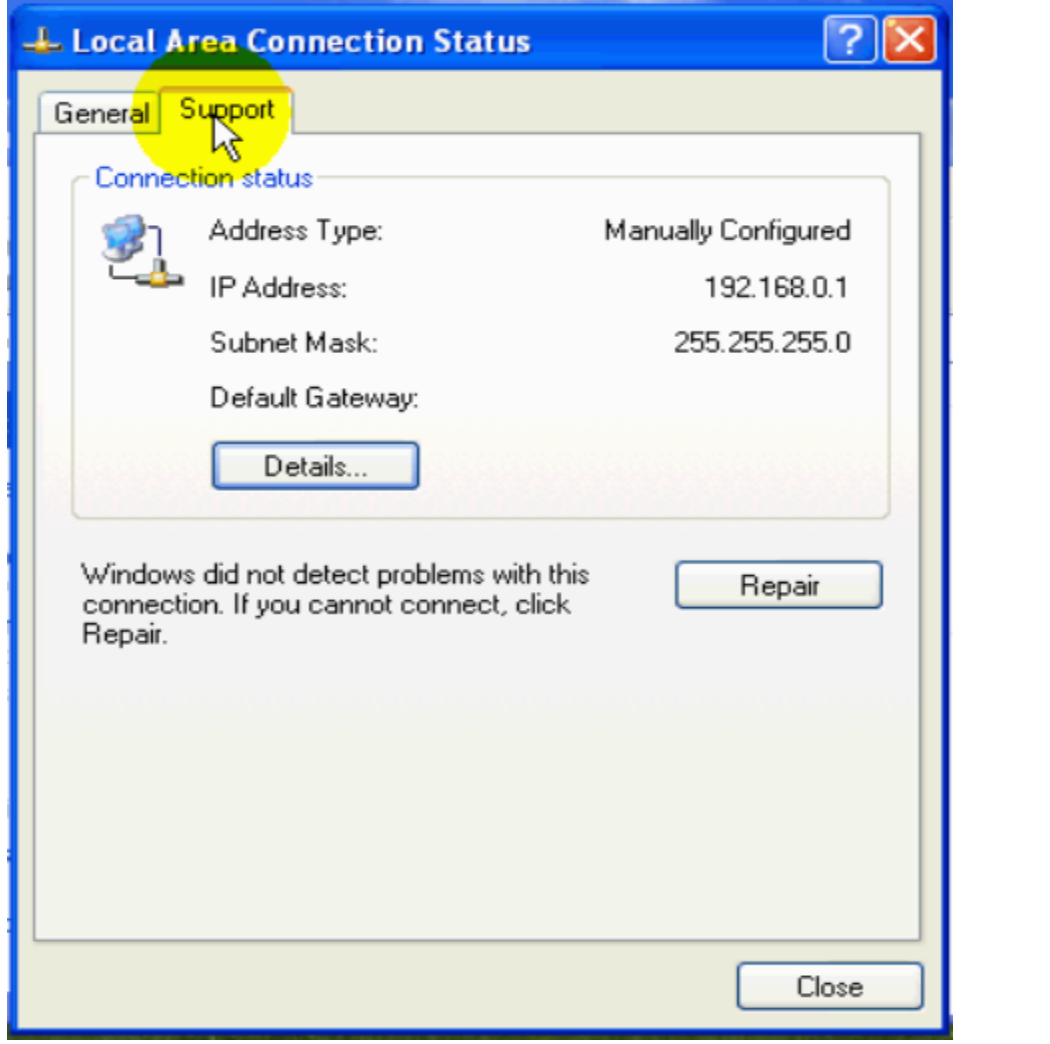

وألان سوف نبدأ في الحديث عن المعلومات الظاهرة في تلك النافذة : : Address Type -1 ويدل علي وصف الطريقة التي حصل بها الحاسب علي عنوان بروتوكول الإنترنت " أػذ ٠ذ٠ٚاً – configured Manually " .

يشير علي أن عنوان بروتوكول الانترنت لهذا الحاسب ثابت وقد ادخل يدوياً من قبل المشرف أو من قبل احد البرامج مثل " برنامج أعدادات الشبكة " ،السبب على آن هذا الحاسب له عنوان ثابتاً هو انه تم اختيار هذا الحاسب أن يكون خادم الانترنت وبالتالي فأنة يجب أن يكون له عنوان ثابت<sub>.</sub>

## وللتعلم المزيد علي هذا سوف نتحدث عن حاسب حصل علي أعدادات بروتوكول الانترنت من خادم الانترنت .

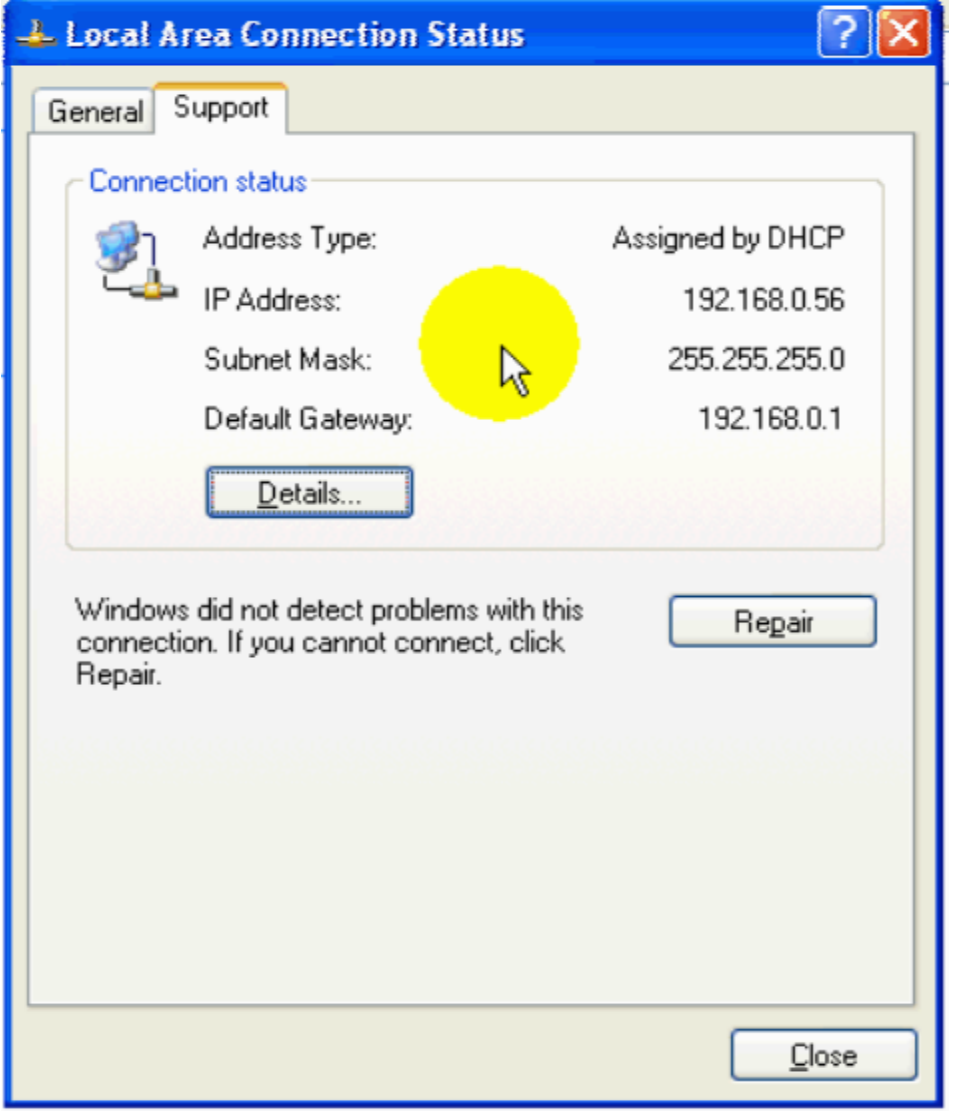

وألان سوف نتحدث عن المعلومات الظاهرة في النافذة السابقة:

- : Address Type ويدل علي عنوان بروتوكول الانترنت قد تم تحديده من قبل خادم DHCP.
	- : IP Address ويظهر فيه عنوان بروتوكول الإنترنت الذي أعطى لهذا الحاسب.
		- : Subnet Mask •
		- ويظهر فيه قيمة قناع الشبكة.
		- : Default Gateway •

وفيها يظهر عنوان العبارة المستخدمة.

**العبارة -Gateway :**

هي ذلك الحاسب الذي يعمل كحلقة وصل تسمح بعبور المعلومات بين هذه الشبكة و أي شبكة أخري.

# ويمكن الحصول علي معلومات إضافية وذلك بالنقر علي الزر "تفاصيل—Details"

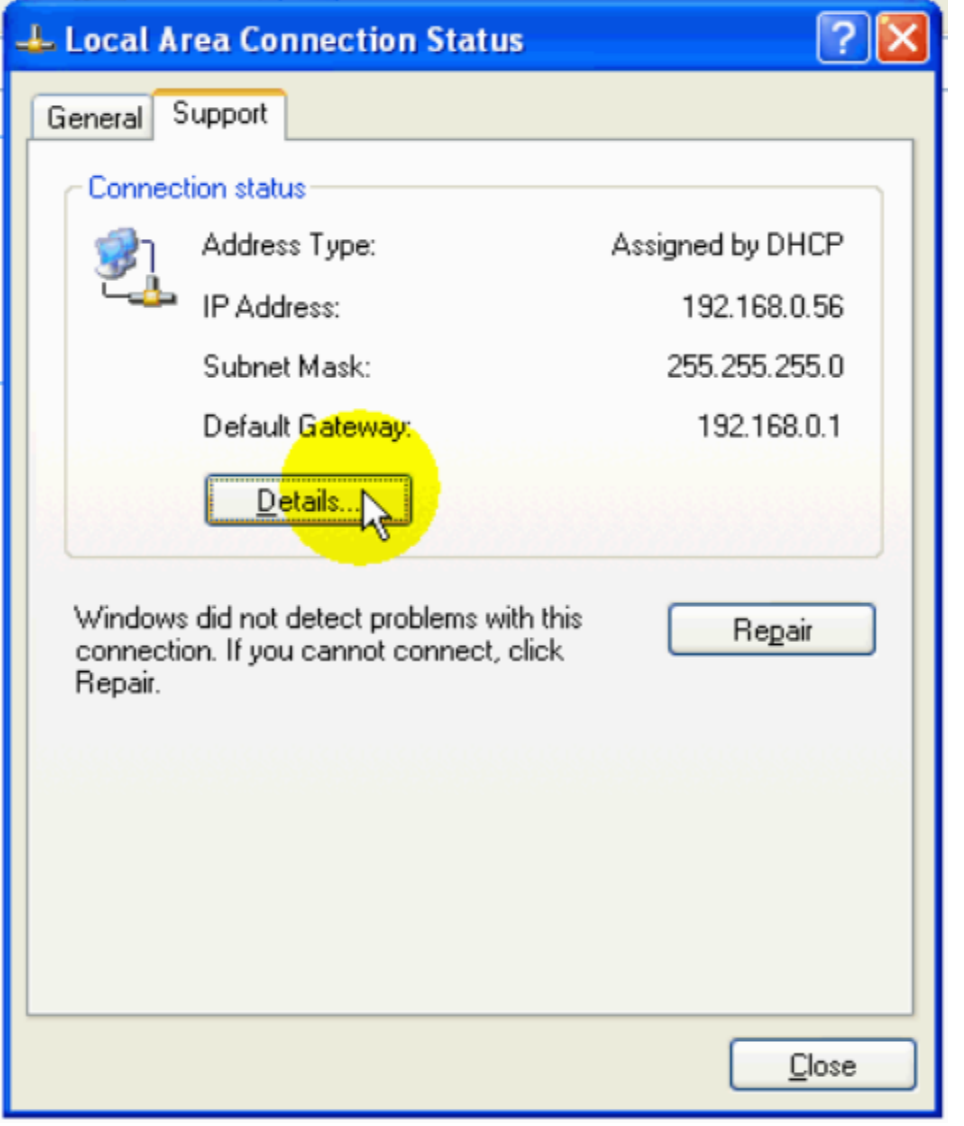

تحتوي النافذة التالية علي معلومات تفصيلية المعلومات التي تعرفنا عليها منذ قليل في النافذة السابقة وبعض المعلومات الجديدة ،وألان سوف نتعرف علي المعلومات الجديدة فقط وهي كالتالي:

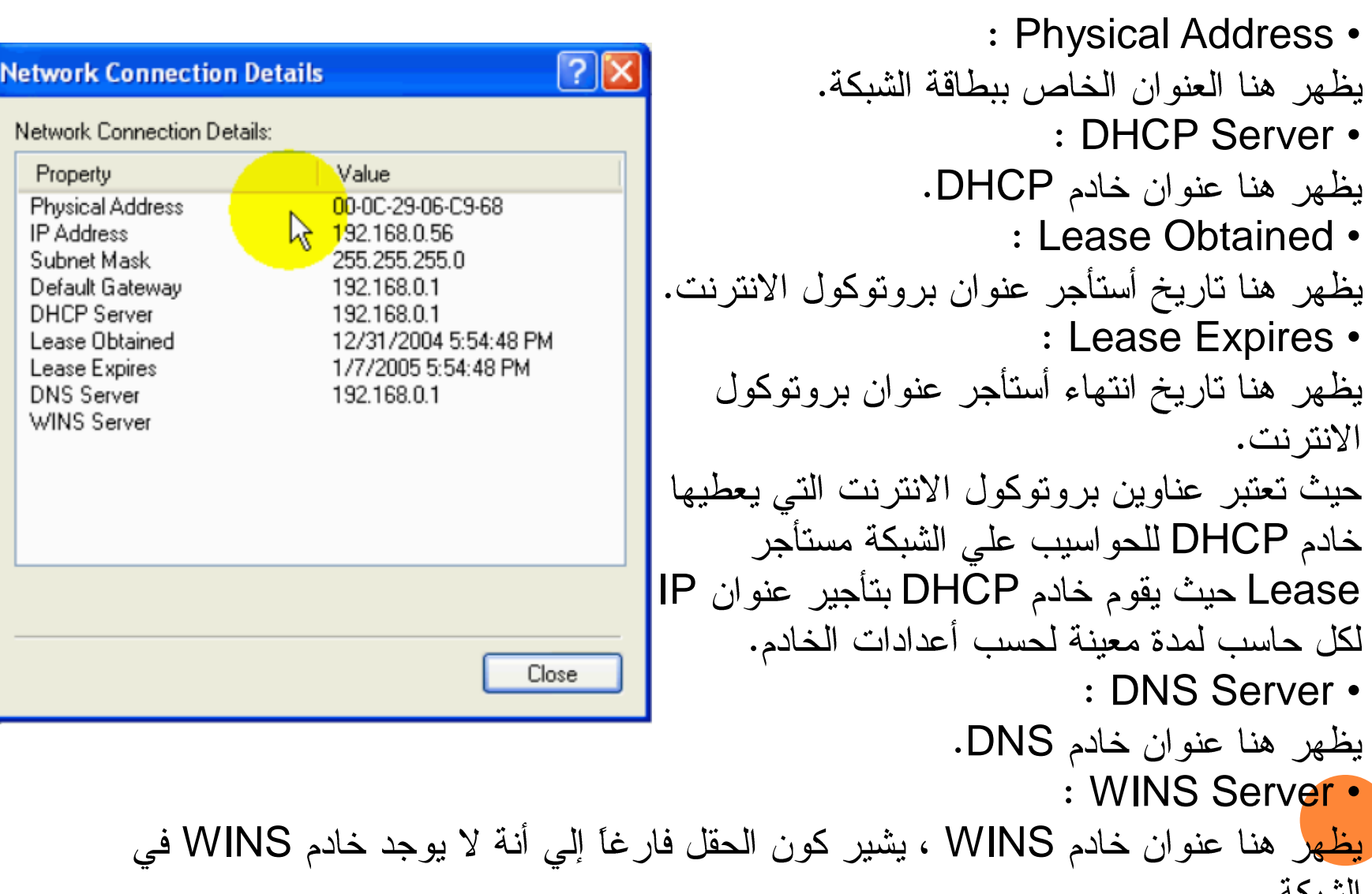

الشبكة.

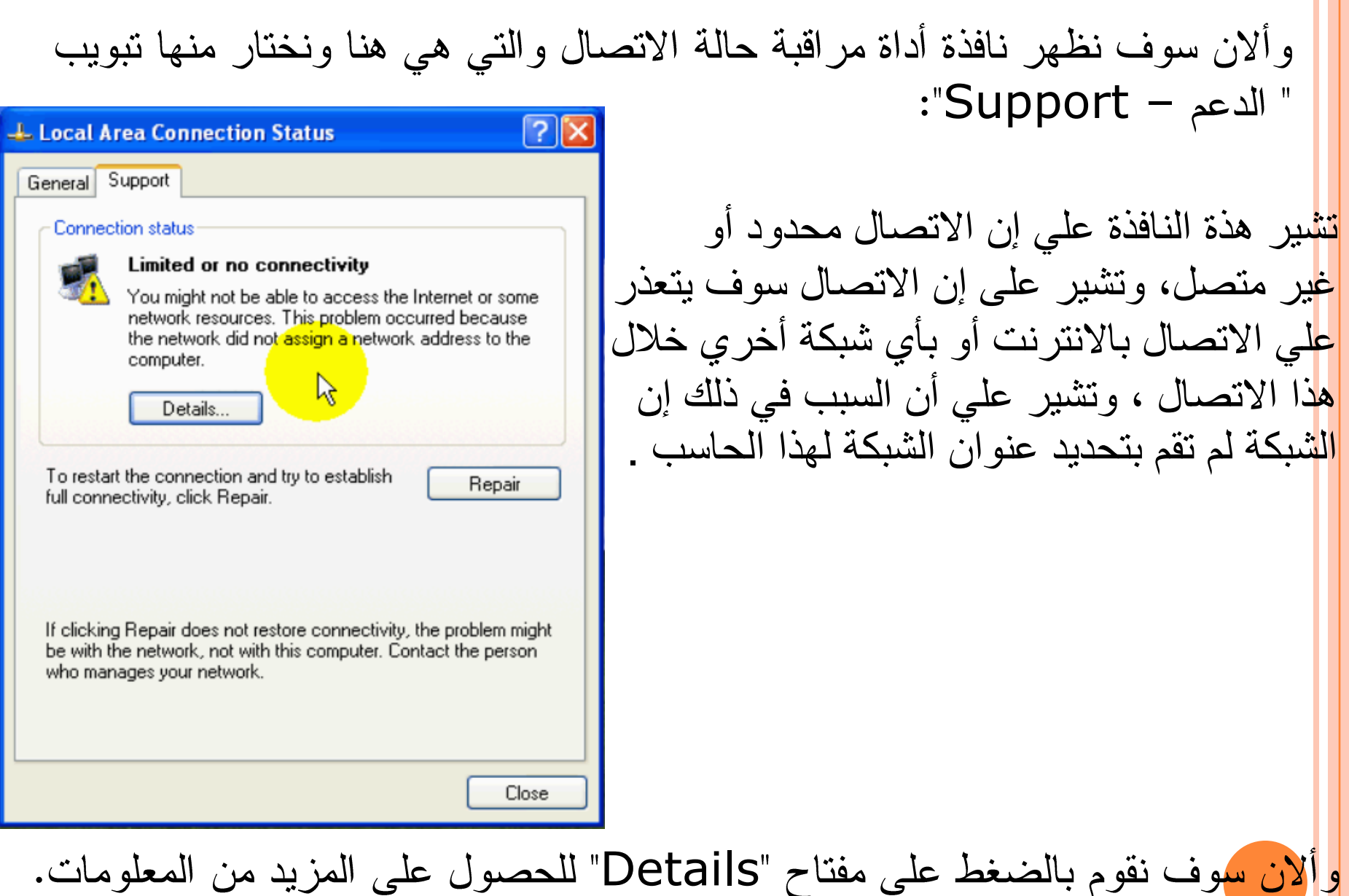

وهذه هي النافذة التي تحصلنا عليها من الضغط على مفتاح "Details"

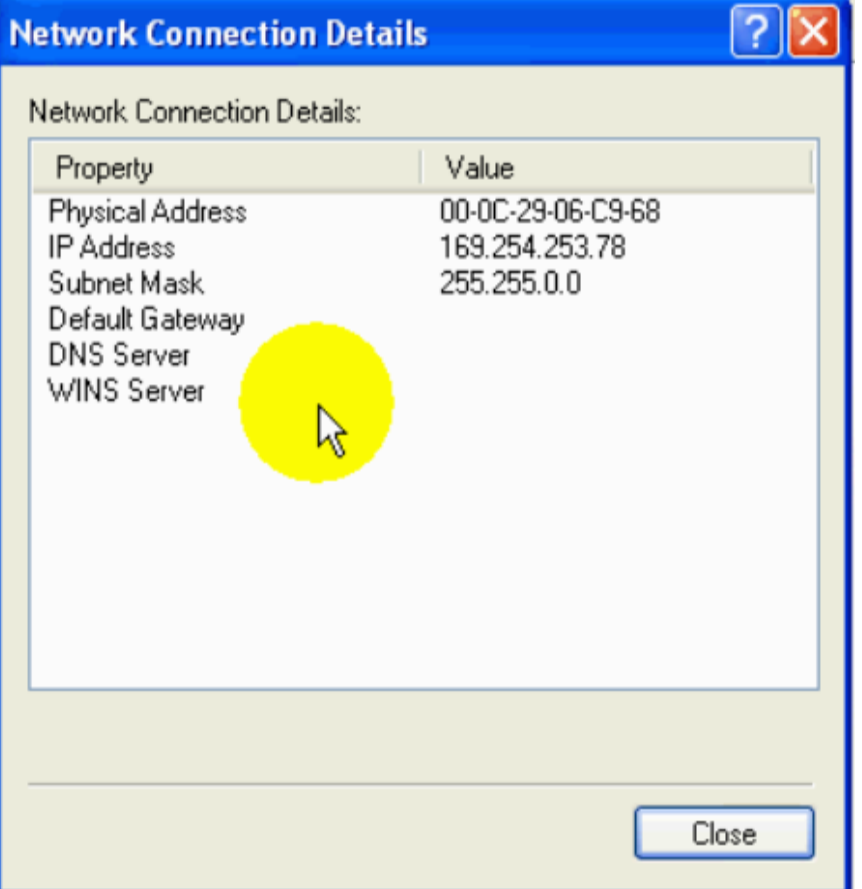

: IP Address -<mark>يظ</mark>هر هنا عنوان بروتوكول الانترنت وقد تم <mark>تح</mark>ديده أليا من قبل Windows وذلك لان **Windows** تعذر الاتصال بخادم DHCP فأنة يقوم باختيار عنوان بروتوكول الانترنت ليكون بالصيغة الظاهرة، وألان نقوم بإغلاق هذة النافذة وذلك بالضغط على "Close".

السبب في إنWindows تعذر عن الاتصال بخادم DHCP في الشبكة أنة كان مطفأ عند تشغيل هذا الحاسب .

وألان نقوم بالضغط على الزر " أصلح – Repair " **L. Local Area Connection Status**  $\frac{1}{2}$   $\left| \times \right|$ Support General **Connection status** Limited or no connectivity You might not be able to access the Internet or some network resources. This problem occurred because the network did not assign a network address to the computer. Details... To restart the connection and try to establish **Repair** full connectivity, click Repair. If clicking Repair does not restore connectivity, the problem might be with the network, not with this computer. Contact the person who manages your network. Close

# وفي حال تحصل Windows على أعدادات من خادم DHCP ،فتظهر الرسالة

Close

#### **Repair Local Area Connection**

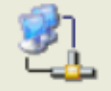

Windows finished repairing your connection. You can try connecting again.

If the problem persists, contact the person who manages your network.

وهي تشير إلى إن Windows تمكن من إصلاح الاتصال ولإغلاق النافذة ننقر على الرمز " Close ".

التالمة:

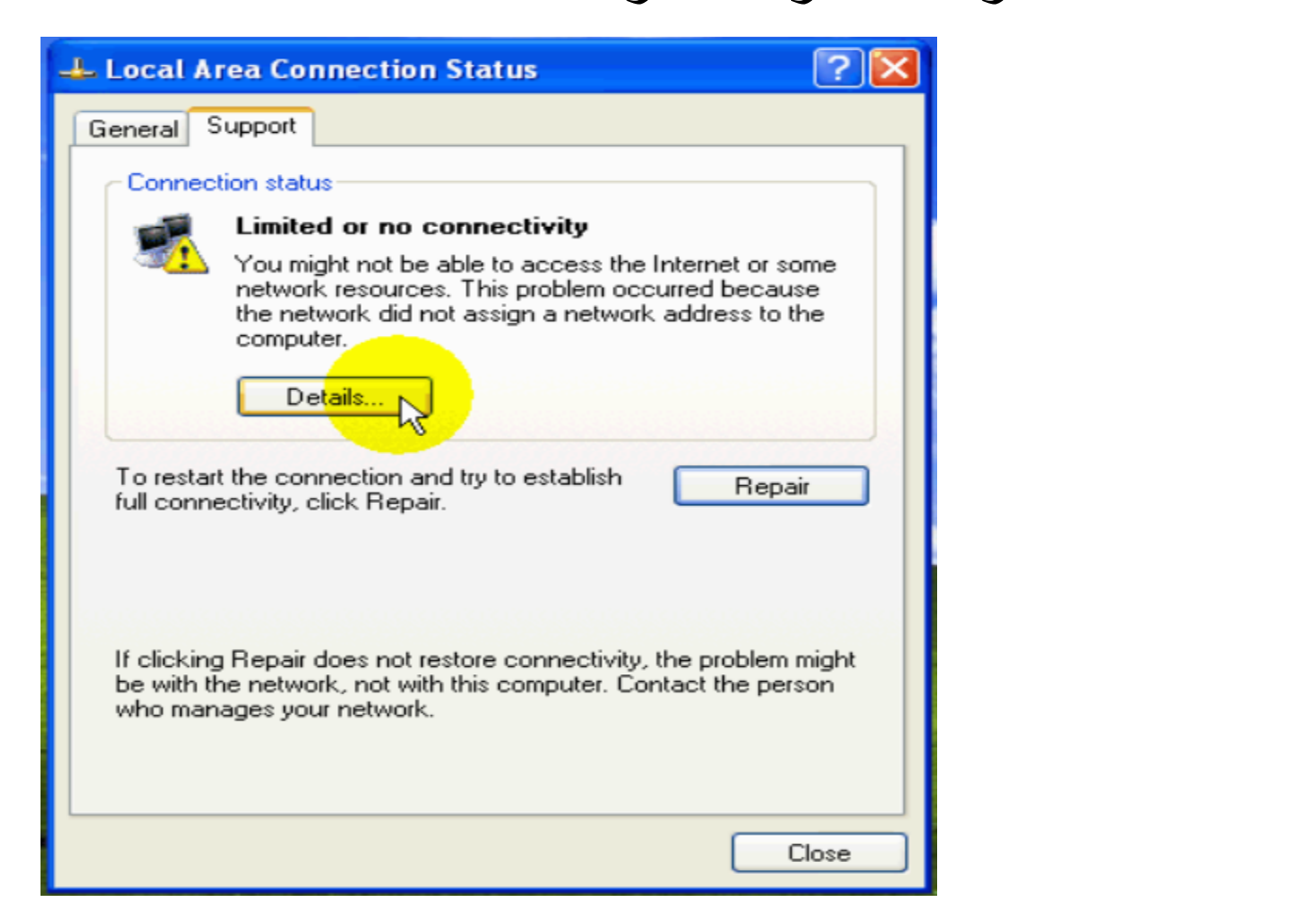

فلاحظ انه هذه الر سالة لا تز ال ظاهر ة...

وهذا راجح إلي خطأ موجود في Windows ويمكنك التأكد من انه قد تم الحصول على أعدادات بشكل صحيح وذلك بالضغط على مفتاح "Details. .

### فلاحظ من عنوان بروتوكول الانترنت IP Address وقناع الشبكة Subnet Mask وكذلك منطقية المعلومات الظاهرة في النافذة على إن Windows قد تمكن بنجاح من الاتصال بخادم DHCP والحصول على الأعدادات منه.

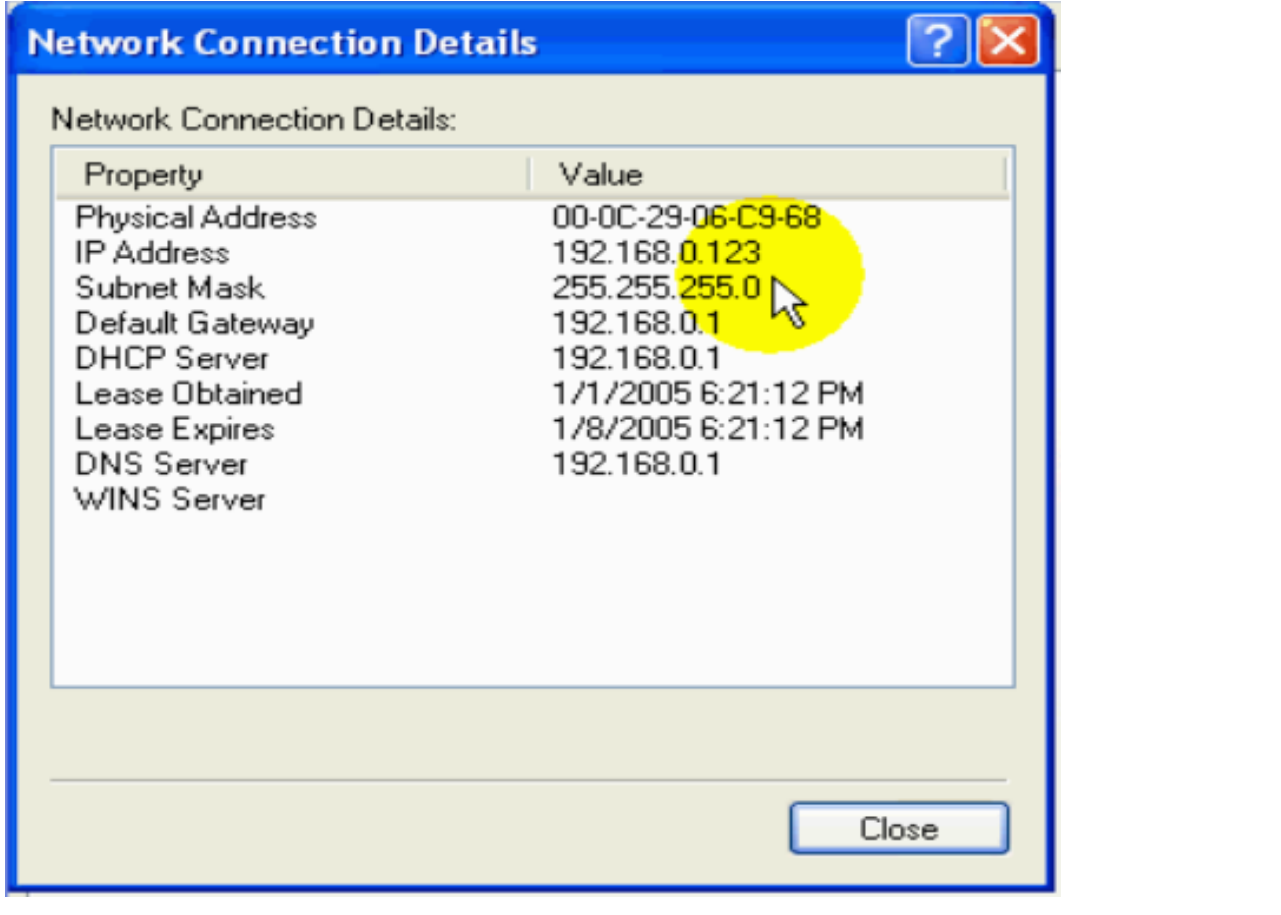

وألان نقوم بإغلاق النافذة وذلك بالنقر على الرمز "Close".

ولجعلWindowsكيحدث المعلومات الظاهرة في هذه النافذة أختر من التبويب العلوي Support – Generalفلاحظ اختفاء الرسالة التحذيرية وظهور المعلومات المتعلقة بأعدادات الاتصال

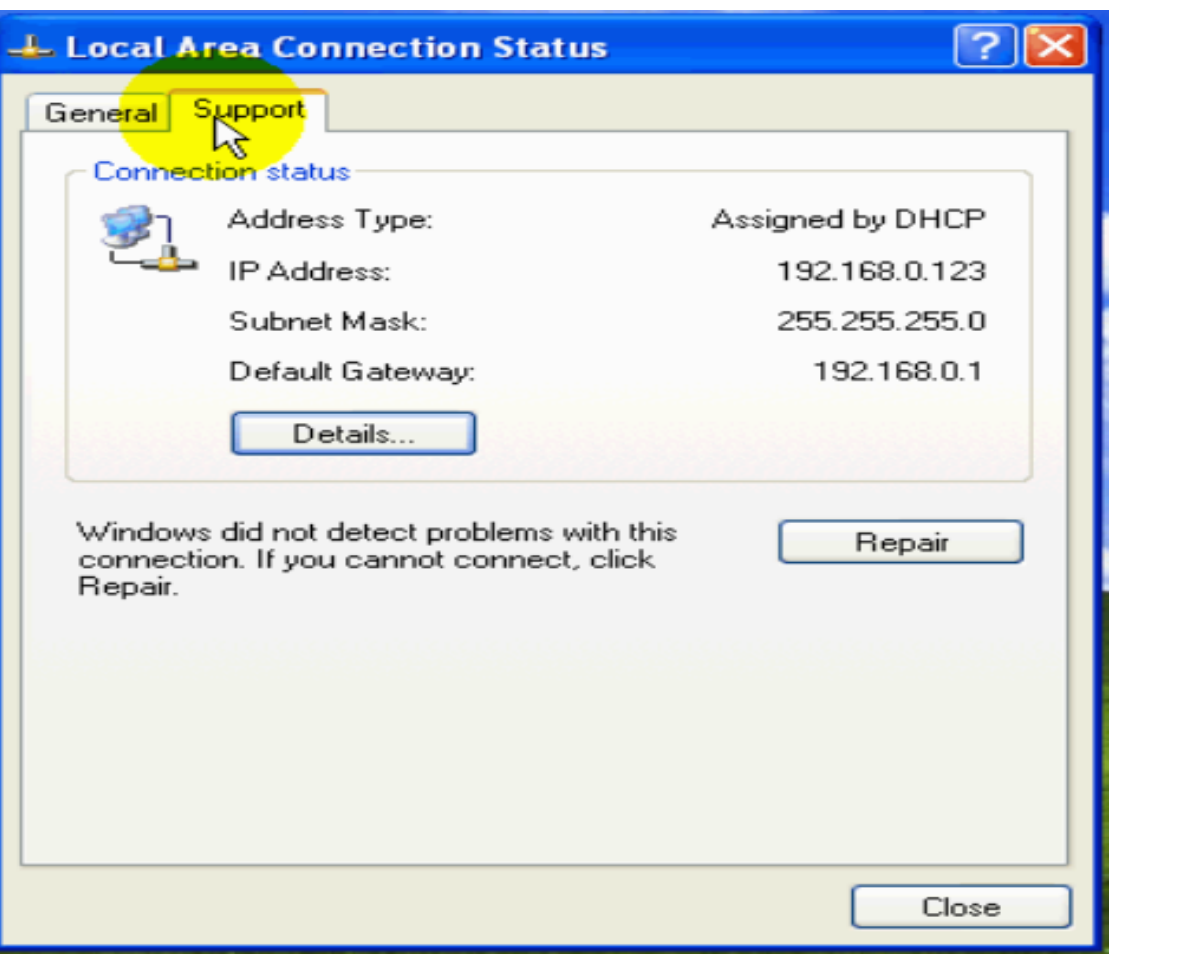

# <mark>ف</mark>ي حالة أنة لا يوجد في الشبكة خادم DHCP وأردت التخلص من قيام Windows <mark>ب</mark>إظهار التحذير بأن الاتصال قد يكون محدوداً أو غير متصل فقم بما يلي :

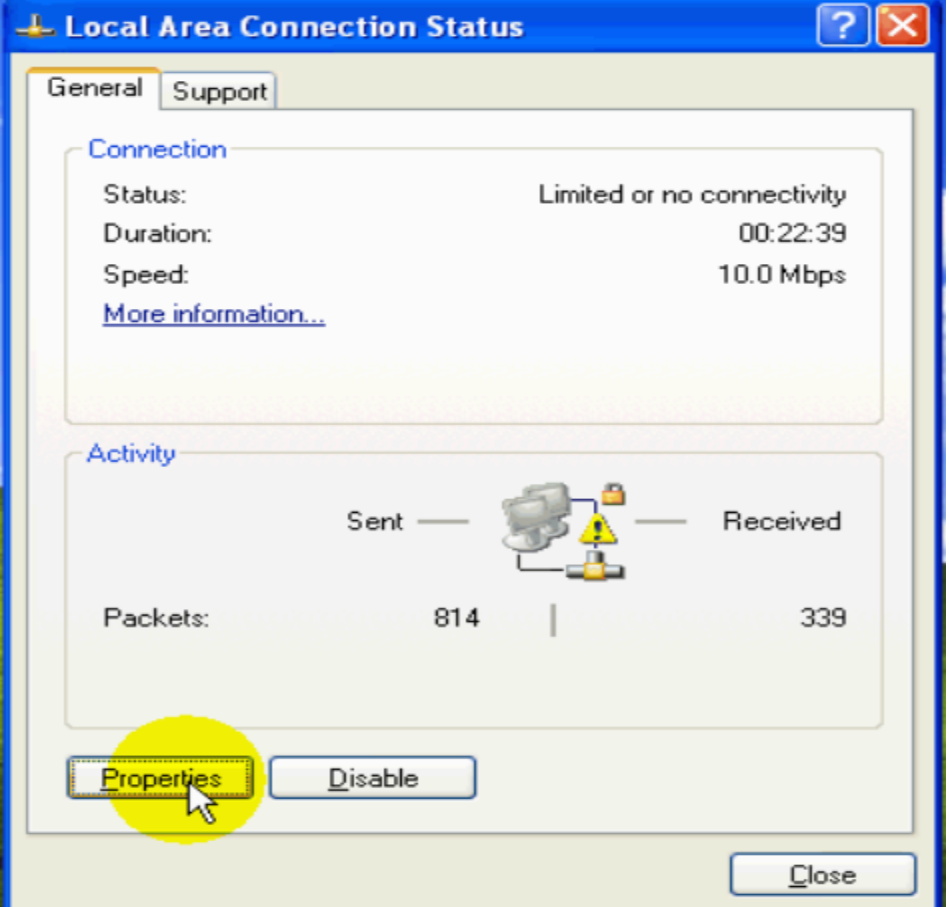

1- قم بالضغط على المفتاح Properties.

2- قم بإزالة الإشارة من هذا المربع :

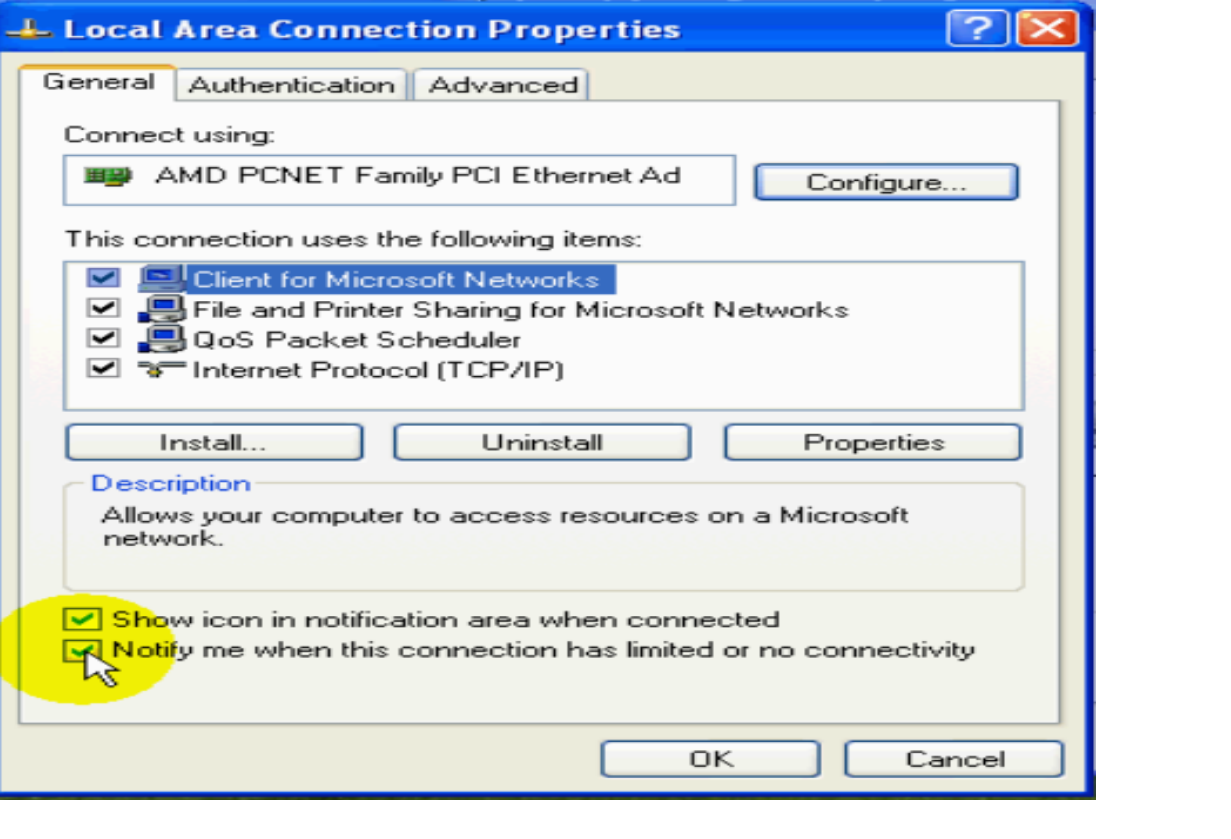

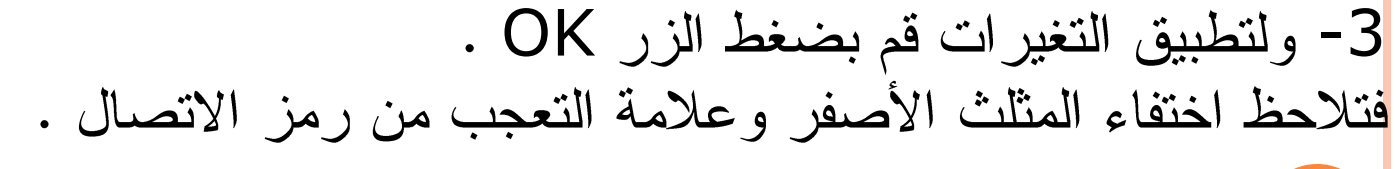

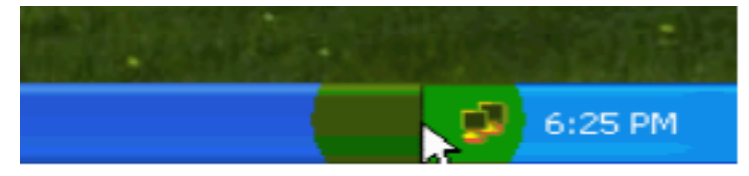

والحل الأخر لهذه المشكلة و هو الحل الأفضل و هو انه في حالة لا يوجد في الشبكة خادم DHCP عندها بمكنك أن تقوم بتحديد عناوين بروتوكول الانترنت يدويا للحواسيب في الشبكة بالإضافة إلى التخلص من هذه المشكلة فانك أيضا توفر ما يقارب نصف دقيقة من وقت تشغيل Windows.

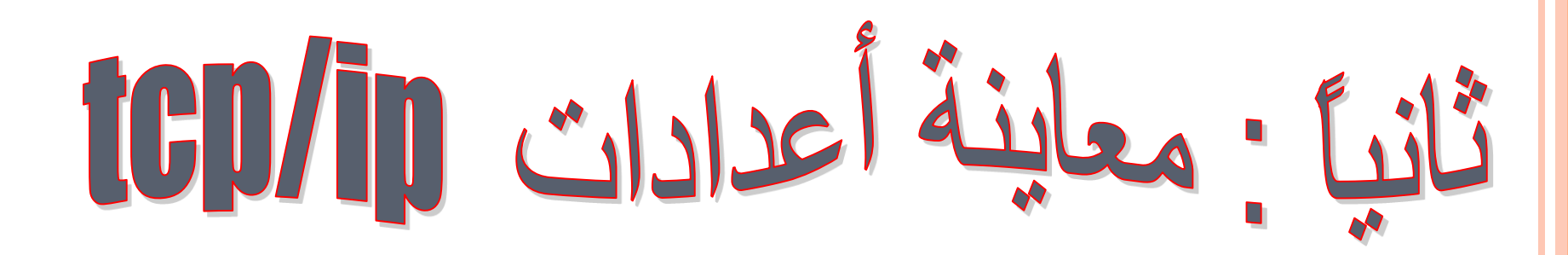

<mark>لت</mark>حديد أعدادات tcp/ip يتطلب الانتقال بين عدة نوافذ مختلفة مما يسبب ذلك ببعض الإرباك أو أن يتطلب إن تقوم بكتابة الأعدادات التي أدخلتها على ورقة ولكي تتأكد من أنها متطابقة وصحيحة ولتسهيل معاينة أعدادات البروتوكولtcp/ip تضمن Windows أداة خصصت لذلك ،ولتشغيل هذه الأداة قم بما يلي :

ثانياً:ادخل في الحقل الأمر command ثم اضغط المفتاح enter.

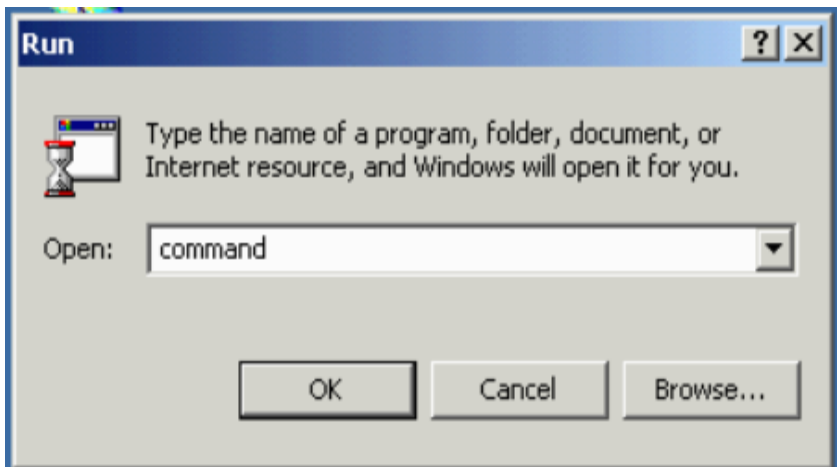

أو لأ:من Start ثم اختر الأمر run.

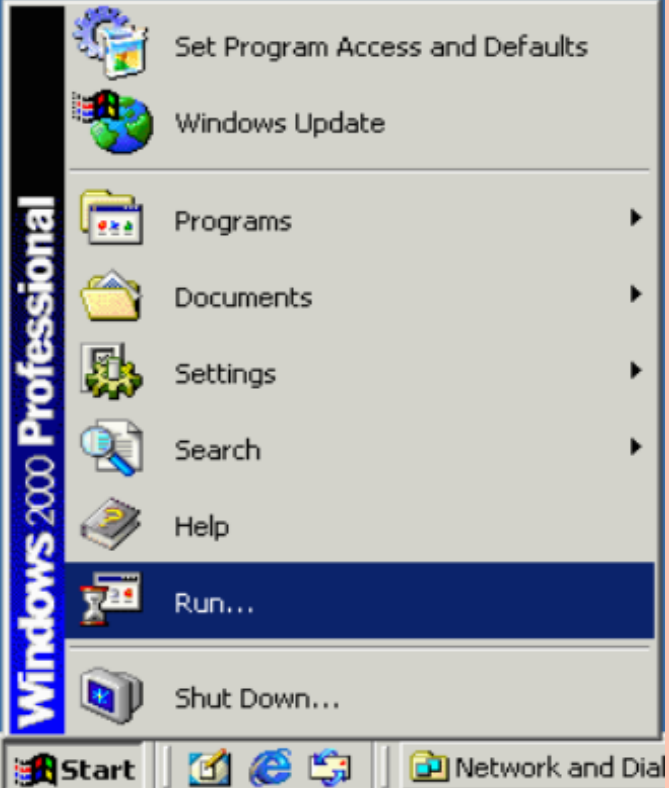

- لتشغيل أداة معاينة أعدادات بروتوكول الانترنت ادخل الكلمة ipconfig الذي هو اختصار :

internet protocol configuration" c:\>ipconfig /all :more

a<mark>ll:أ</mark>ي الكل وذلك لغرض عرض كل المعلومات المتوفرة عن كل موالفات الشبكة المتصلة المركبة في Windows والمتصلة بالبروتوكول tcp/ip.

Mor<mark>e:</mark>أي أكمل وذلك لغرض المعلومات صفحة تلو الاخري فالنافذة،وذلك كما يظهر هنا: C:\WINNT\system32\command.com

> Microsoft(R) Windows DOS (C)Copyright Microsoft Corp 1990-1999.

C:\>ipconfig /all ¦more\_

و<mark>لتنفيذ</mark> الأمر الذي قمنا بإدخال يجب ضغط المفتاح enter.

#### المعلومات التي سوف نحصل عليها من هذه الأداة ipconfig: أولأ: معلومات خاصة بالحاسب كلل وليست خاصة ببطاقة شبكة معينة:

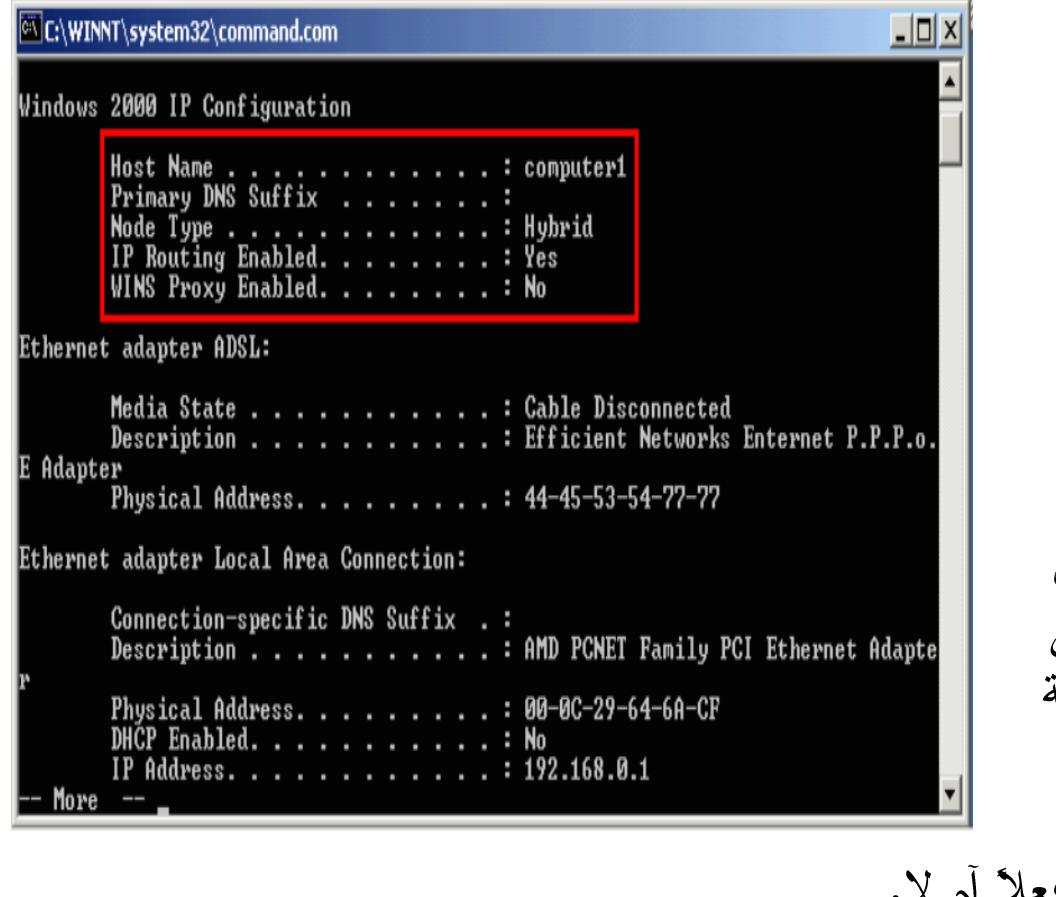

:Host Name -1 ي<mark>ظ</mark>هر فيه الاسم الذي أعطى لهذا الحاسب . :primary DNS Suffix -2 . DNS يظهر فيه الاسم اللاحق لخادم :Node type -3 يظهر فيه نوع عقدة الشبكة الذي يمثلها هذا الحاسب . :IP Routing Enabled -4 يظهر فيه حالة ميزة تسيير عناوين بروتوكول الانترنت فما إذا كانت مفعله أم لا " السبب في إن هذه الميزة مفعلة على هذا الحاسب هو لأنة ن<mark>ث</mark>م إعداده لأن يكون خادم للانترنت " . :Wins proxy Enabled -5 يظهر فيه فما إذا كان وكيل الخادم Wins مفعلاً أم لا. ل<mark>عرض ب</mark>قية المعلومات التي لم تعرض نظرا لان النافذة لا تتسع لها فقم بالنقر علي مفتاح المســـافة علـــي

لوكة المفاتيح.

ثانيا: المعلومات التي تخص موالفات الشبكة: الطريقة المتبعة لعرض المعلومات عن موالفات الشبكة المتوفرة هي التالية: يظهر اسم النقنية المستخدمة في بطاقة الشبكة ومن ثم يظهر اسم الاتصال.

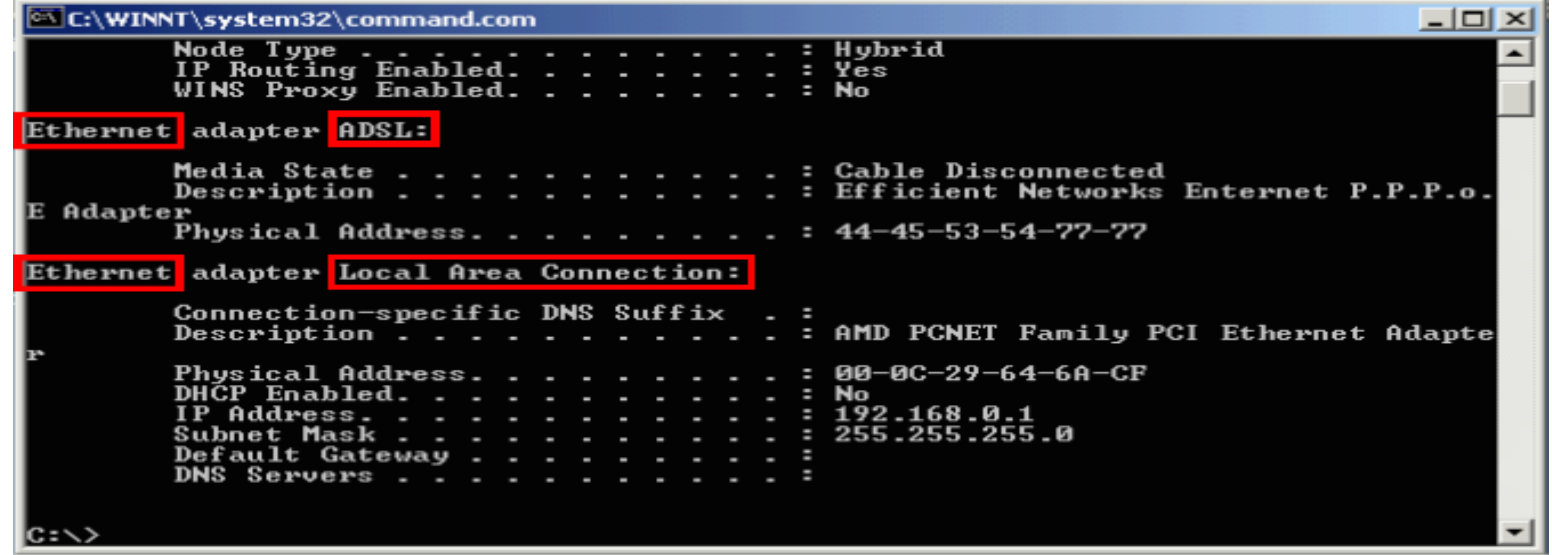

### كما يظهر في نافذة الأداة My Network Places .

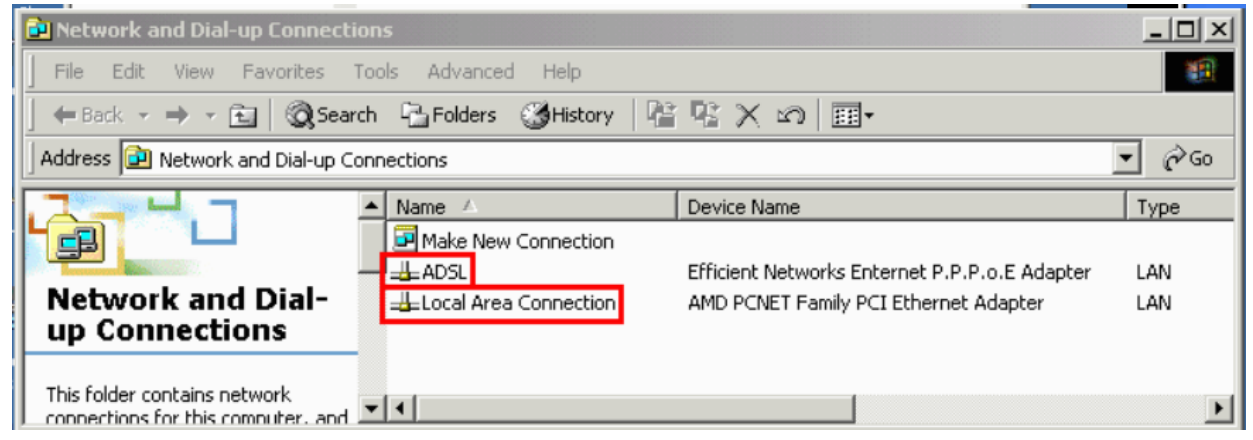

<mark>و</mark>نكون محاذاة إلي أقصي اليسار ويتبع ذلك المعلومات الخاصة مز احة إلي اليمين حيث إن هذة الأداة تعرض المعلومات المتعلقة بكل موالفات الشبكة المرتبط بها البروتوكول tcp/<mark>ip ولن تعرض المعل</mark>ومات عن موالفات الشبكة التي لا ترتبط بها هذا البروتوكول <mark>أو</mark> تلك الموالفات الموقوفة عن العمل.

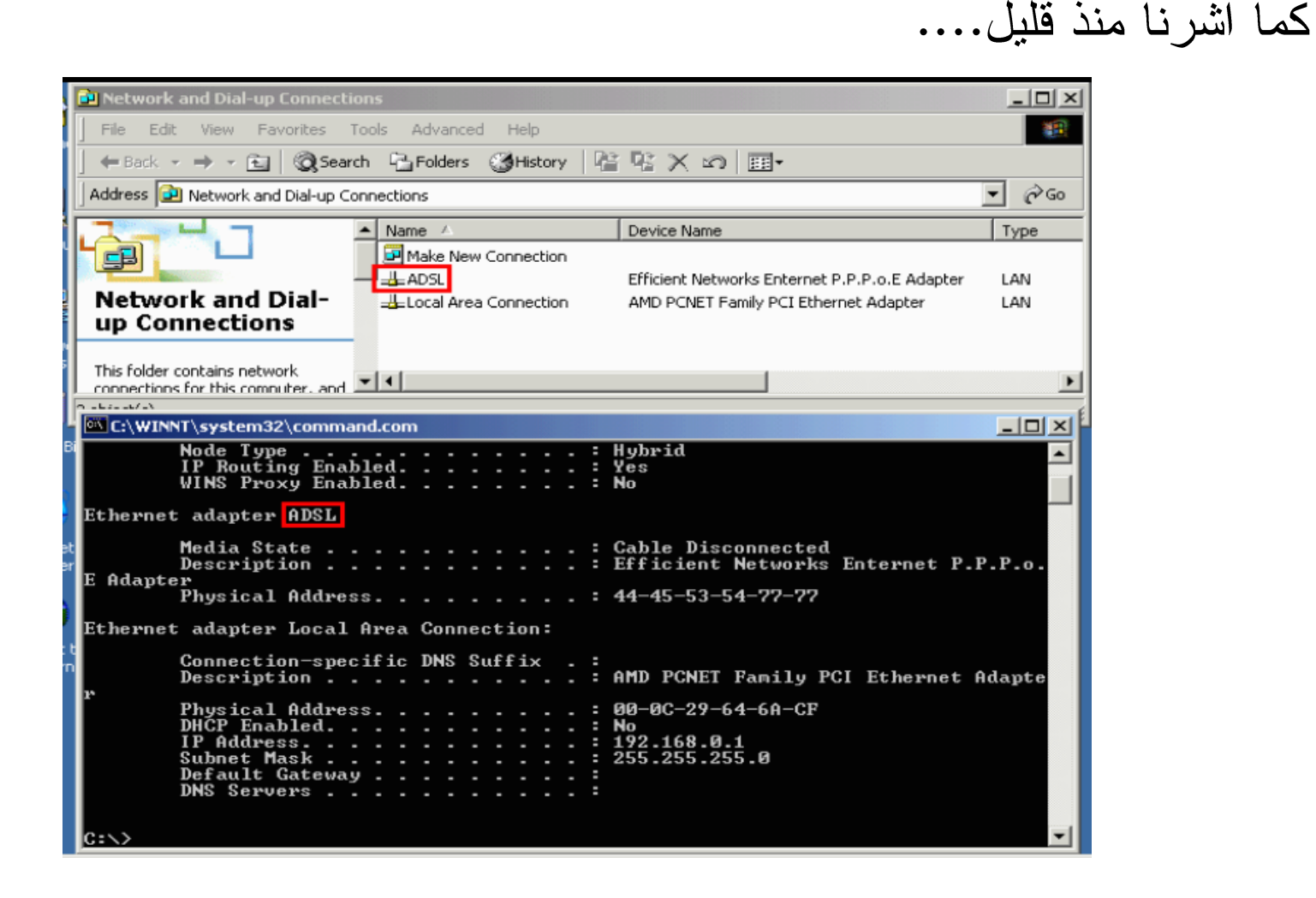

يظهر هنا اسم الاتصال كما يظهر في نافذة الأداة My Network Places كما يوحى <mark>بم الات</mark>صال فهو مستخدم للاتصال بالانترنت .

حيث يمكنك معرفة ذلك من خلال اسم الموالف والذي يظهر هنا.....

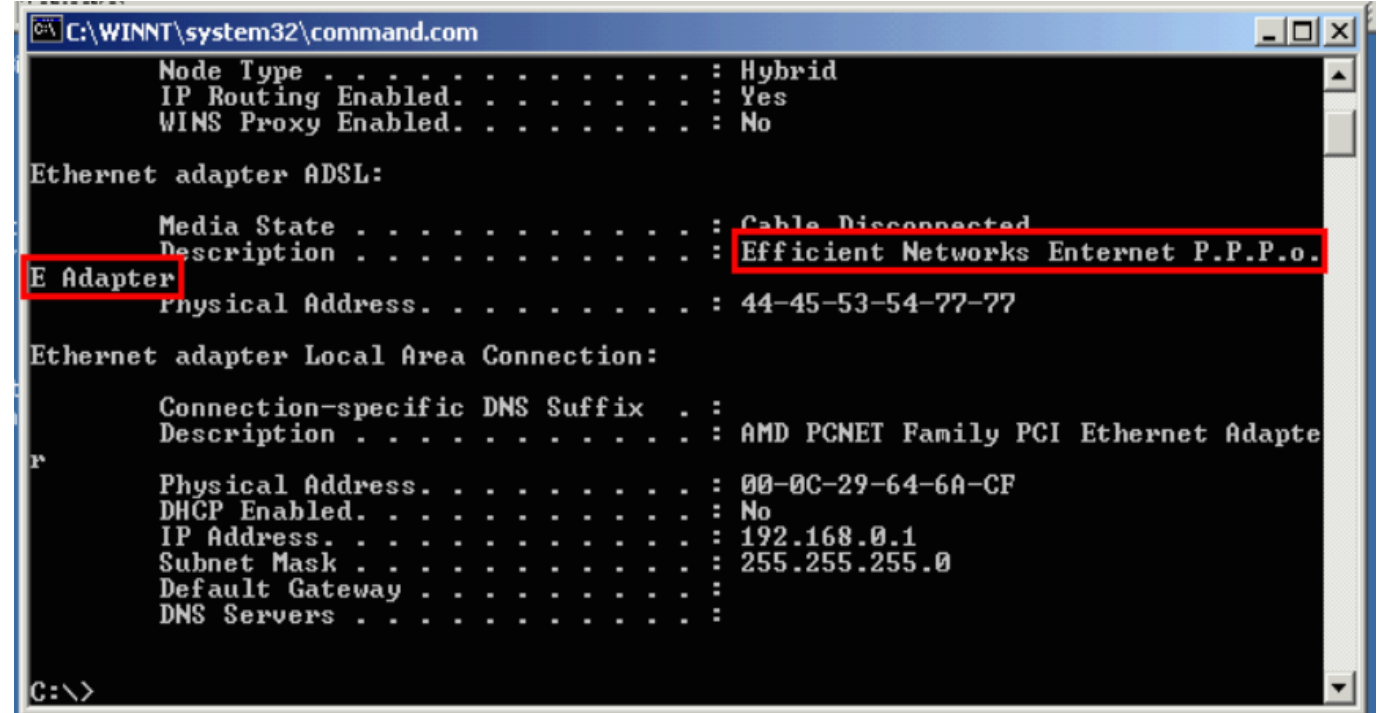

يشير إلي إن هذا موالف خاص بالاتصال بشبكة DSL حيث يجب الانتباه إلي إن هذا الموالف وهمي وليس بطاقة شبكة حقيقية مركبة في الحاسب .
والآن سوف نتعرف إلى المعلومات عن بطاقة الشبكة المحلية . كما اشرنا سابق يظهر هنا ....

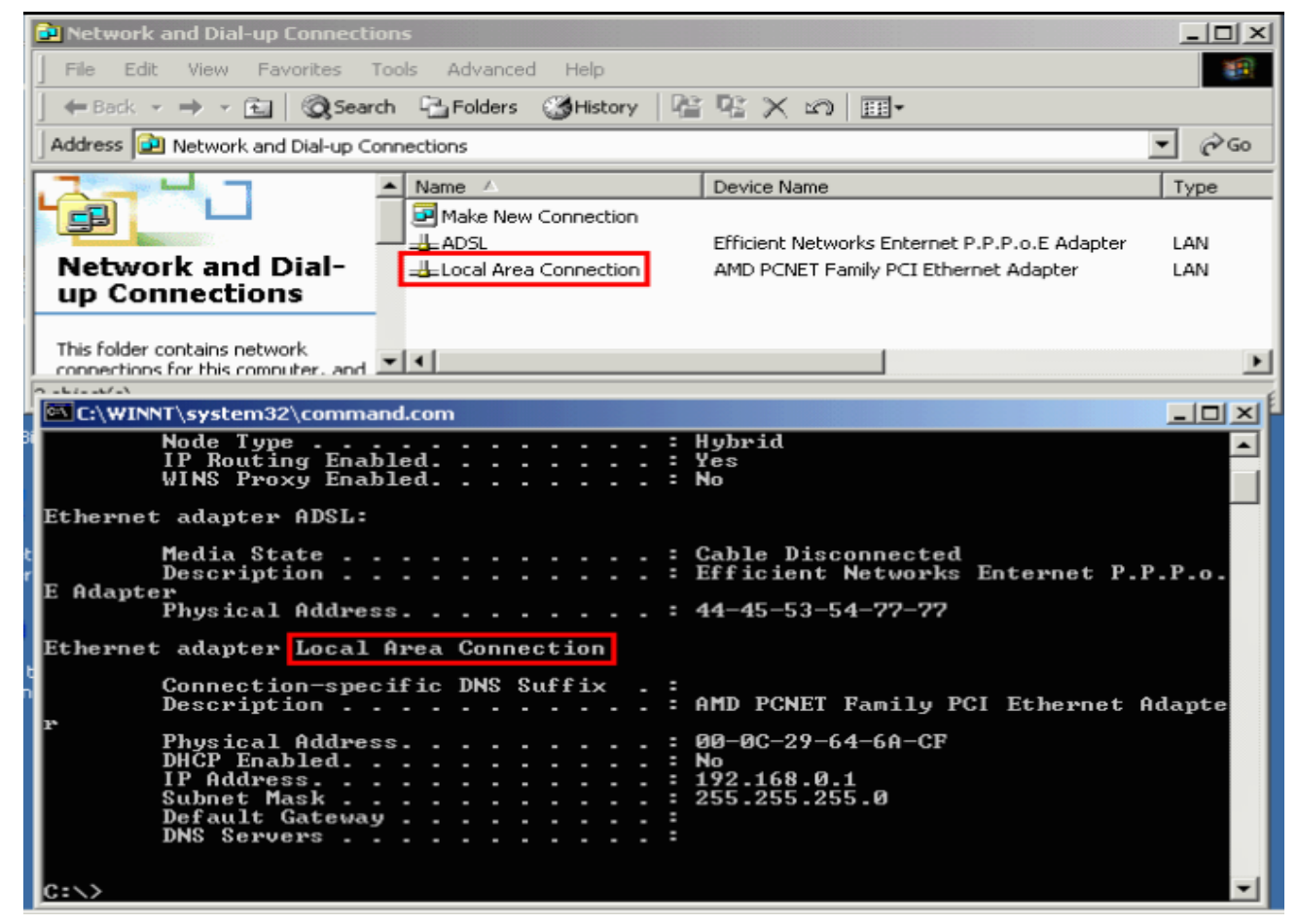

. My Network Places أهنا اسم الاتصال كما يظهر في نافذة الأداة

حِيث تظهر عدة معلومات مهمة عن اسم هذا الاتصال ومن أهمها ما يلي:

- 101 x

:Description <mark>يظ</mark>هر هنا اسم موالف الشبكة.

:Physical Address <mark>يظ</mark>هر هنا العنوان الخاص لبطاقة الشبكة.

:DHCP Enabled يظهر هنا فيما إذا كانت خدمة الحصول <mark>عل</mark>ى أعدادات بروتوكول الانترنت من خادم DHCP مفعلة أم لا ، حيث إن الكلمة NO تشير إلى إن الخدمة غير مفعلة،حيث أن هذا يدل على أن عنوان يروتوكول الانترنت لهذا الحاسب ثابت

C:\WINNT\system32\command.com Node Type . . . . . . . . . . . . : Hybrid<br>IP Routing Enabled. . . . . . . . : Yes WINS Proxy Enabled. . . . . . . . : No Ethernet adapter ADSL: Media State . . . . . . . . . . . : Cable Disconnected Description . . . . . . . . . . . Efficient Networks Enternet P.P.P.o Adapter Physical Address. . . . . . . . . 44-45-53-54-77-77 Ethernet adapter Local Area Connection:

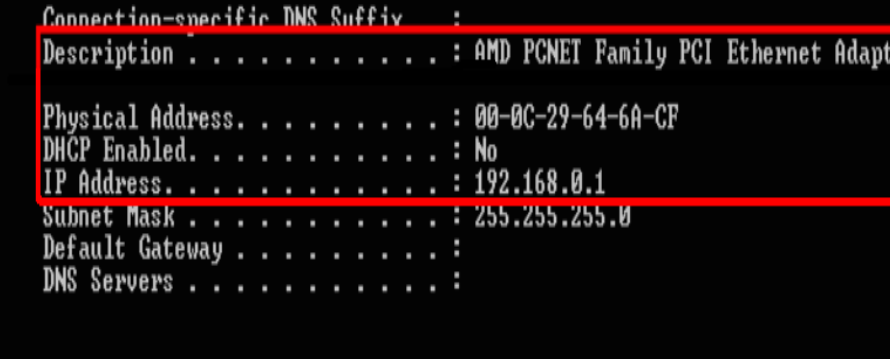

lc:N

<mark>وأنة قد</mark> تم تحديده يدوياً من قبل مشرف الشبكة أو من قبل احد البرامج مثل Windows.

:IP Address يظهر هنا عنوان بروتوكول الانترنت لهذا الموالف،والسبب في إن لهذا الحاسب عنوان <mark>ث</mark>ابت هو أنة تم اختيار هذا الحاسب ليكون خادم الانترنت وبالتالي فأنه يجب أن يكون له <mark>ا</mark>عنوان ثابت .

وفي حالـة تشـغيل التشـارك بالاتصــال بالانترنـت يـؤدي إلـي أن يعمـل خـادم الانترنـت كخــادم DHCP حيث يقـوم بتزويـد الحواسـيب الاخـري التــي علــي الشـبكة بأعـدادات <mark>بروتوكول الانترنت .</mark>

ولمعرفة المزيد عن هذا سوف نستعرض معلومات عن حاسب أخر علي الشبكة قد حصـل <mark>ع</mark>لي أعدادات بر وتوكول الانترنت من خادم الانترنت.....

#### وألان سوف نتعرف إلي المعلومات الظاهرة في هذه الشاشة:

:DHCP Enabled <mark>يظ</mark>هر هنا إن ميزة الحصول على أعدادات <mark>بر</mark>وتوكول الانترنت من خادمDHCPمفعلة.

:Auto configuration Enabled <mark>يظ</mark>هر هنا إن خدمة التهيئة الآلية لأعدادات <mark>بر</mark>ونوكول الانترنت مفعلة و بالتالي فان Window<mark>s</mark> يقوم أليا بعملية الحصول على <mark>أع</mark>ـــدادات برونوكول الانترنت من خادم DHC<mark>P</mark>وفي حالة فشل ذلك فأنة يقوم آليا <mark>بتحديد نلك الأعدادات .</mark>

#### :IP Address

<mark>و</mark>هنا يظهر عنوان بروتوكول الانترنت الذي أعطى لهذا الحاسب ، وبما إن هاتين الميزتين مفعلتان IP Address " DHCP Enabled , Auto configuration Enabled " <mark>ليس بصيغ</mark>ة برنوكول الانترنت الذي يقوم Windows آليا بتحديدها أي الصيغة التالية: 169.254.<mark>195.c "</mark>فان ذلك يشير إلي إن هذا العنوان قد تم الحصول علية عليه من خادم DHCP.

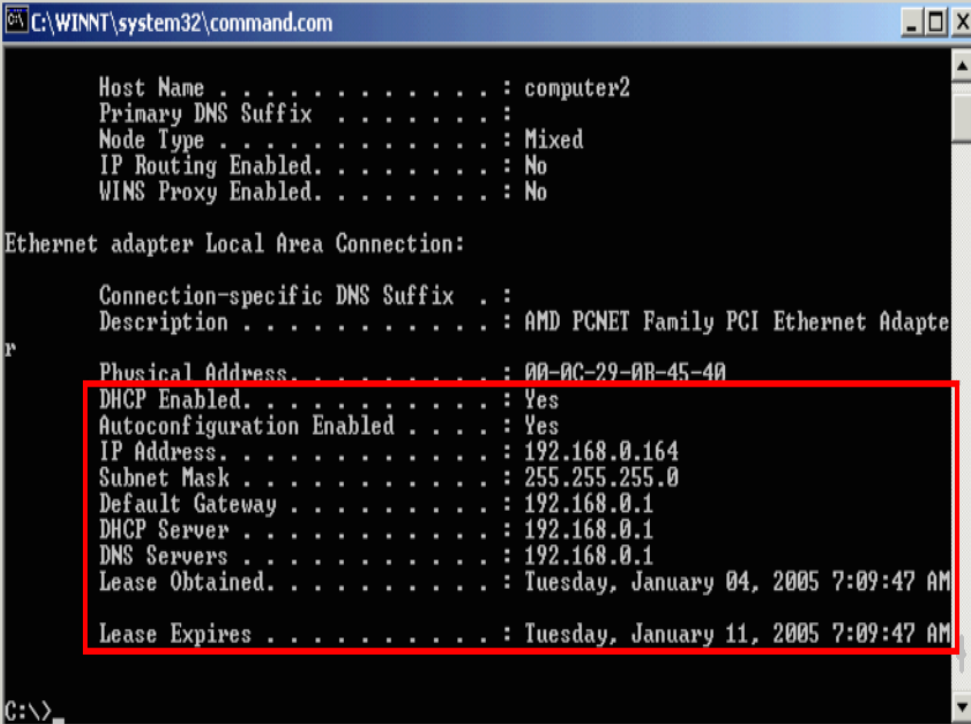

:Subnet Mask <mark>ويظهر هنا قيمة قناع الشبكة الفر عية .</mark> :Default Gateway ويظهر هنا عنوان العبارة المستخدمة وبطبيعة الحال Default Gateway . :DHCP Server يظهر هنا عنوان خادم DHCP ، حيث إنه ذلك العنوان الخاص بالحاسب الذي تعرفنا علي أعدادات بر وتوكول الانترنت له منذ قليل أي خادم الانترنت . :DNS Servers حيث يظهر هنا عنوان خادم DNS،حيث يجب الانتباه إلي إن يمكن أن يكون هناك أكثر من خادم DNS كما هو الحال غالبا في اتصال خاص بالانترنت . :Lease Obtained <mark>يظ</mark>هر هنا تاريخ استأجار عنوان بروتوكول الانترنت <u>.</u> :Lease Expires

ويظهر هنا تاريخ انتهاء استأجار عنوان بروتوكول الانترنت <sub>.</sub>

حِيث يجب الانتباه إلي عدة نقاط ومنها ما يلي:

❖ إذا كان تاريخ بدء وانتهاء استأجار عنوان بروتوكول الانترنت متساويان فان هذا يشير إلي انه ليس هناك تاريخ انتهاء لأستأجر عنوان بروتوكول الانترنت . ❖ إذا حدد عنوان بروتوكول الانترنت يدويا فانه لن يكون هناك تاريخ استأجار أو انتهاء استأجار

#### ولجديد استأجار عنوان بروتوكول الانترنت من خادم DHCP ،اتبع الخطوات التالية: أولا: ادخل اسم الأداة وهو "ipconfig" متبوعا بمسافة ومن ثم شرطة مائلة إلي ا<mark>ل</mark>يمين متبوعاً بكلمة "renew" أي اعد التجديد ،كما هو ظاهر في هذه الشاشة...

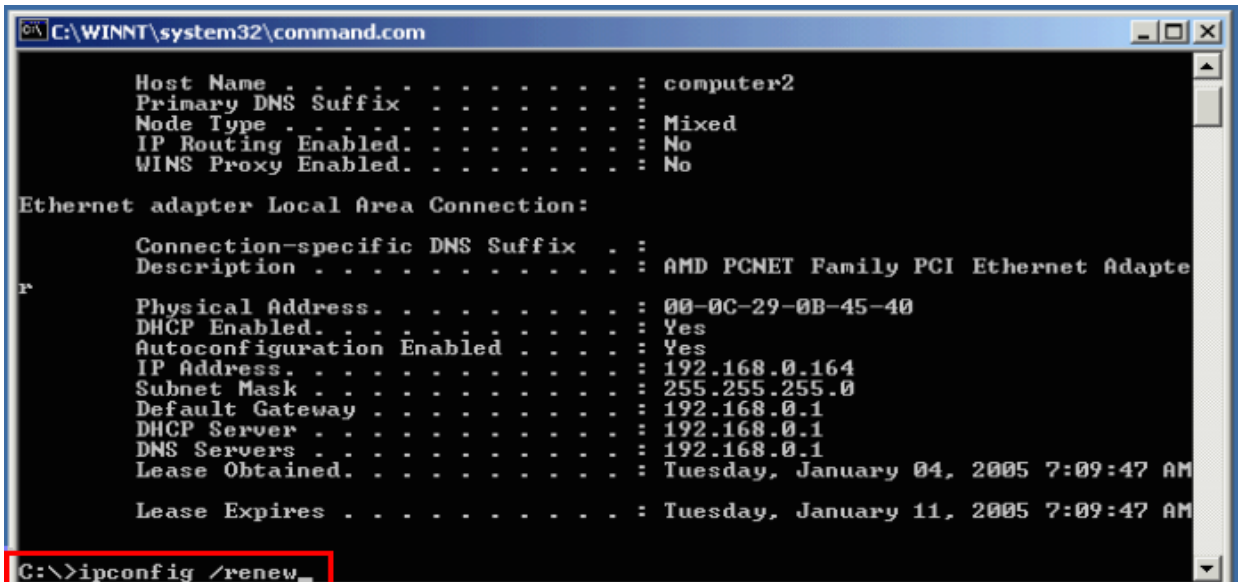

<mark>ج</mark>يث أن إدخال الأمر بهذه الطريقة سوف يؤدي إلي تطبيقه علي كل موالفات أي الشبكة . <mark>و</mark>لتطبيق الأمر علي موالف معين يمكنك أن تقوم بأحد الأمور التالي : \* إدخال اسم الاتصال المرتبط بالموالف . مَجْمٌ وأن نقوم بإدخال جزء من اسم الانصال منبوعا بإشارة "\*" .

#### حيث إننا سوف نقوم بإدخال الجزء الأول من اسم الاتصال بالشبكة المحلية متبوعا باشار ۃ∟ \*∟ کما هو ظاهر هنا:

<sup>ox</sup> C:\WINNT\system32\command.com  $\Box$   $\times$ Host Name . . . . . . . . . . . . : computer2<br>Primary DNS Suffix . . . . . . . : Node Type . . . . . . . . . . . . . Mixed<br>IP Routing Enabled. . . . . . . . : No WINS Proxy Enabled. . . . . . . . : No Ethernet adapter Local Area Connection: Connection-specific DNS Suffix .: Description . . . . . . . . . . : AMD PCNET Family PCI Ethernet Adapte Physical Address. . . . . . . . . 80-0C-29-0B-45-40 DHCP Enabled. . . . . . . . . . : Yes Autoconfiguration Enabled . . . . : Yes IP Address. . . . . . . . . . . . : 192.168.0.164 Subnet Mask . . . . . . . . . . . . 255.255.255.0 Default Gateway . . . . . . . . . : 192.168.0.1 DHCP Server . . . . . . . . . . . 192.168.0.1 DNS Servers . . . . . . . . . . . : 192.168.0.1 Lease Obtained. . . . . . . . . . Tuesday, January 04, 2005 7:09:47 AM Lease Expires . . . . . . . . . : Tuesday, January 11, 2005 7:09:47 AM  $|C:\rangle$ ipconfig /renew Local\*

تانيا: اضغط المفتاح Enter . حيث يتم ظهور أعدادات بروتوكول الانترنت وهي تشير إلي إن عملية التجديد قد تمت <mark>بنجاح.</mark>

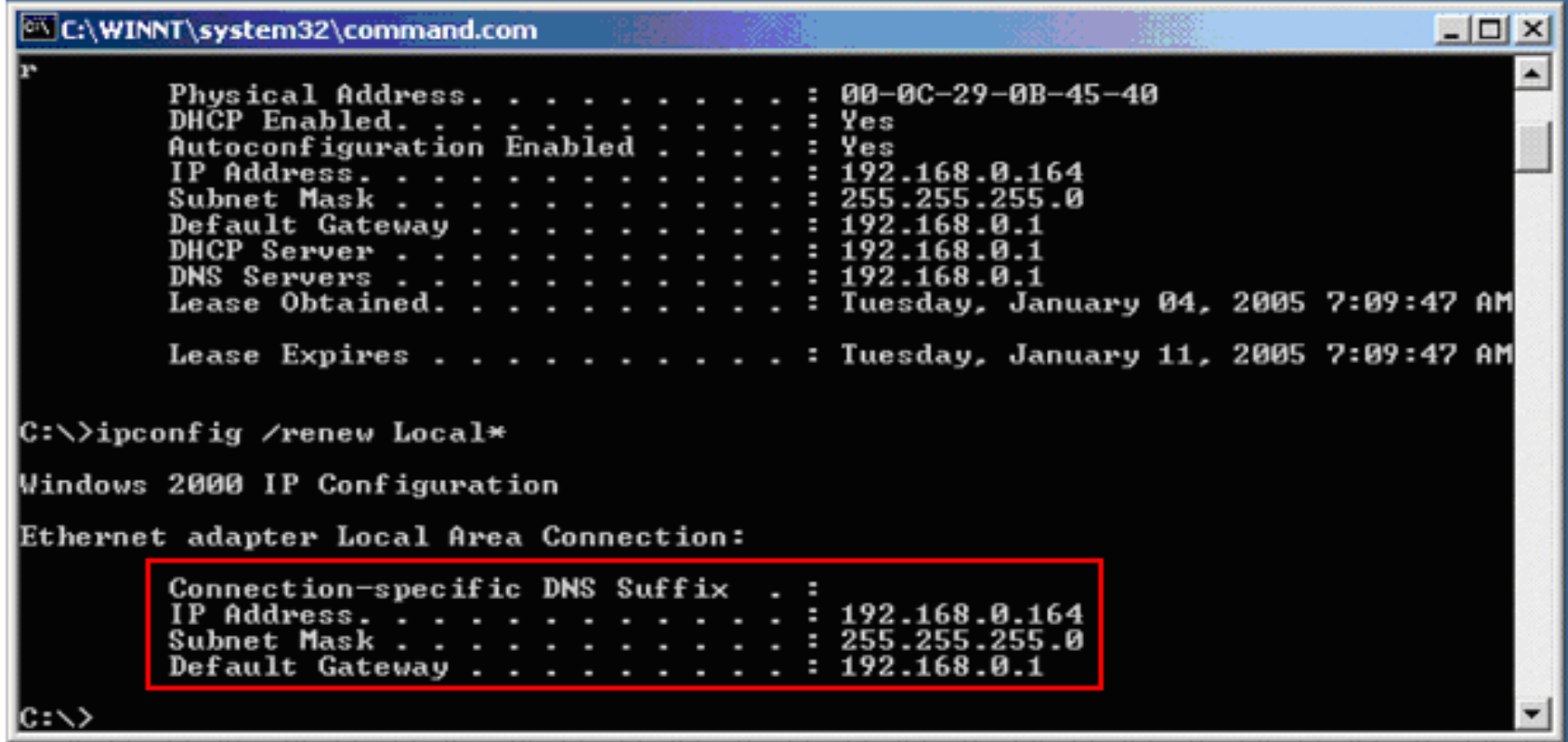

## وألان سوف نقوم بعرض كل المعلومات عن أعدادات بروتوكول الانترنت كما فعلنا <mark>س</mark>ابقاً وذلك لملاحظة قيمة تاريخ استأجار عنوان بروتوكول الانترنت،فنلاحظ ما يلي:

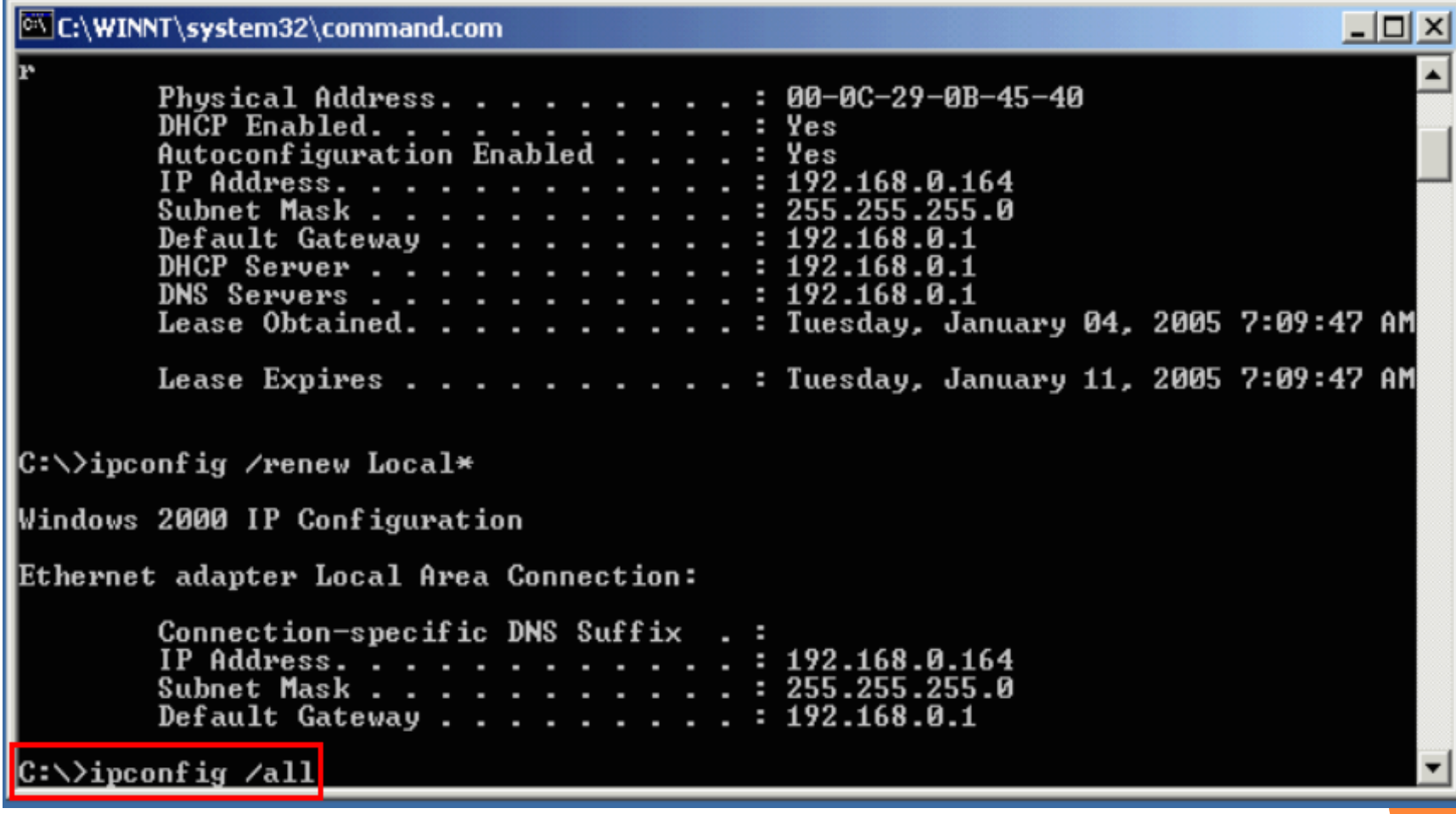

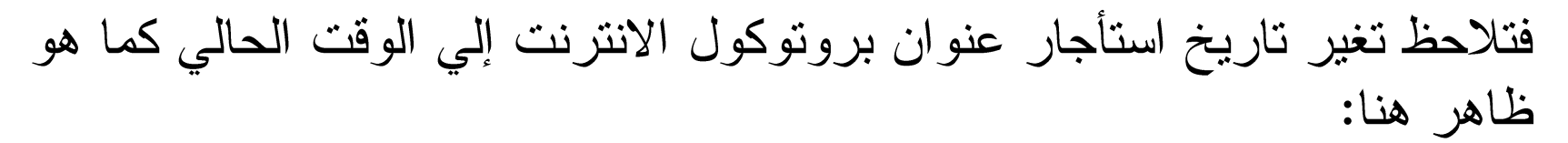

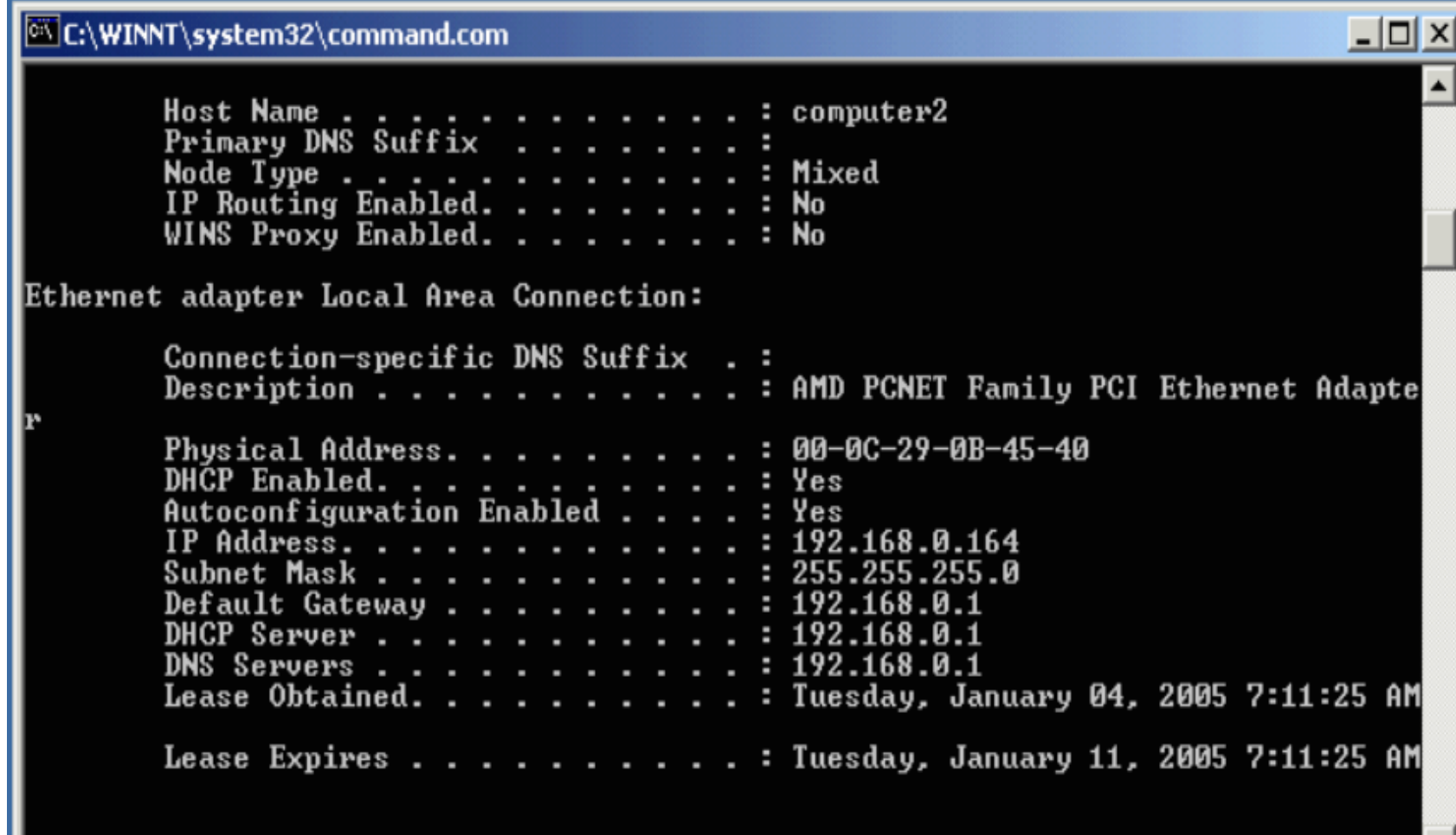

IC:\>.

أما للحصول على عنوان IP جديد من خادم DHCP فقم بالخطوات التالية: أولا: ادخل اسم الأداة و هو ipconfig متبوعا بمسافة ومن ثم شرطة مائلة إلى اليمين متبوعة بالكلمة "release"أي "سرح"ويقصد بذلك تصريح عنوان بروتوكول الانترنت وإدخال الأمر بهذه الطريقة سيؤدي إلي تسريح عناوين بروتوكول الانترنت لكل موالفات الشبكة،ولتصريح عنوان بروتوكول معين قم بإدخال مسافة متبوعة باسم الاتصال المرتبط بذلك الموالف ،كما هو ظاهر هنا:

 $\Box$   $\Box$   $\times$ **C:\WINNT\system32\command.com** Host Name . . . . : computer2 Primary DNS Suffix Node Type  $\ldots$   $\ldots$   $\ldots$   $\ldots$   $\ldots$ : Mixed IP Routing Enabled. . . . . . . . : No WINS Proxy Enabled. . . . . . . . : No Ethernet adapter Local Area Connection: Connection-specific DNS Suffix .: Description . . . . . . . . . . . . AMD PCNET Family PCI Ethernet Adapte Physical Address. . . . . . . . . 90-00-29-08-45-40 DHCP Enabled. . . . . . . . . . . Yes Autoconfiguration Enabled . . . . : Yes IP Address. . . . . . . . . . . . : 192.168.0.164 Subnet Mask . . . . . . . . . . . . 255.255.255.0 Default Gateway . . . . . . . . . 192.168.0.1 DHCP Server . . . . . . . . . . . 192.168.0.1 DNS Servers . . . . . . . . . . .  $: 192.168.0.1$ : Tuesday, January 04, 2005 7:11:25 AM Lease Obtained. . . . . . . . . Lease Expires . . . . . . . . . . : Tuesday, January 11, 2005 7:11:25 AM

:\>ipconfig /release Local\*

نانياً: اضغط المفتاح Enter .

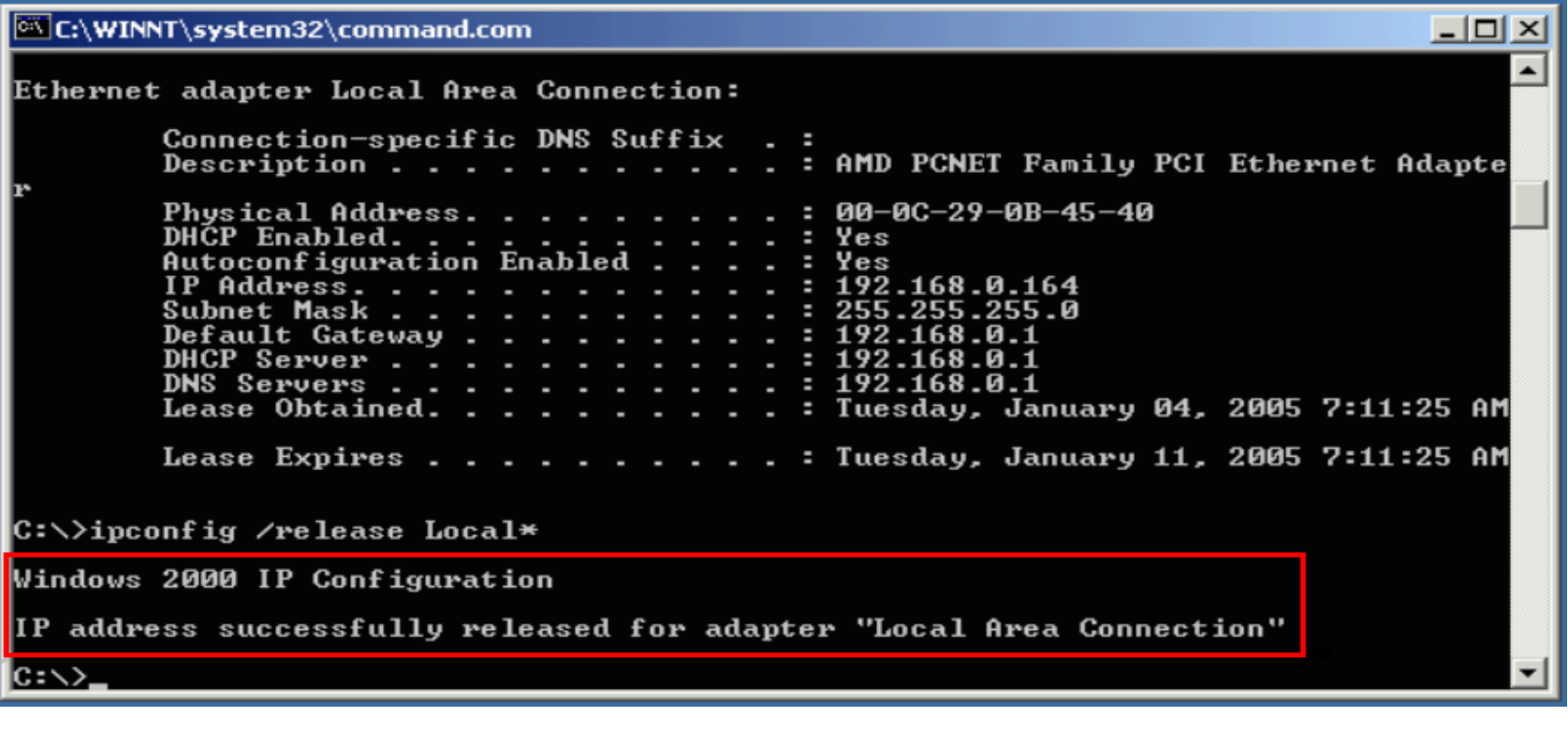

حيث إن هذه الرسالة الظاهرة تشير إلي انه تم تصريح العنوان بنجاح .

وللتأكد من ذلك قم بإدخال اسم الأداة من جديد والضغط على مفتاح Enter ،كما يلي:

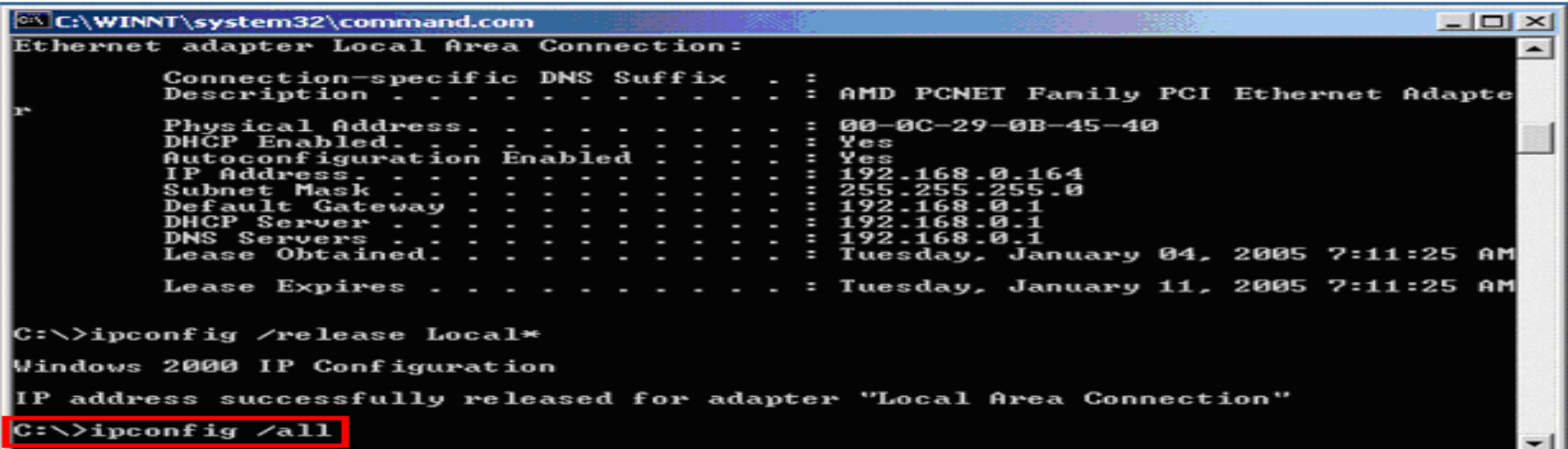

فلاحظ إن عنوان بروتوكول الانترنت هو0.0.0.0

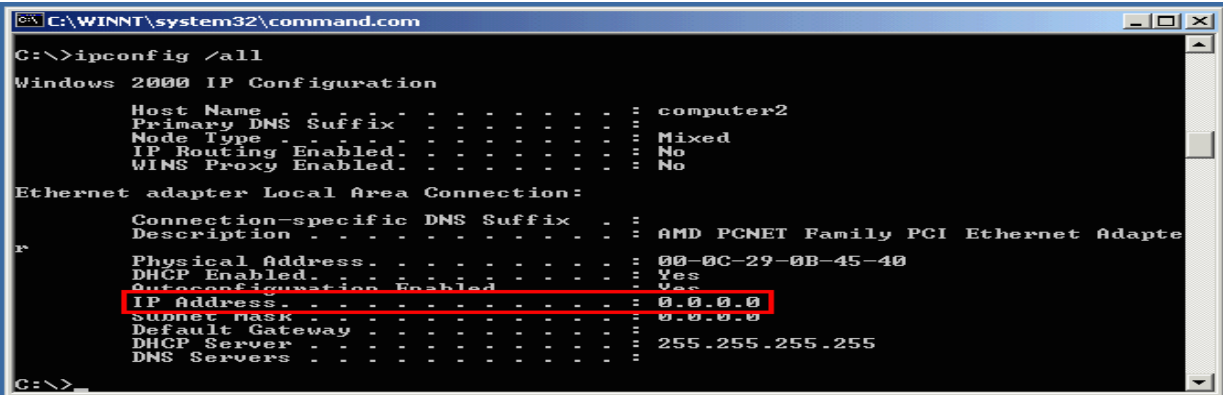

أي أنة قد تم تصريح العنوان السابق .

#### <mark>ث</mark>الثاً:ادخل اسم الأداة و هو ipconfig متبوعا بمسافة ومن تم شرطة مائلة لليمين متبوعاً بكلمة " renew " أي اعد التجديد ثم قم بإدخال الجز ء الأول من اسم الاتصال بالشبكة المحلية متبوعا بإشارة□ \* " كما هو ظاهر هنا:

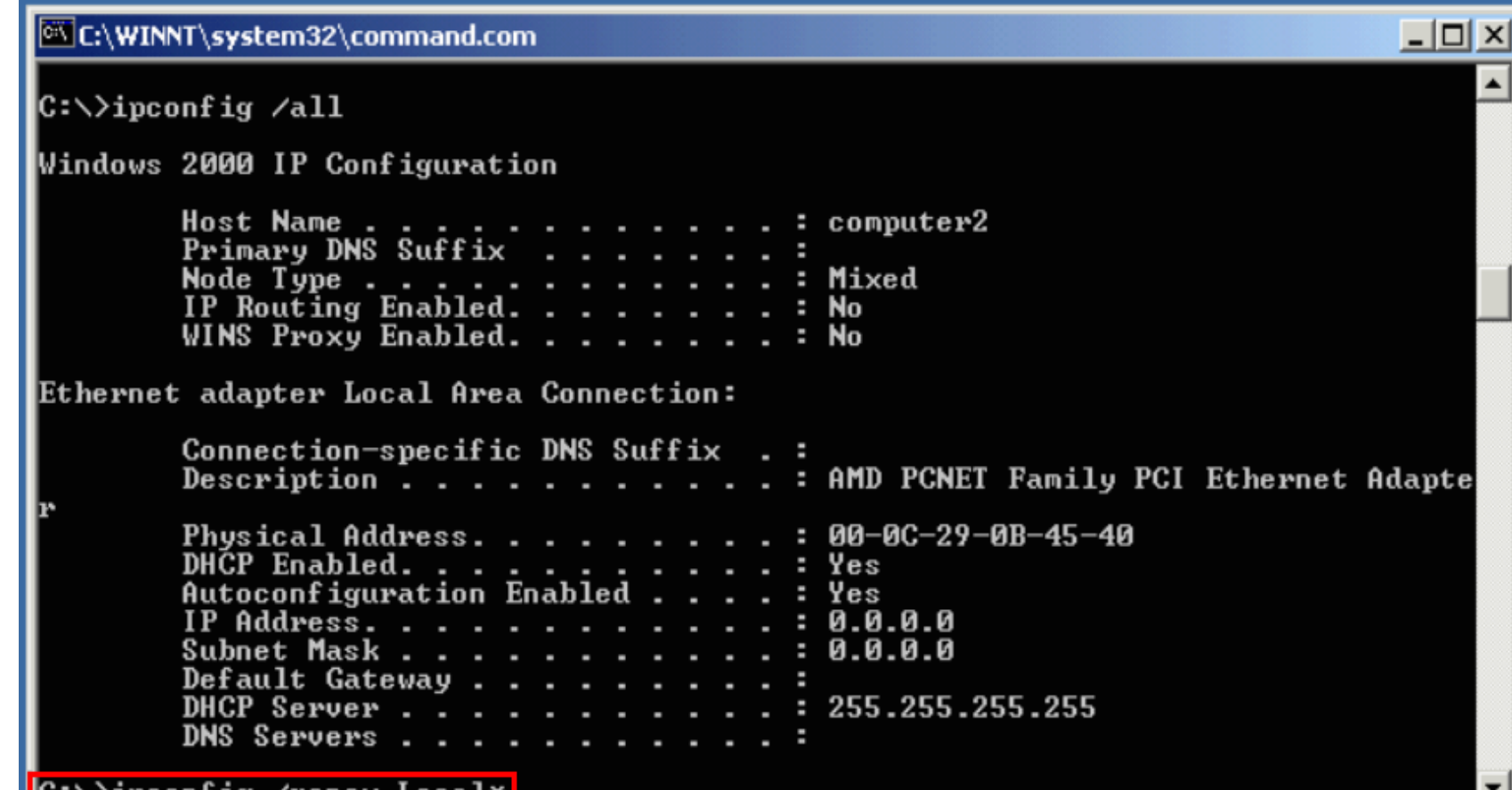

نثانياً: اضغط المفتاح Enter ،فلاحظ ظهور العنوان الجديد هنا.

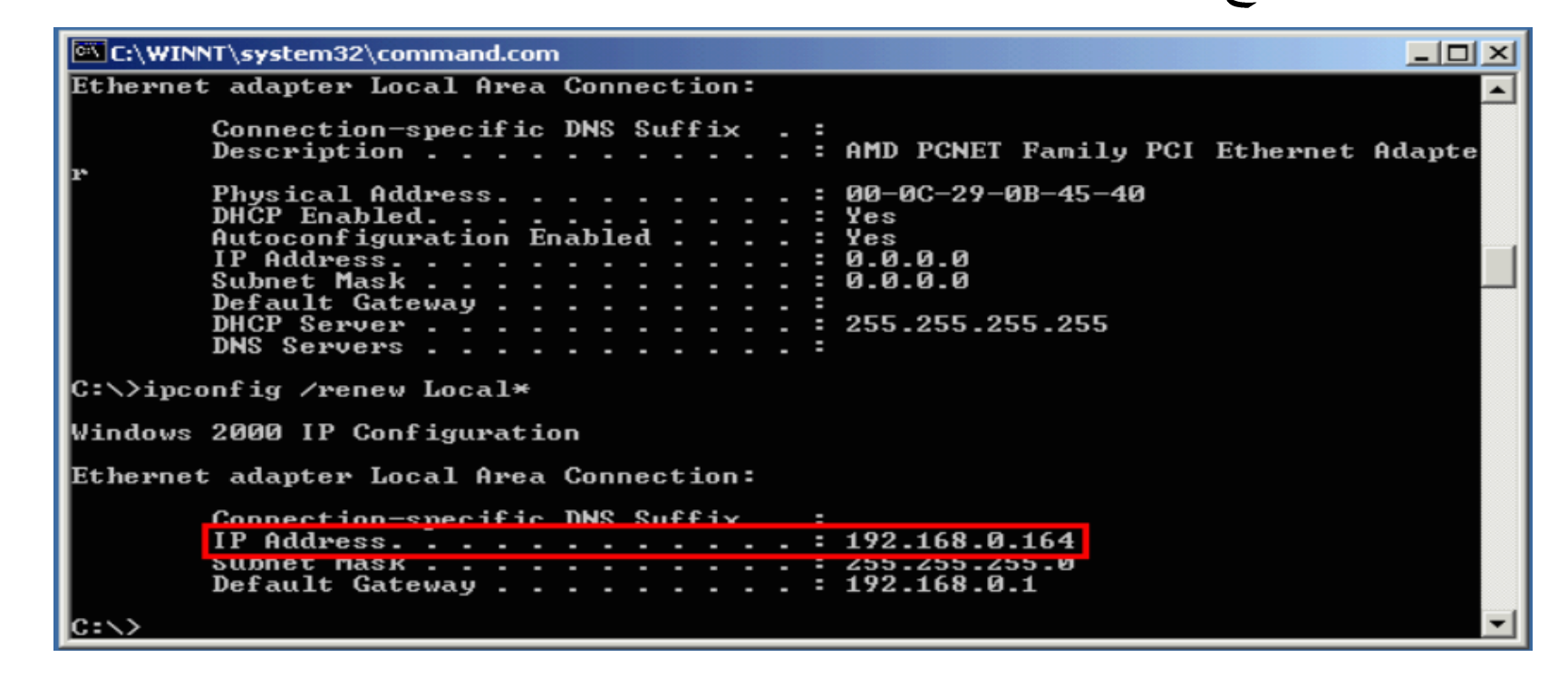

في بعض الأحيان قد يتعذر على Windows الاتصال بخادم DHCP وفي هذه الحالة إذا كانت أعدادات Windows هي الحصول آليا على عنوان بروتوكول الانترنت فانه سوف يقوم بتحديد ذلك العنوان آليا.

حيث انه يظهر هنا من صيغه هذا العنوان:

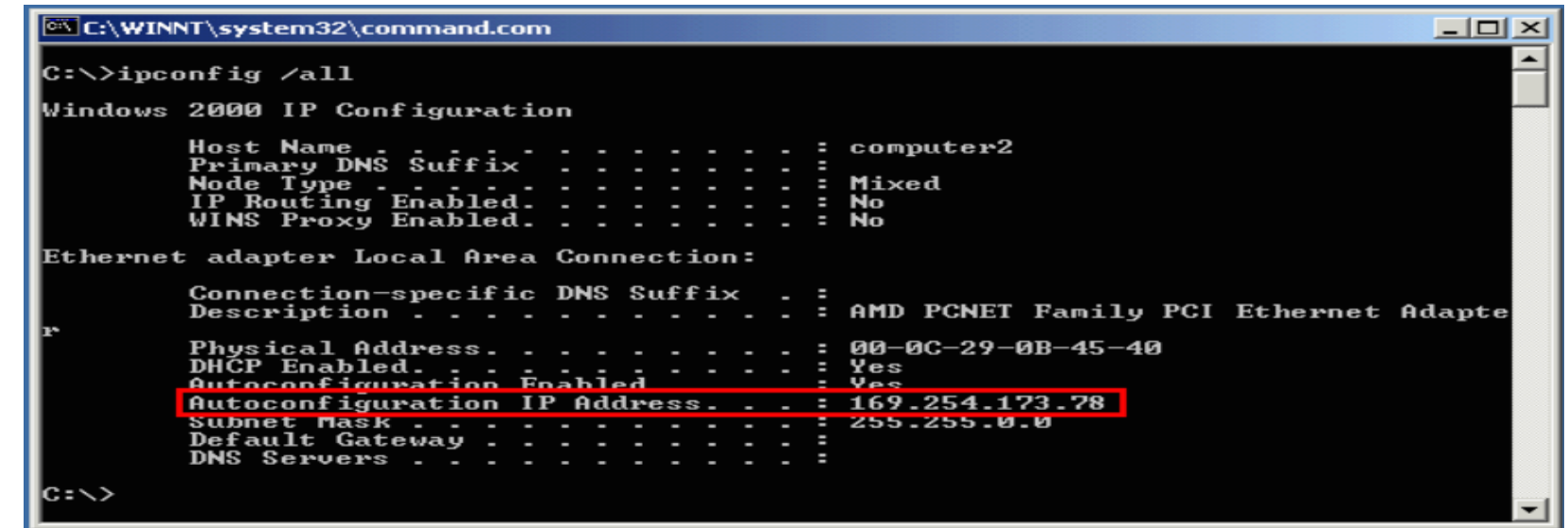

ان<mark>ه تم تحديد باستخدام ميزة تحديد العناوين آليا المبنية في Windows ، مثلا في هذه الحالة</mark> ال<mark>ا</mark>سبب في أنـة تعذر عليWindowsالتواصـل مع خادمDHCPفي الشبكة هو أنـّة كان مطفأ <mark>ع</mark>ند تشغيل هذا الحاسب .

ديث بمكن ألان تشغيل الحاسب الذي يعمل كخادم DHCP عوضـا عن إعـادة تشـغيل هذا الجاسيب للحصــول علــي أعــدادات بروتوكــول الانترنــت مــن الخــادم أثنـــاء تشــغيل .Windows

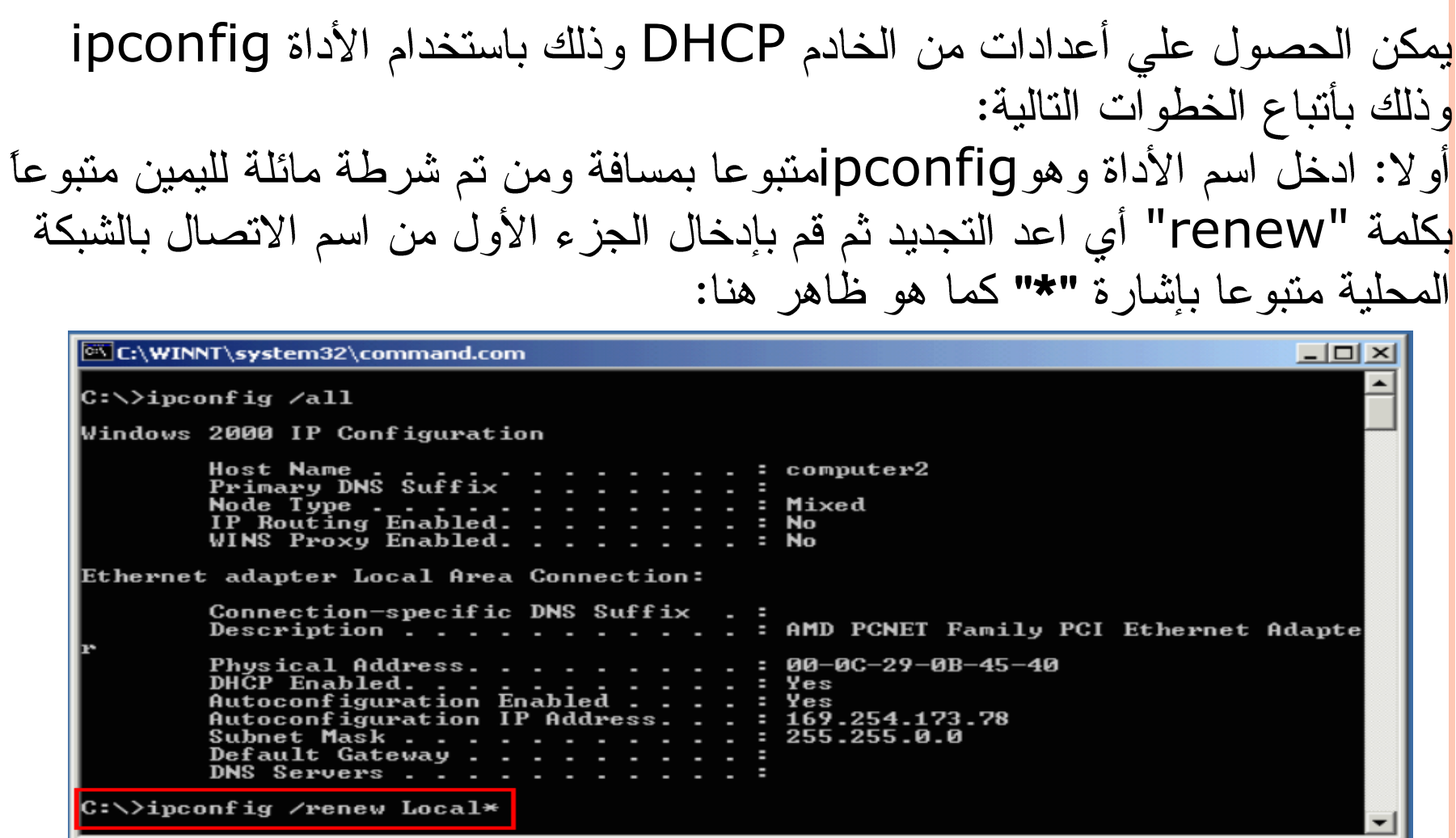

#### ثانياً: اضغط المفتاح Enter .

 $\Box$ C:\WINNT\system32\command.com Ethernet adapter Local Area Connection: Connection-specific DNS Suffix .: : AMD PCNET Family PCI Ethernet Adapte Description  $\ddots$  . . . . . . . . . . Physical Address. . . . . . . 00-0C-29-0B-45-40 ×. DHCP Enabled. . . . . . . . . Yes Yes Autoconfiguration Enabled Autoconfiguration IP Address. . .  $: 169.254.173.78$ Subnet Mask . . . . . . . . . . . ÷ 255.255.0.0 Default Gateway . . . DNS Servers . . . . . . . C:\>ipconfig /renew Local\* Windows 2000 IP Configuration Ethernet adapter Local Area Connection: Connection-specific DNS Suffix .: IP Address.  $\frac{1}{2}$  . . . . . . . . . 192.168.0.164 255.255.255.0 Subnet Mask . . . . . . . . . . ÷  $: 192.168.0.1$ Default Gateway . . . . . . . . . IC:ヽ>

<mark>ف</mark>لاحظ انه يظهر من خلال الأعدادات بأنه قد تم الحصول على هذه الأعدادات من خادم .DHCP

أي بمعنى قد تحصلنا على أعدادات بروتوكول الانترنت من دون الحاجة للإعادة تشغيل .Windows

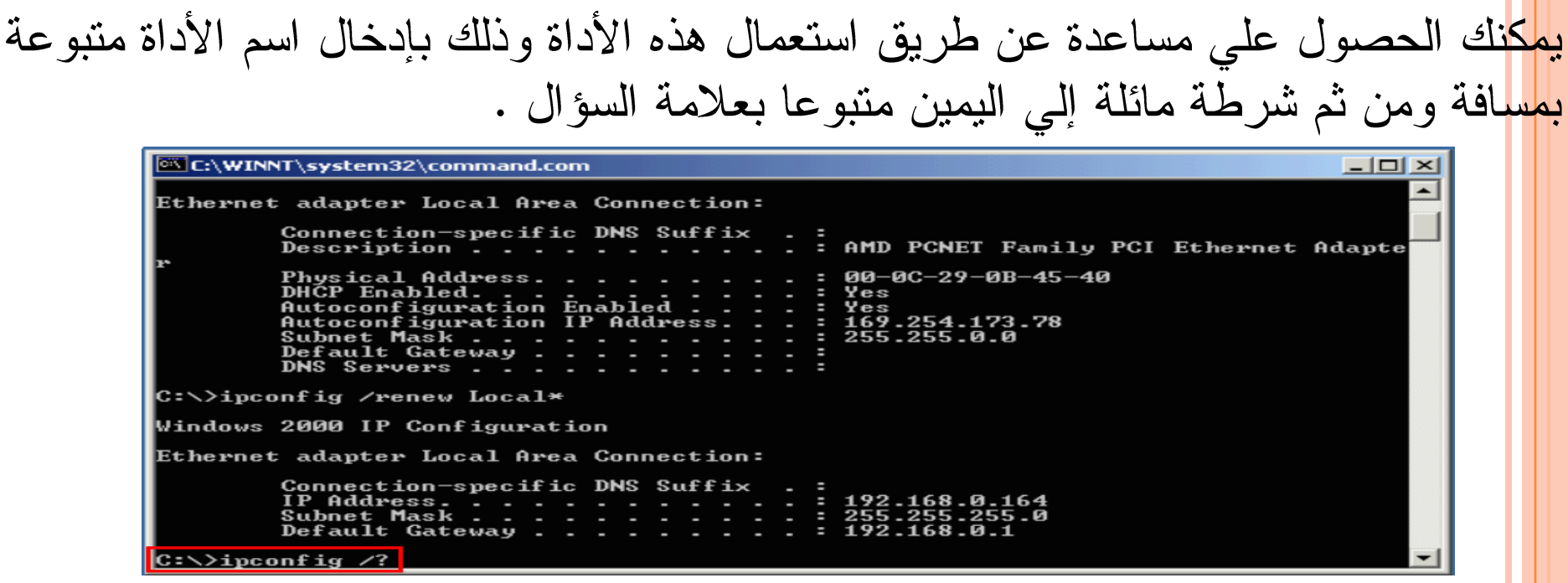

<mark>ولنت</mark>فيذ الأمر اضغط علي مفتاح Enter .

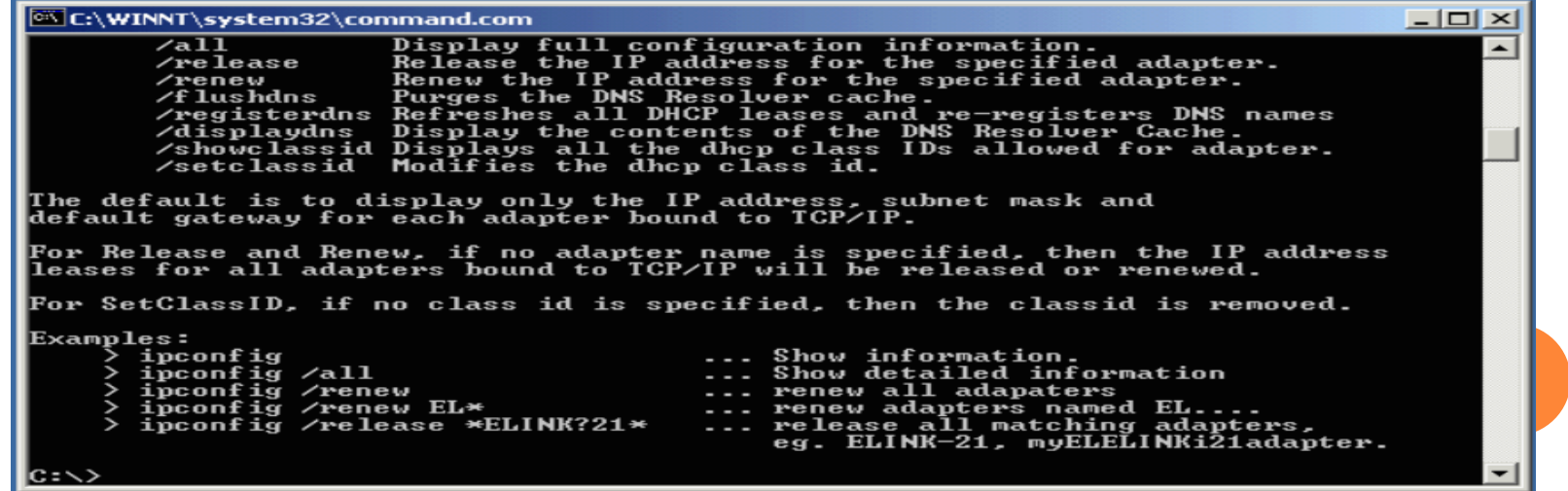

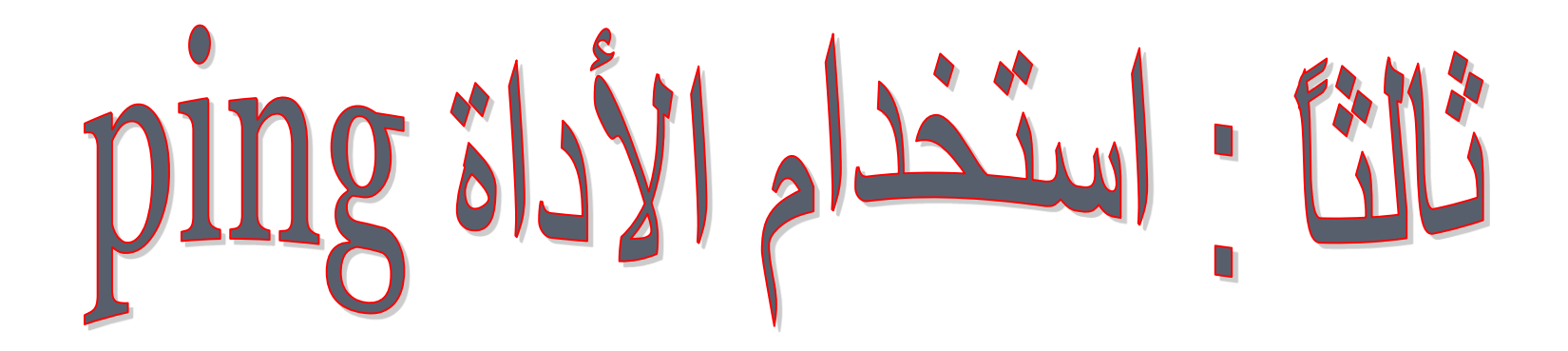

تستخدم هذه الأداة Ping لتفحص الاتصال بين حاسبين ضمن شبكة وذلك من خلال إرسال رزمة من البيانات باستخدام البروتوكول ICMP إلى الحاسب الأخر ومن ثم الانتظار للحصول على صدأ تلك الرزمة من البيانات . ولتشغيل هذه الأداة اتبع الخطوات التالية :

ثانياً :ادخل في الحقل الأمر command ثم اضغط المفتاح enter .

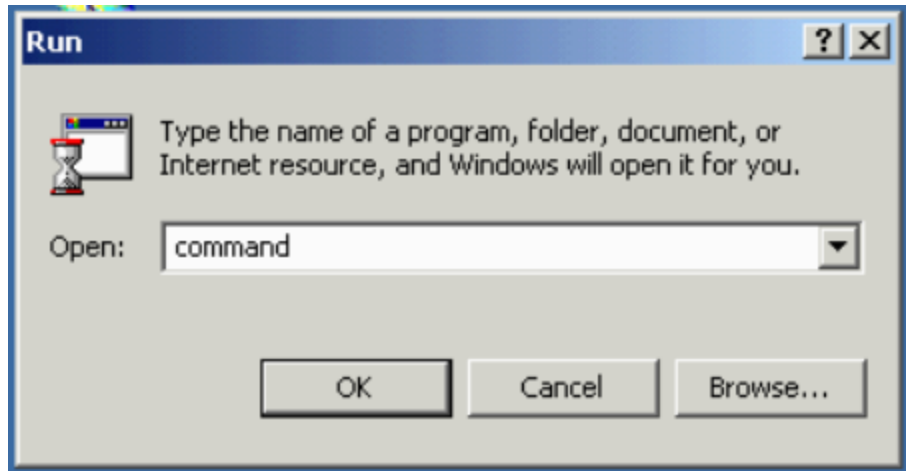

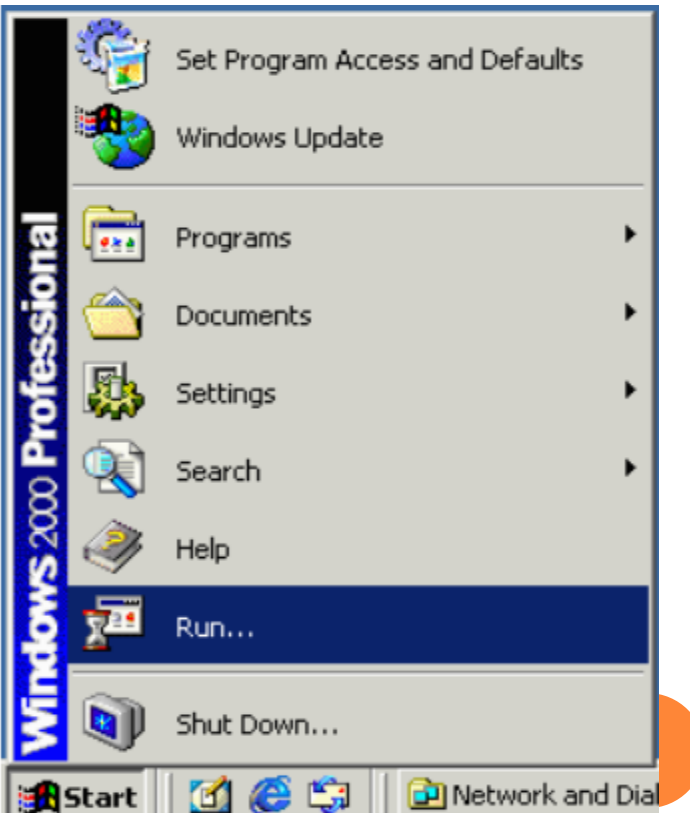

أولا:افتح من Start ثم اختر الأمر run.

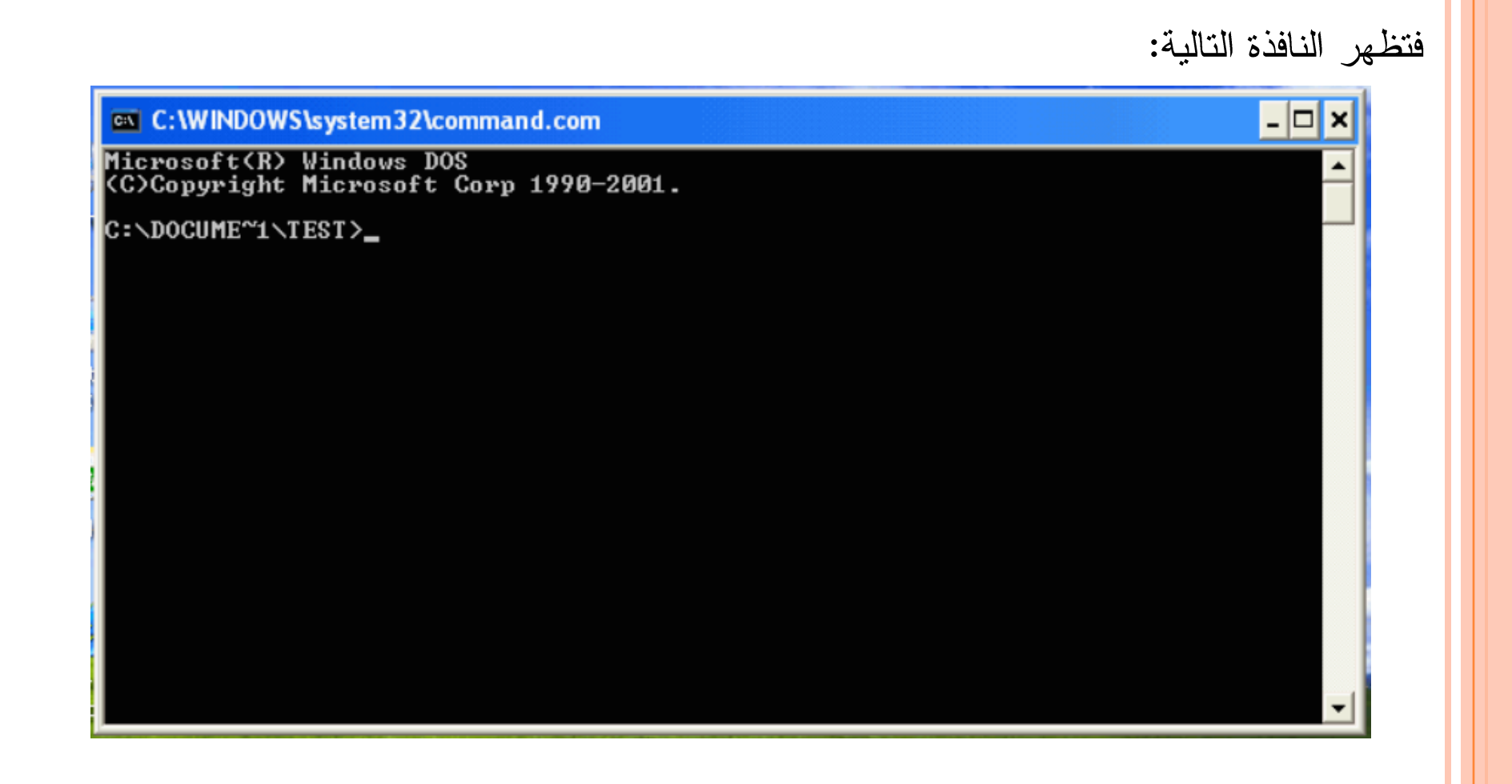

Ping Ping 

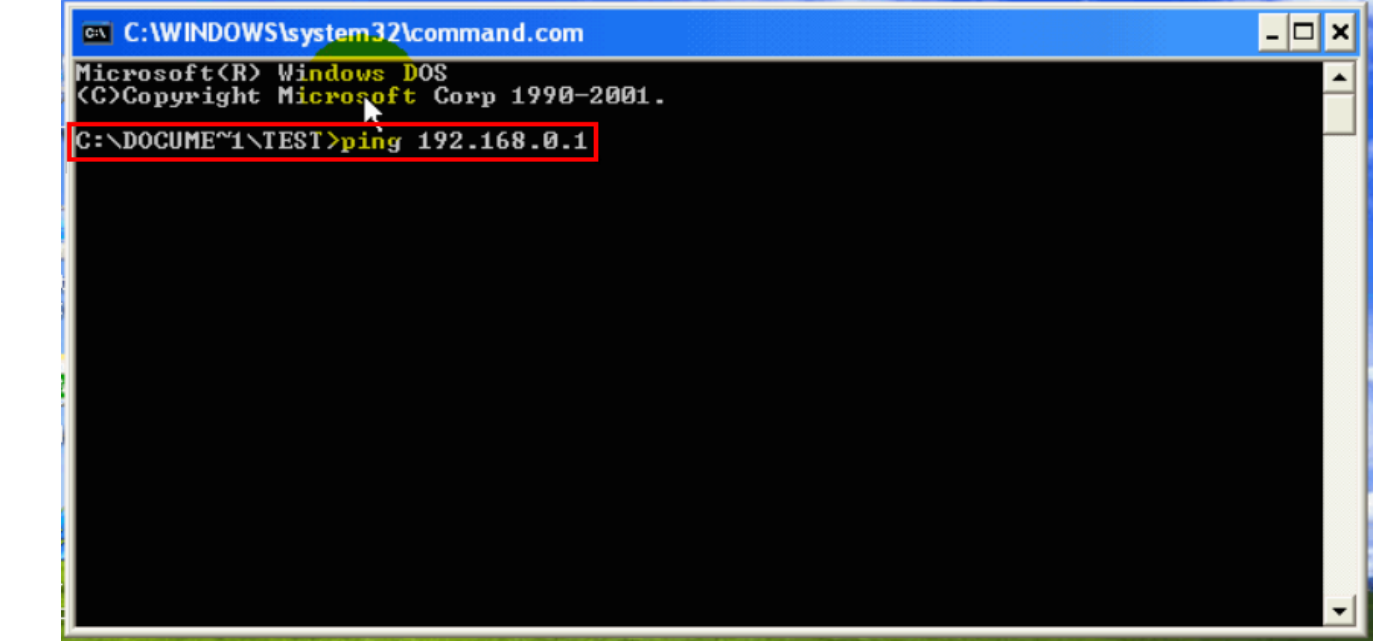

ومن ثم الضغط عل مفتاح Enter .

# <mark>في</mark>ظهر هنا في هذه النافذة ما يلي: هُ إن الأداةPingسوف تقوم بإرسال رزمة من البيانات تحتوي علي 32Bytes إلي عنوان بروتوكول الانترنت الذي قمنا بتحديده سابقاً.

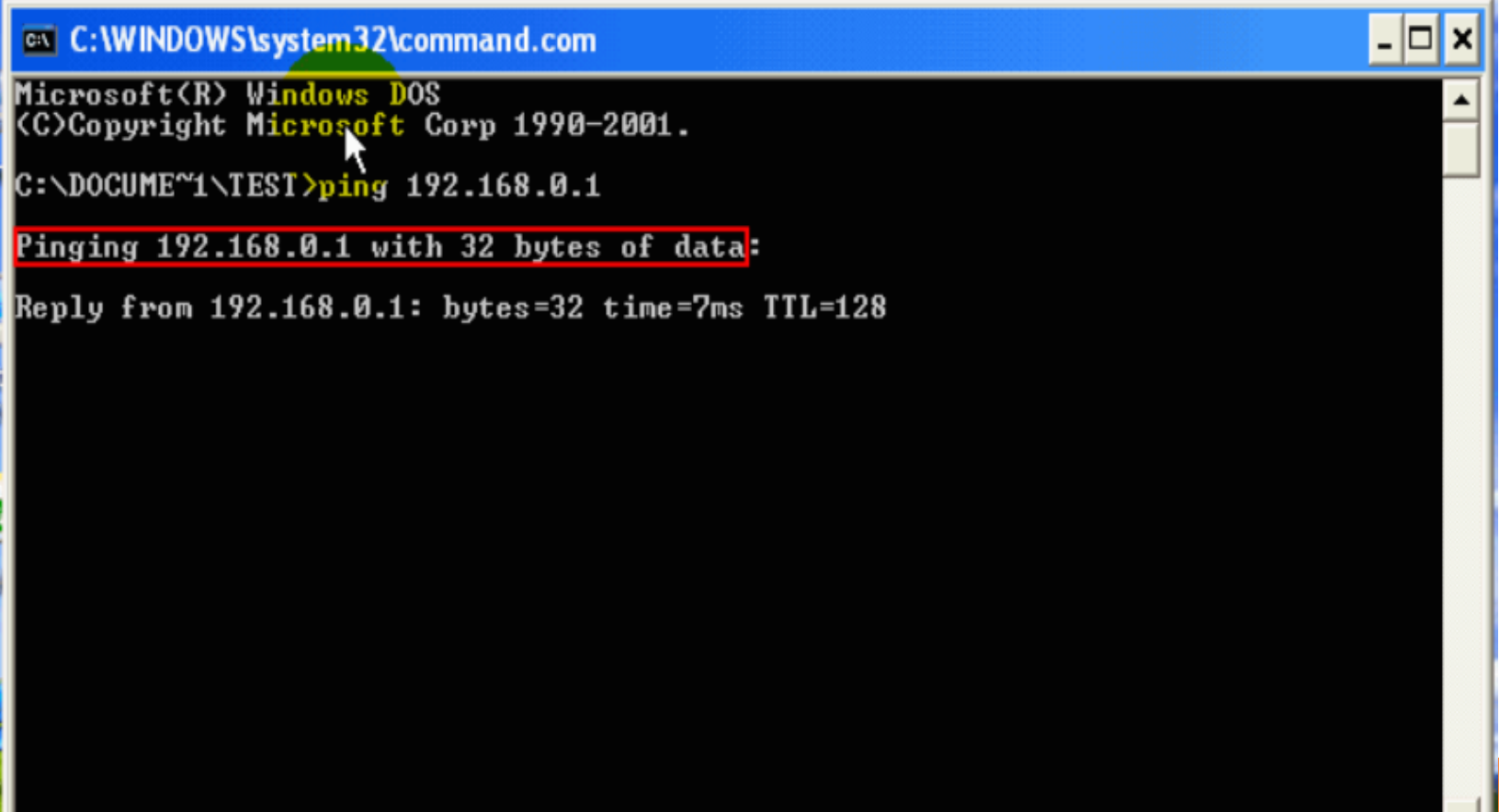

## \*بظهر هنا انه تم الحصول علي رد من الحاسب الذي أرسلت رزمة البيانات إلية في وقت قدرة 7 ms .

∣–∣□∣×

C: WINDOWS \system 32\command.com

Microsoft(R) Windows DOS<br>(C)Copyright Microsoft Corp 1990-2001.

C:\DOCUME~1\TEST>ping 192.168.0.1

Pinging 192.168.0.1 with 32 bytes of data:

Reply from 192.168.0.1: bytes=32 <mark>time=7ms</mark> TTL=128

\*بظهر هنا إن الرد على الرزم التالية وصل في وقت اقل من ms ، ويشير ذلك إلى إن الاتصال جيد بين الحاسبين وتكرر هذه المحاولة أربع مرات وتفصل بين كلا مـــنها فترة قصيرة وفي كل مـــرة تظهر نتائج مـــحاولة الاتصال على الشاشة.

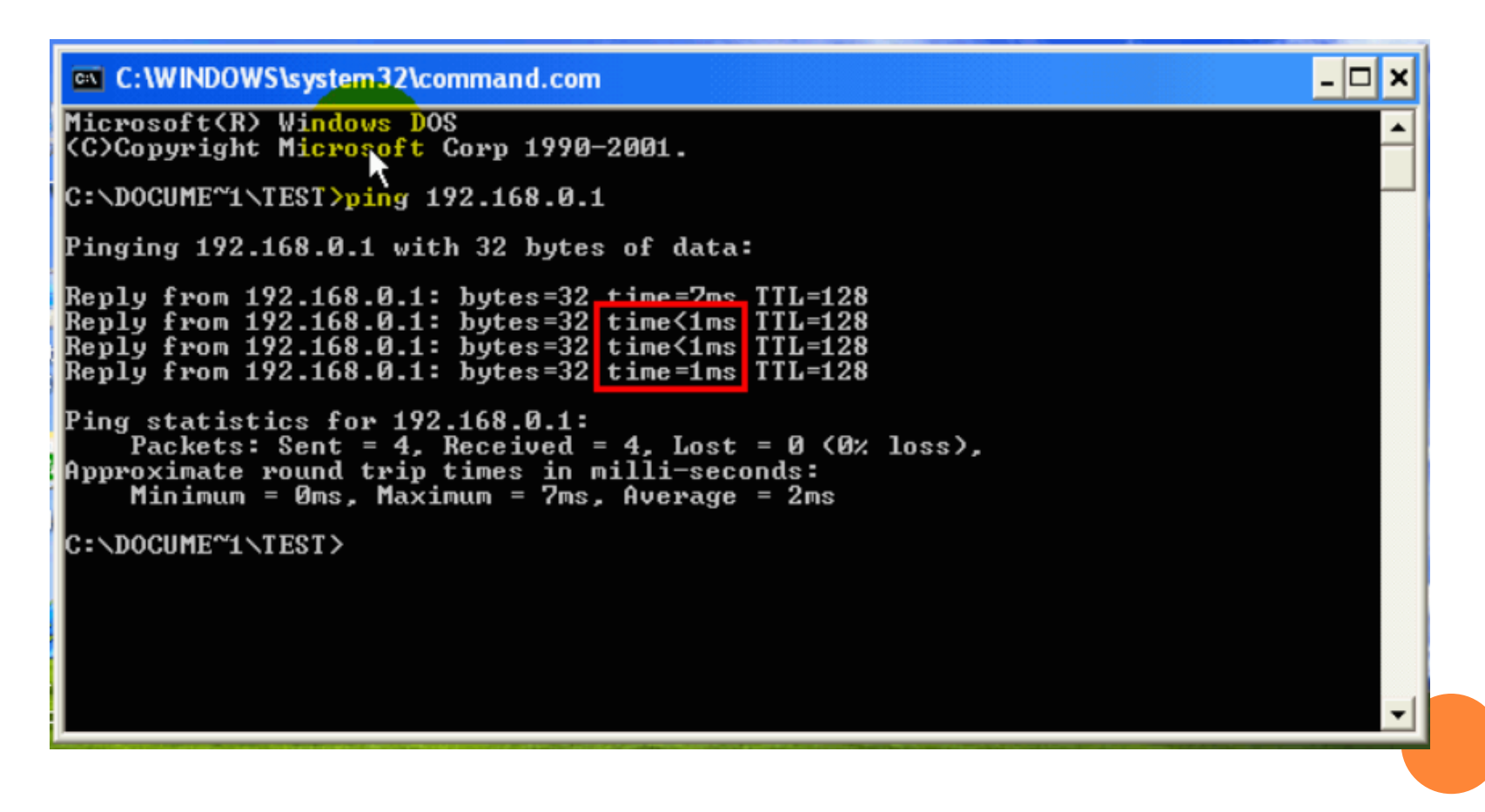

#### \*بظهر هنا ملخص لعملية الفحص .

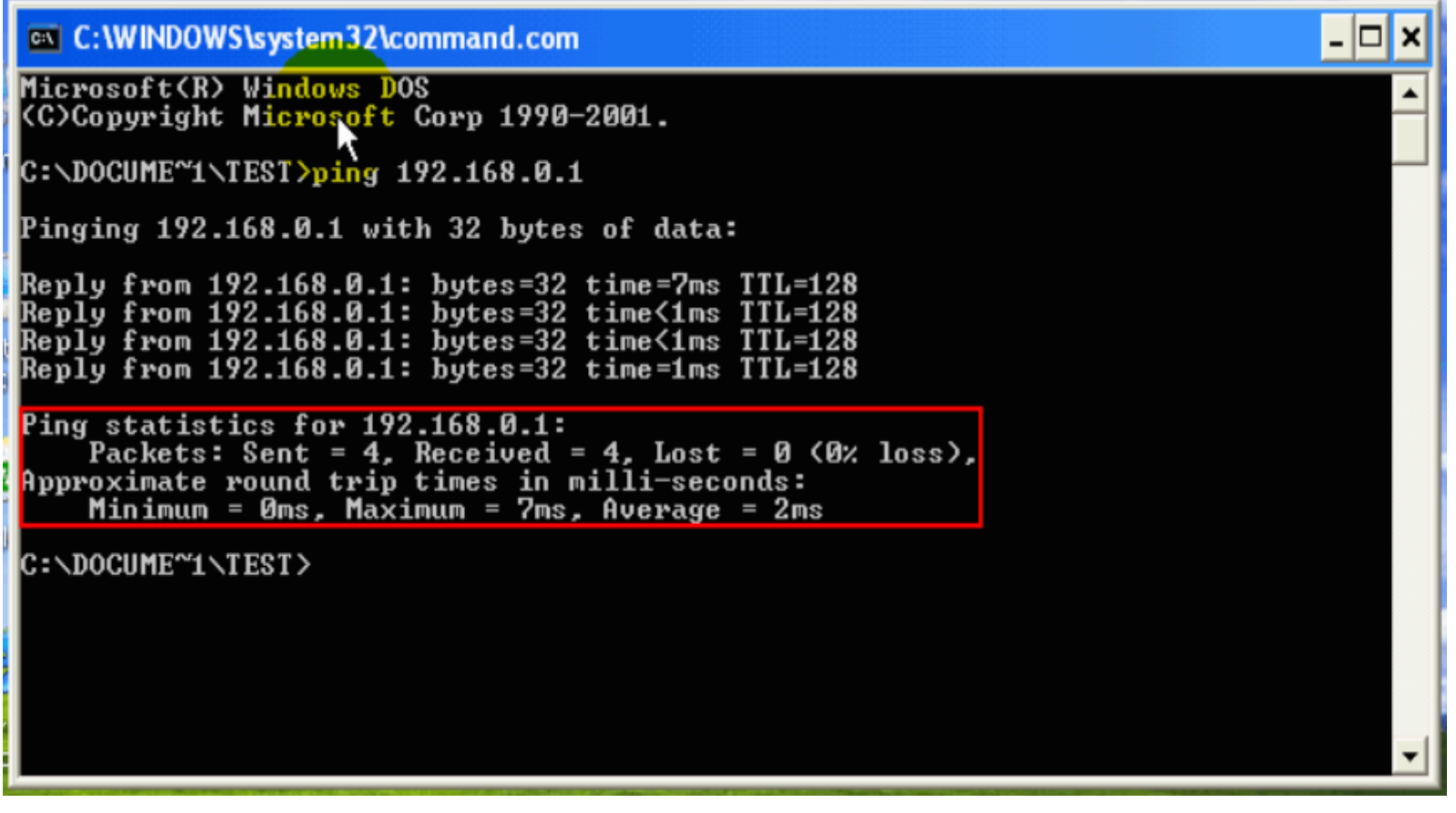

# \*بظهر هنا انه تم إرسال أربع رزم من البيانات.

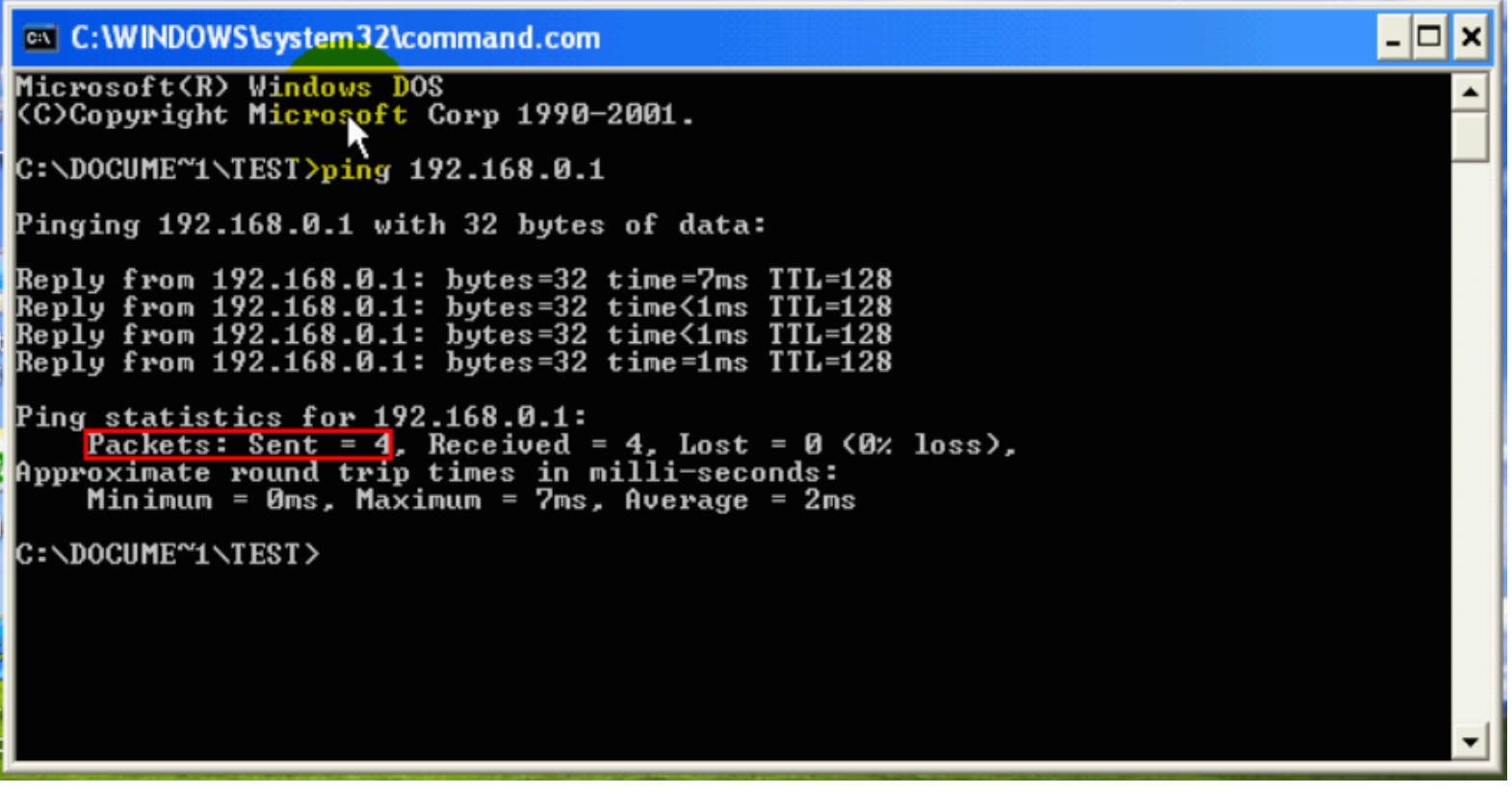

#### \*\*بظهر هنا انه تم استقبال أربع رزم من البيانات.

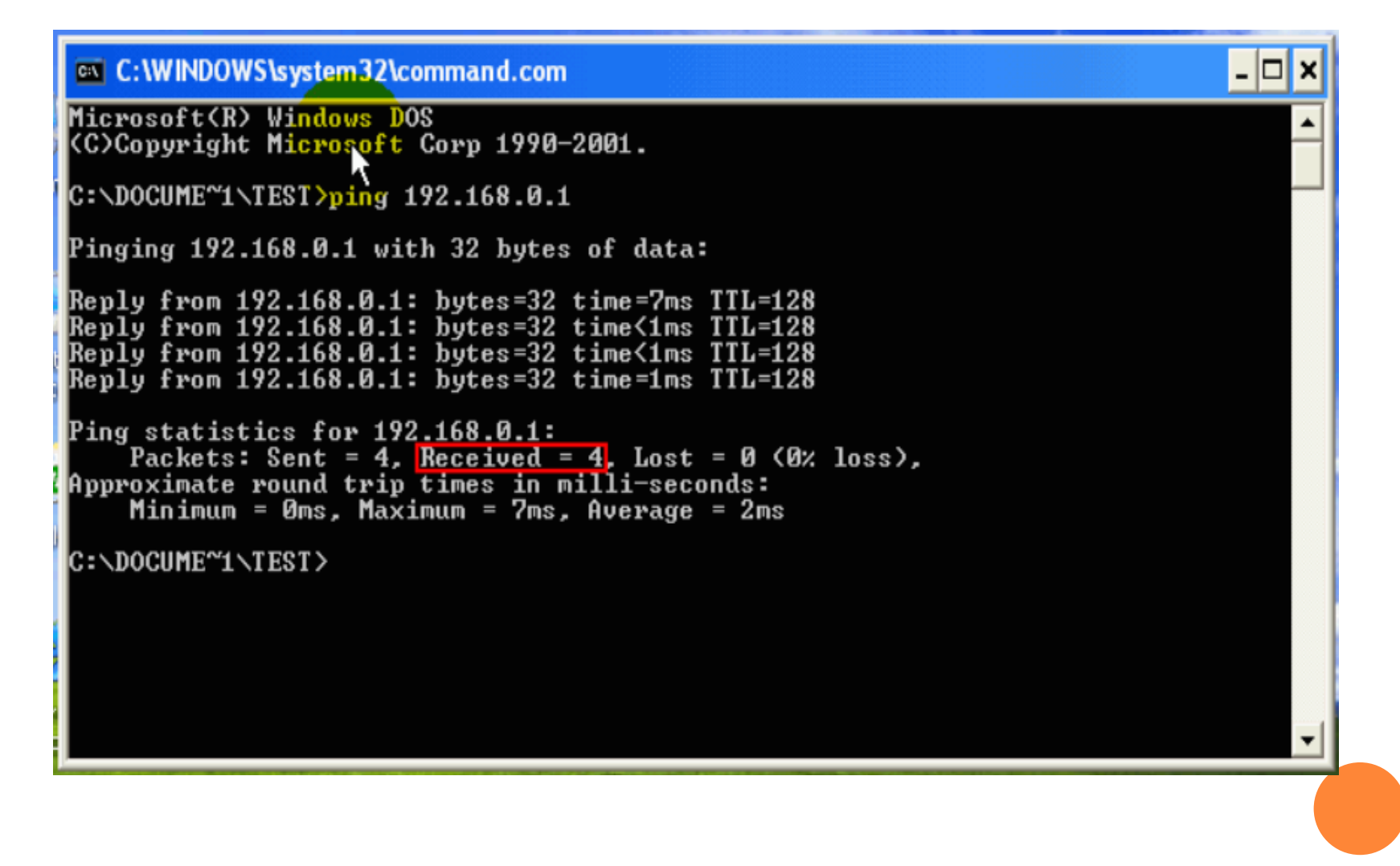

**\*ب**ظهر هنا لم يتم خسارة أي رزمة من البيانات ، وإذا لم تكن القيمة هنا "صفر" فان ذلك يشير إلى وجود مشكلة في الاتصال بالحاسب الأخر .

– |□ ×

#### C:\WINDOWS\system32\command.com

Microsoft(R) Windows DOS (C)Copyright Microsoft Corp 1990-2001.

 $C:\D{D}\text{CUME}^{\sim}1\D{T}\text{ES}T\text{>ping}$  192.168.0.1

Pinging  $192.168.0.1$  with 32 bytes of data:

Reply from 192.168.0.1: bytes=32 time=7ms TTL=128 Reply from 192.168.0.1: bytes=32 time<1ms TTL=128 Reply from 192.168.0.1: bytes=32 time<1ms TTL=128  $\mathbb{R}$ eply from 192.168.0.1: bytes=32 time=1ms TTL=128

```
Ping statistics for 192.168.0.1:
Packets: Sent = 4, Received = 4, Lost = 0 (0% loss),<br>Approximate round trip times in milli-seconds:
     Minimum = \thetams, Maximum = 7ms, Average = 2ms
```
C:\DOCUME~1\TEST>

#### وفي حالة إن عنوان بروتوكول الانترنت الذي زود الأداة Ping به لم يكن مستعملا أو تعذر الاتصال بذلك الحاسب فان النتيجة التي سوف تظهر على الشاشة تشبه هذه الجملة :

– |□| ×

ex C: WINDOWS \system 32\command.com Microsoft(R) W<mark>indows D</mark>OS<br>(C)Copyright Microsoft Corp 1990–2001.

C:\DOCUME~1\TEST>ping 192.168.0.55

Pinging 192.168.0.55 with 32 bytes of data:

Request timed out.

ِّ أي نفذ وقت تنفيذ الأمر ، تشير إلى انه انتهت المدة المحددة للحصـول علـى رد مـن الحاسب الأخر

#### فلاحظ هنا...

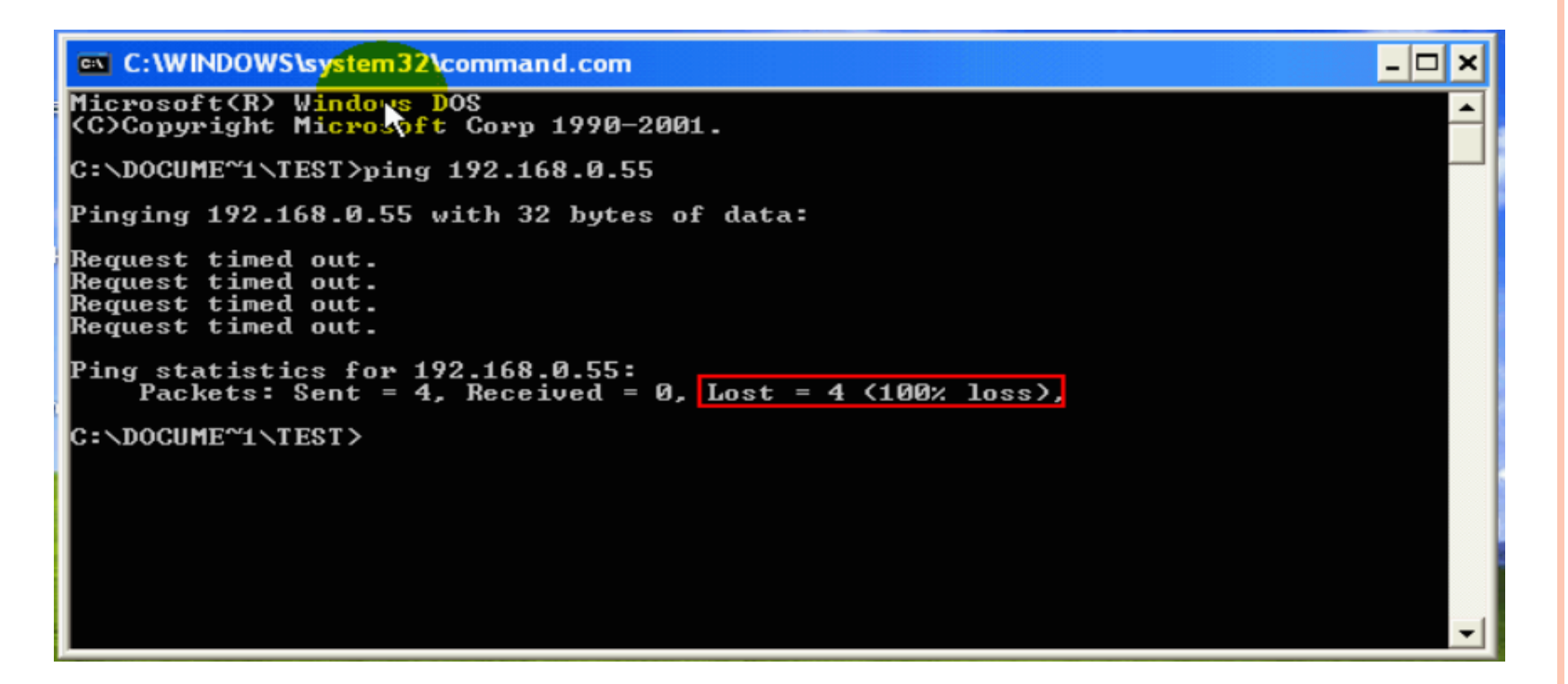

إن عدد رزم البيانات التي تم خسارتها هي 4 أي انه لم يكن من الممكن الاتصال بالحاسب الذي له عنوان بروتوكول الانترنت الذي زودنا الأداة Ping به.

### ■الصيغة الثانية: اسم الأداة Ping متبوعة بمسافة ثم اسم موقع ما علي شبكة الانترنت ،مثلا: موقع شركة التراث.

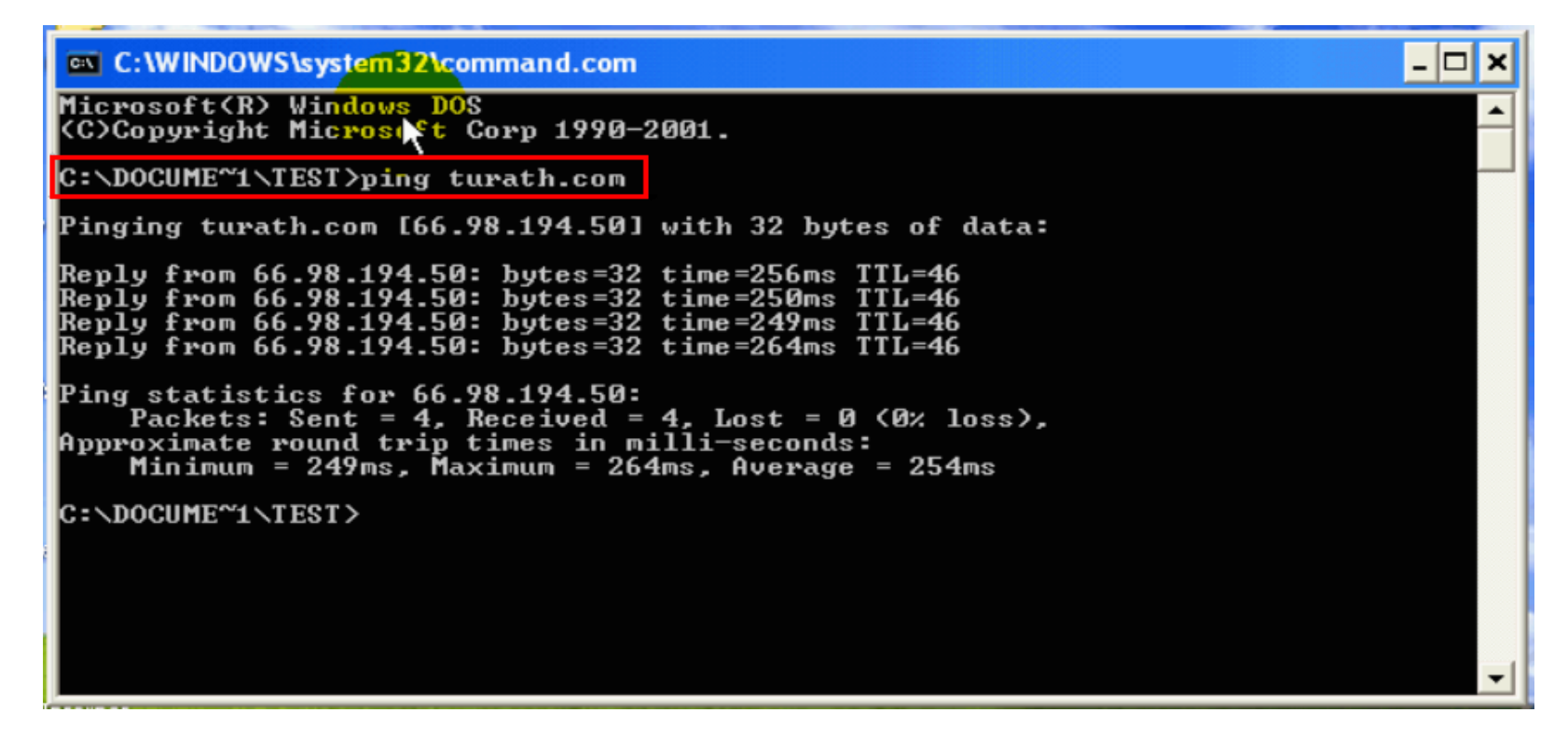

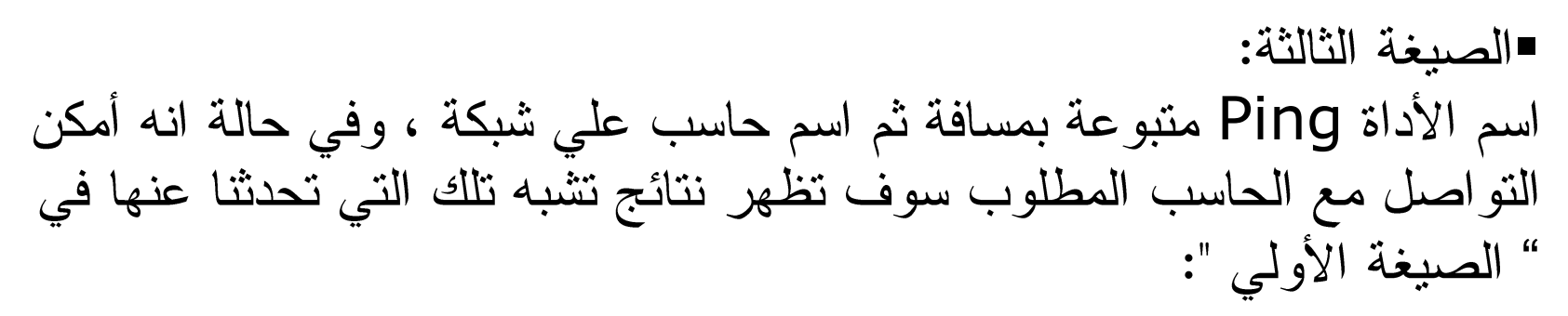

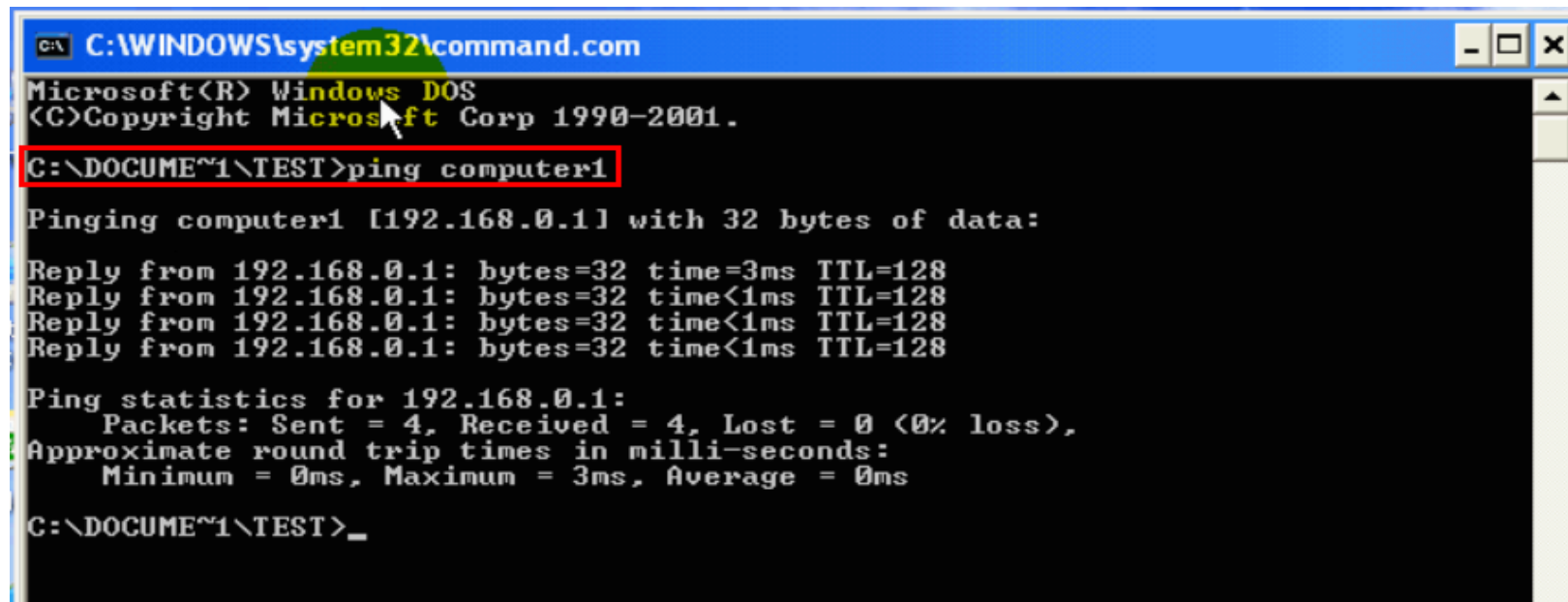

#### أما في حالة تعذر التواصل مع الحاسب المطلوب،مثلا لوجود خطأ في اسم الحاسب فتظهر الرسالة التالية:

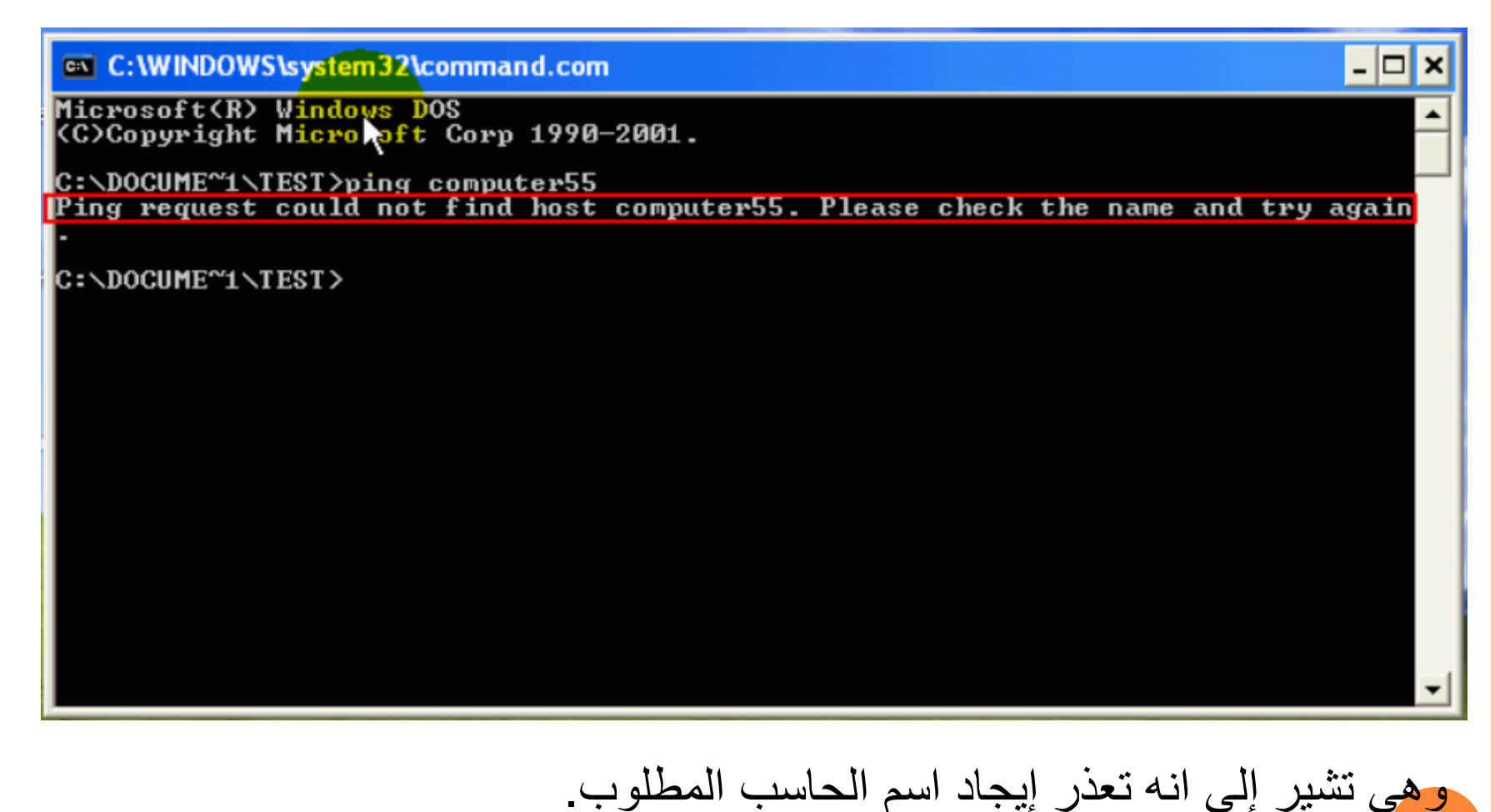
#### ■الصيغة الرابعة: . "Local Host" متبوعة بمسافة ثم المصطلح "Local Host" .

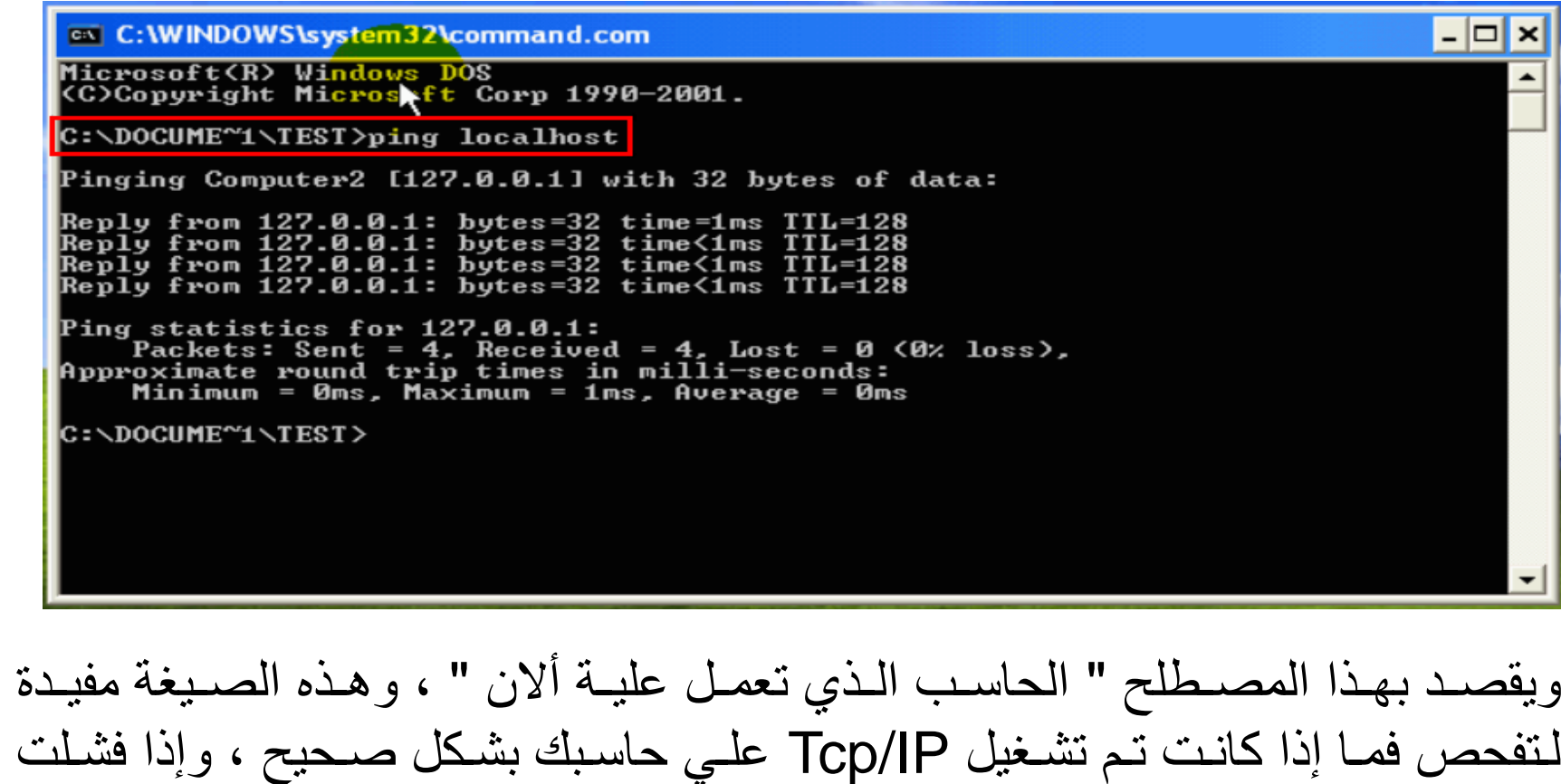

الأداة Ping بالتواصل مع حاسبك فهذا يعني إن هناك خطأ في أعدادات Tcp/IP.

#### فهناك العديد من الخيار ات المتعلقة بالأداةPingبوللحصول على مساعدة عن الخيار ات التي توفر ها هذه الأداة فعليك بإدخال اسم الأداة Ping متبوعة بمسافة ومن ثم شرطة منبوٍّ عة بعلامة السؤال ، كما يلي:

l-I⊡I×

#### **EN C: WINDOWS \system32\command.com**

C:\DOCUME~1\TEST>ping -?

```
Usage: ping [-t] [-a] [-n count] [-l size] [-f] [-i TTL] [-v TOS]<br>[-r count] [-s count] [[-j host-list] ; [-k host-list]]
        [-w timeout] target_name
```
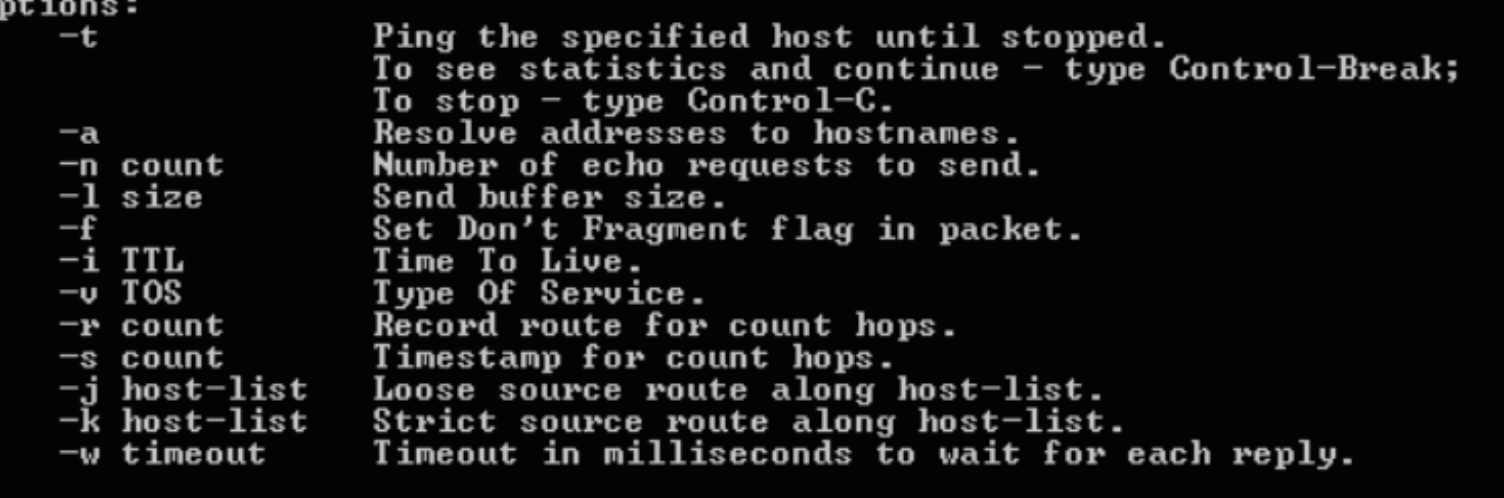

: NDOCHME^1 NTEST>

# tracert: slive limited

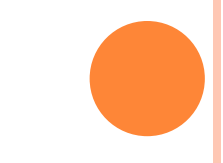

حيث إن اسم هذه الأداة هو اختصار trace rout أي بمعنى "تتبع المسار" تستخدم هذه الأداة لتتبع المسار الذي تسلكه رزم البيانات من المصدر إلى الوجه . حيث يقصد هنا بالمصدر أي الحاسب الذي يشغل منه هذه الأداة ، ويقصد بالوجه أي الحاسب الذي يراد إرسال رزم البيانات إليه. ولتشغيل هذه الأداة اتبع الخطوات التالية : أو لا:افتح من Start ثم اختر الأمر run. ثانيا: ادخل في الحقل الأمر command ثم ضغط المفتاح Enter.

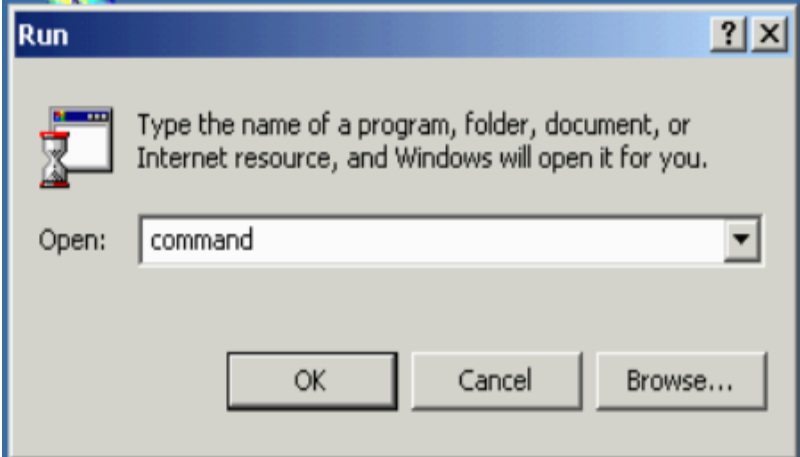

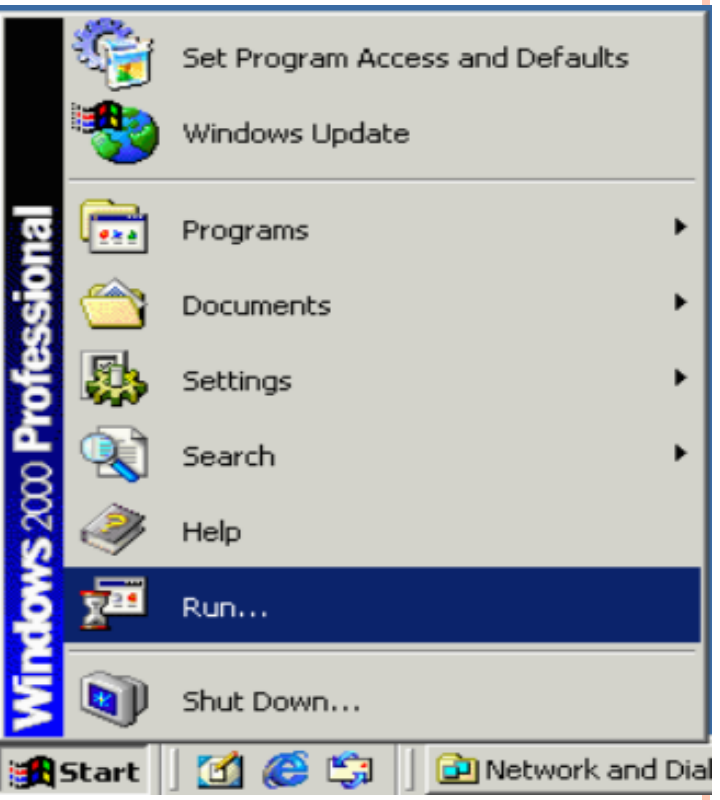

#### فتظهر النافذة التالية:

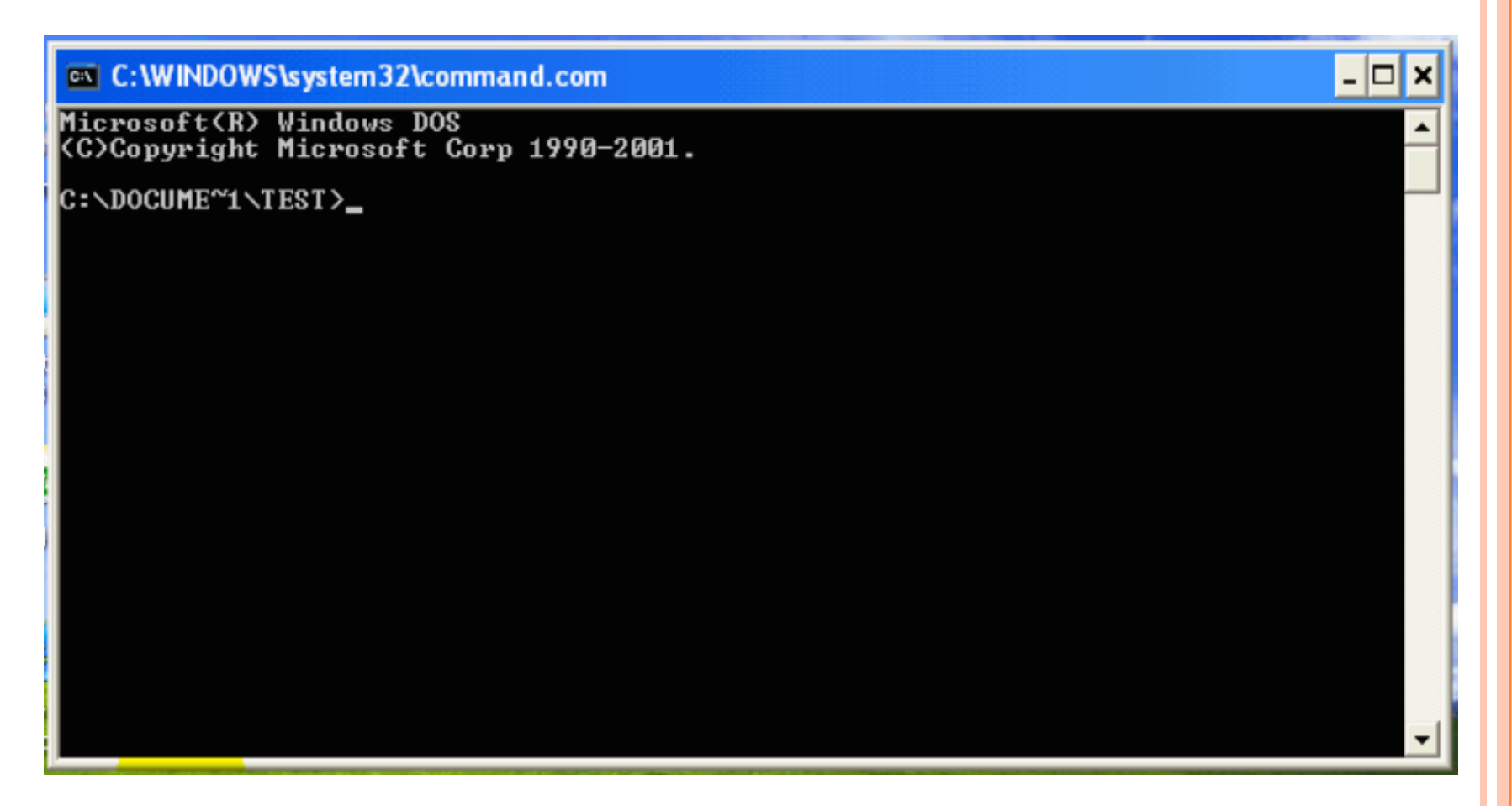

## ثالثا: ادخل احدي الصبغ التي تستخدم فيها الأداة tracert .

- و هي اسم الأداة tracert متبوعة بأحد الصبغ التالية :
- الصيغة الأولى: عنوان بروتوكول الانترنت لحاسب ضمن شبكة المحلية أو شبكة أخرى ، مثلا: شبكة الانترنت.
	- الصيغة الثانية:

اسم الأداة tracert متبوعة بمسافة ثم اسم موقع ما على شبكة الانترنت ، مثلا: موقع شركة التراث.

- الصيغة الثالثة: اسم الأداة tracert متبوعة بمسافة ثم اسم حاسب على شبكة .
	- الصيغة الرابعة: اسم الأداة tracert متبوعة بمسافة ثم المصطلح "Local Host" .

ولتعلم استخدام هذه الأداة سنقوم بتتبع مسار رزمة من البيانات إلى موقع شركة التراث على الانترنت ،وذلك بنتبع الخطوات التالية : أولا :ادخل اسم الأداة متبوعا بمسافة ومن ثم عنوان شركة التراث علي الانترنت،وذلك كما يظهر هنا…

#### **EX C: WINDOWS** system 32 command.com

Microsoft(R) Windows DOS (C)Copyright Microsoft Corp 1990-2001.

C:\DOCUME~1\TEST>tracert turath.com\_

<u>- 101</u>

وأخيرا : الضغط علي مفتاح Enter وذلك لتشغيل الأداة ، فيظهر ما يلي :

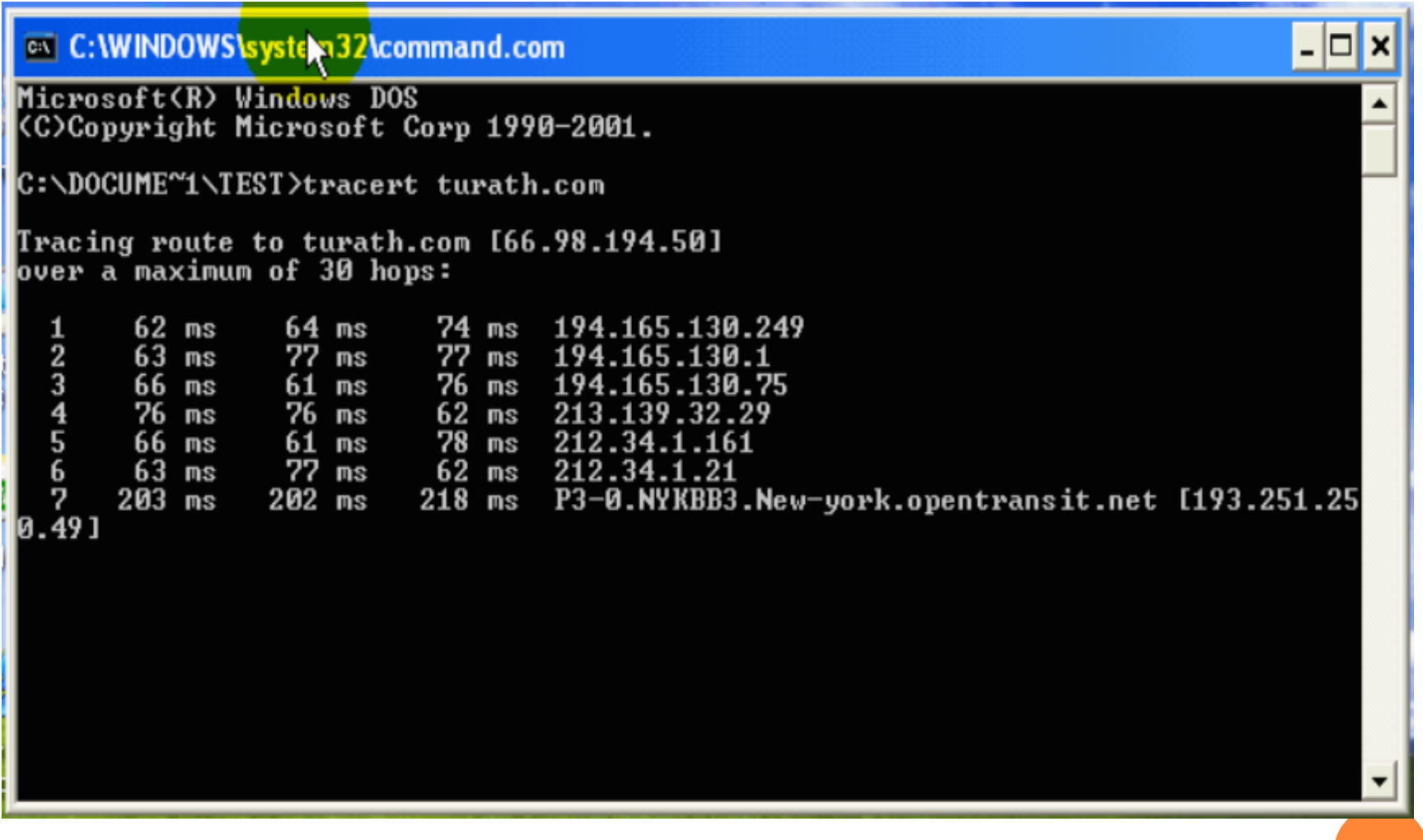

وألان سنقوم بالتعرف علي المحتويات الظاهرة في النافذة السابقة ، وهي كالتالي: ■ يظهر هنا إن عنوان بروتوكول الانترنت لموقع شركة التراث ، كما هو مبين في هذه النافذة :

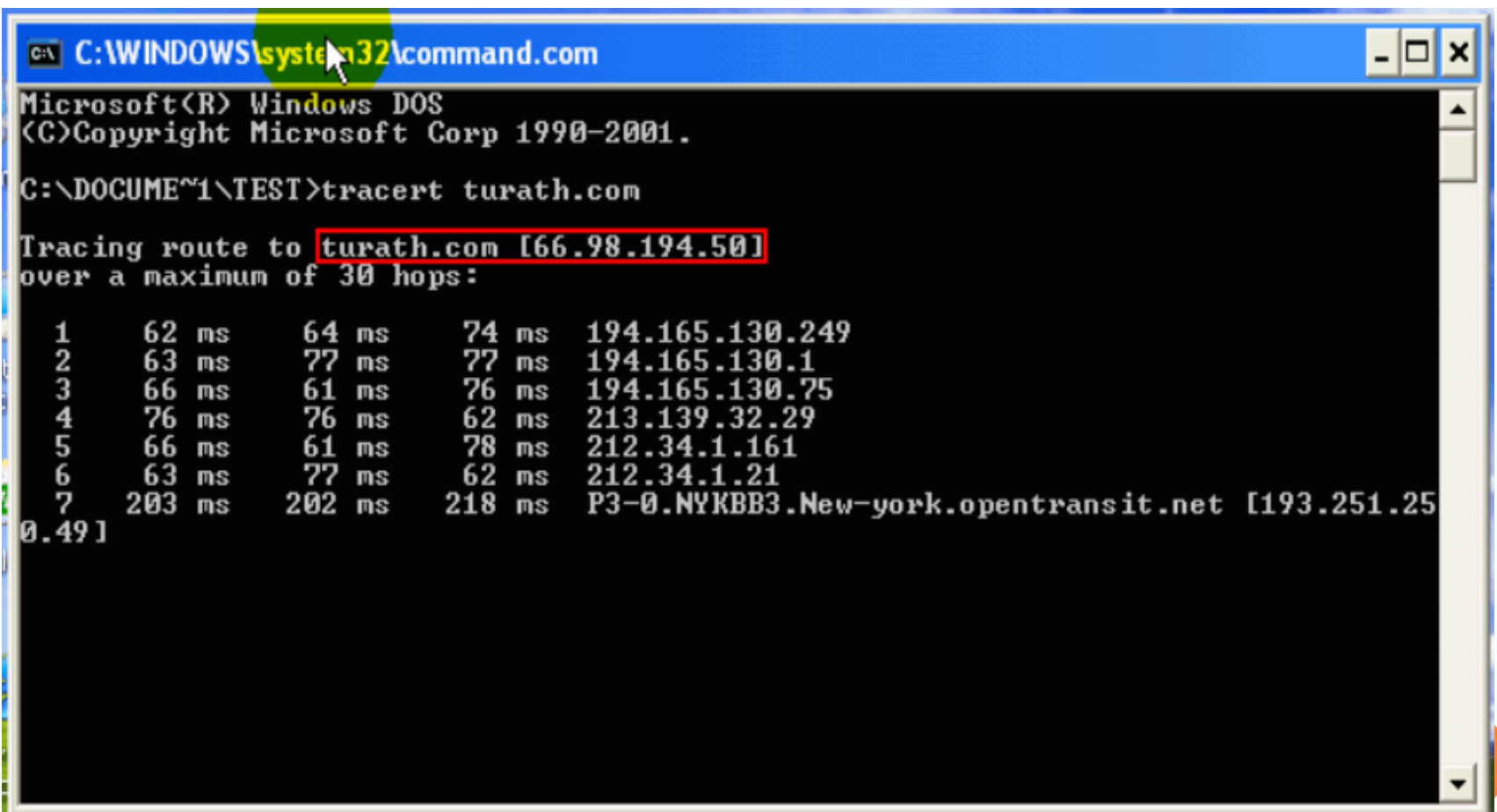

## ■ ويظهر هنا أن العدد الأقصىي للانتقال رزمة البيانات من خادم لأخر هو 30

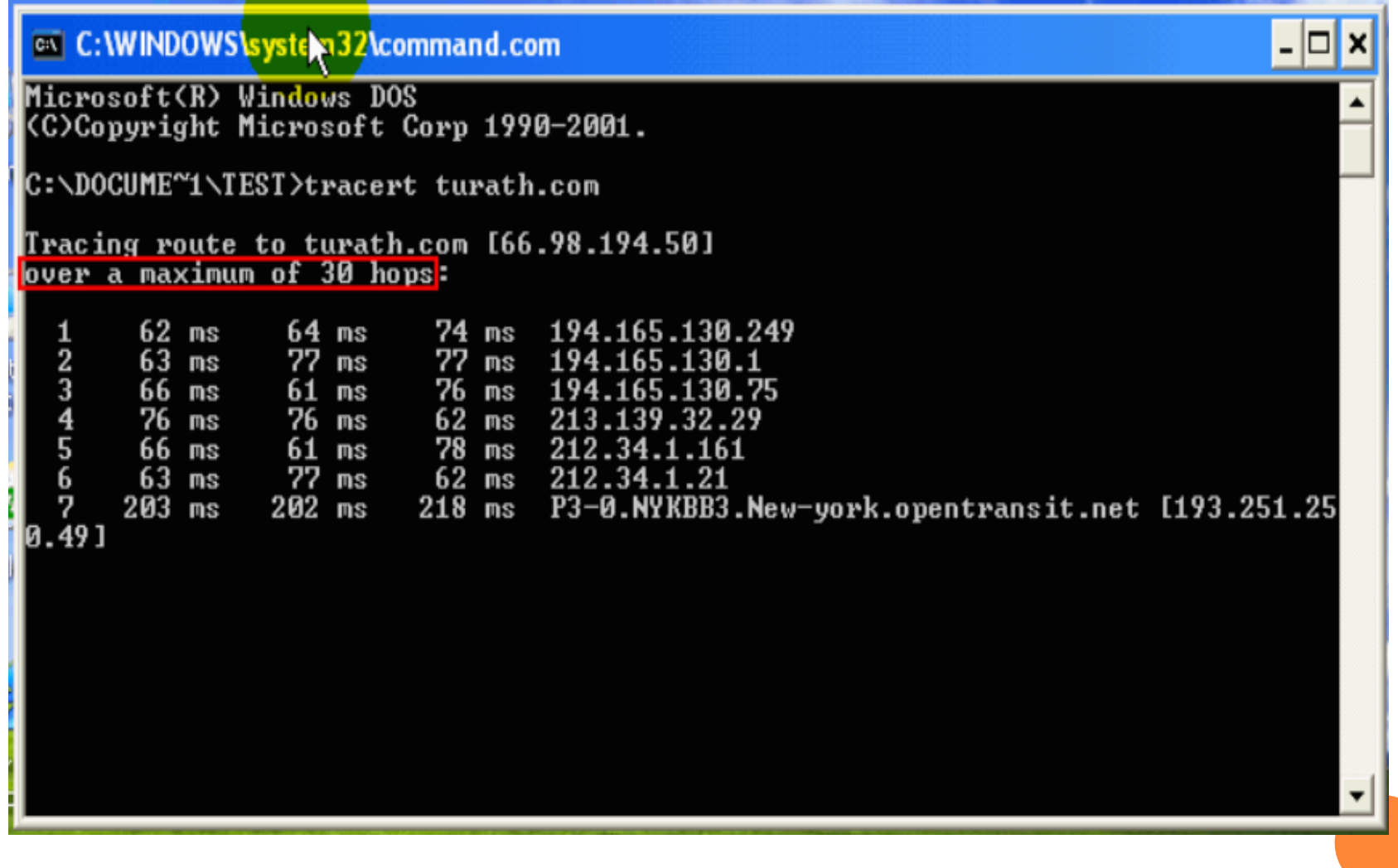

#### ■ ويظهر هنا عنوان بروتوكول الانترنت لأول خادم تصله رزمة البيانات.

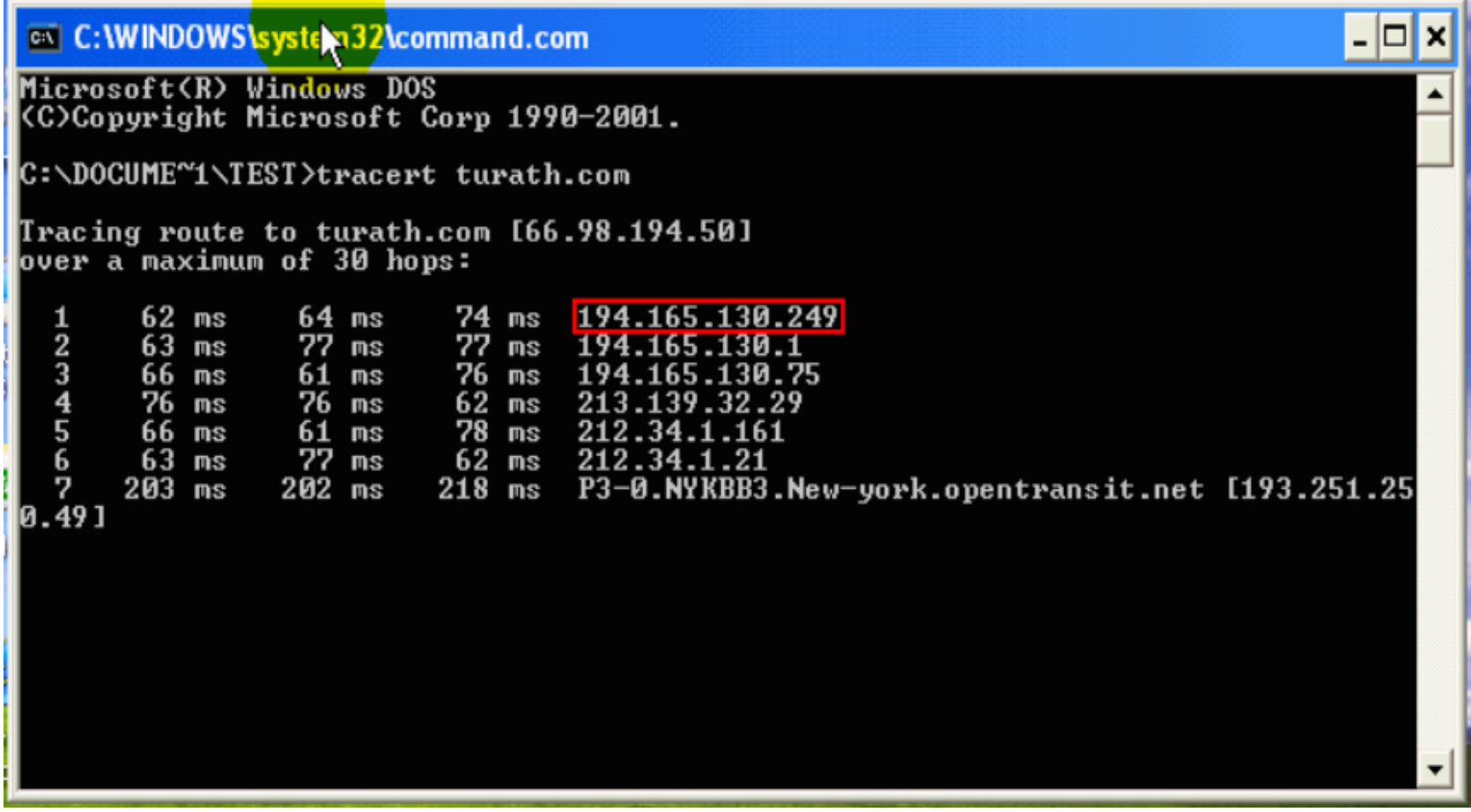

#### ■ وهنا يظهر عنوان بروتوكول ثاني خادم تصله رزمة البيانات .

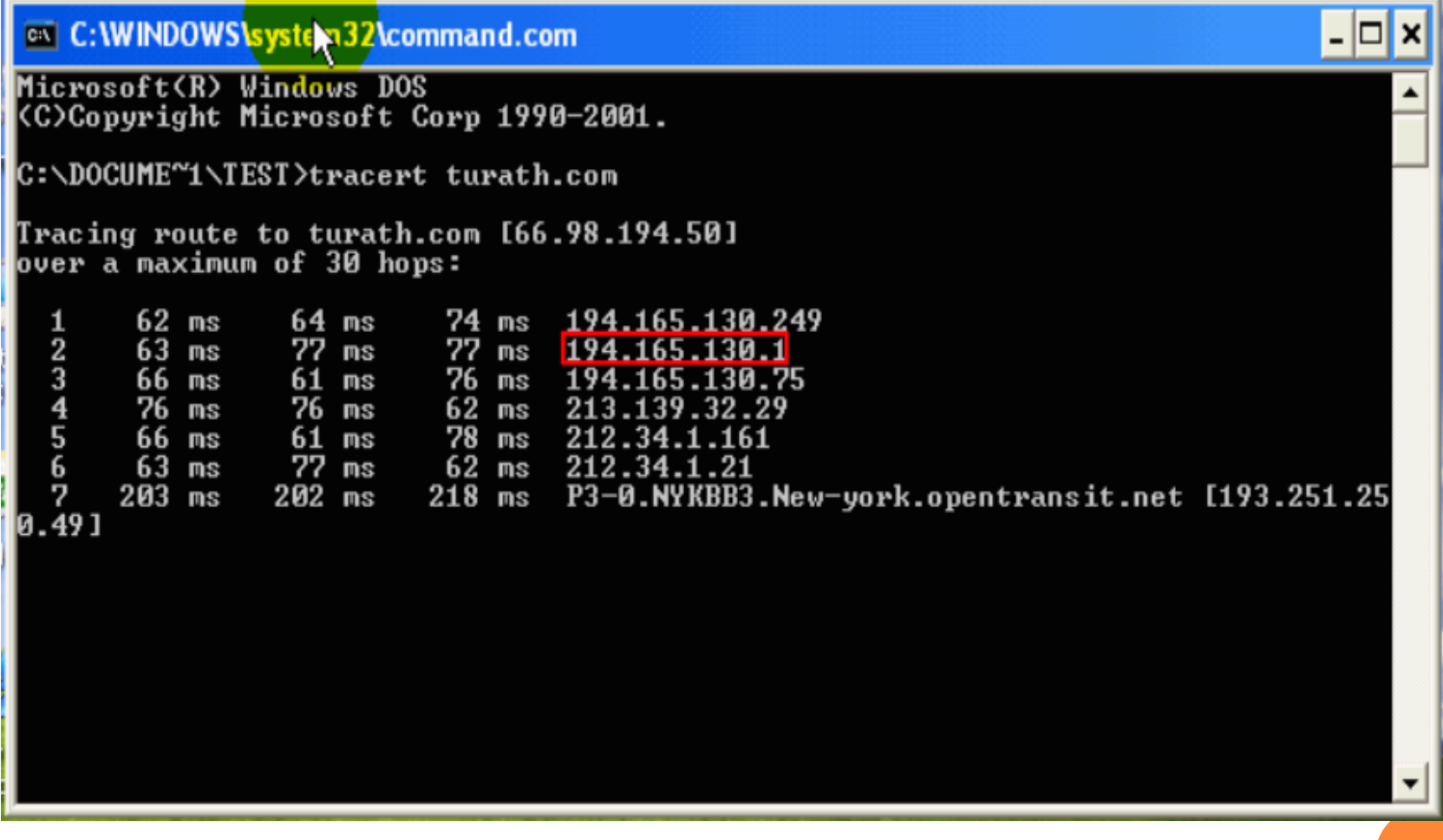

## وهكذا إلي أن تصل رزمة البيانات إلي وجهتها .

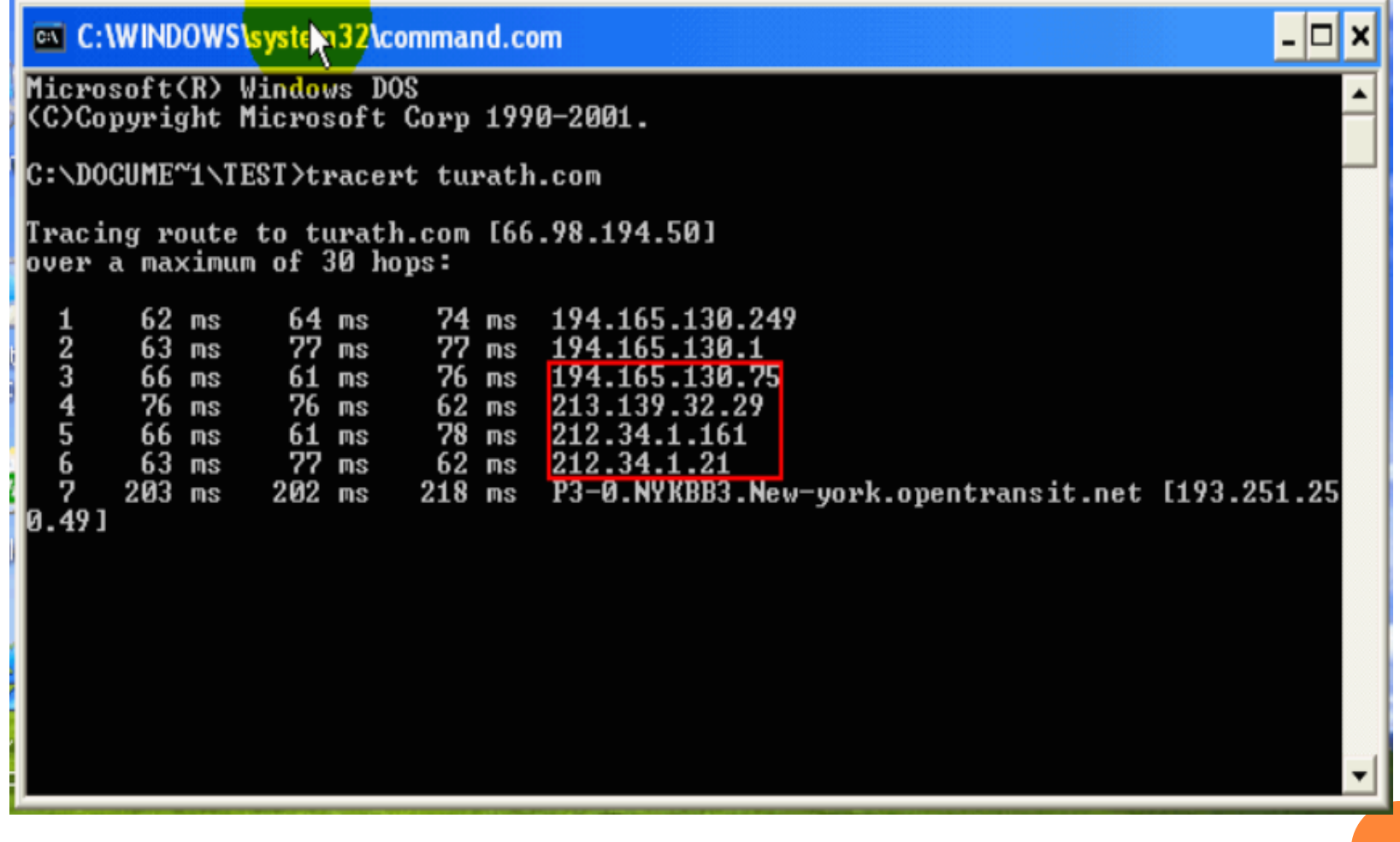

#### عندما تتمكن هذه الأداة من مقابلة عنوان بروتوكول الانترنت للخادم مع اسم الخادم يتم عندها إظهار اسم الخادم كما هو ظاهر هنا :

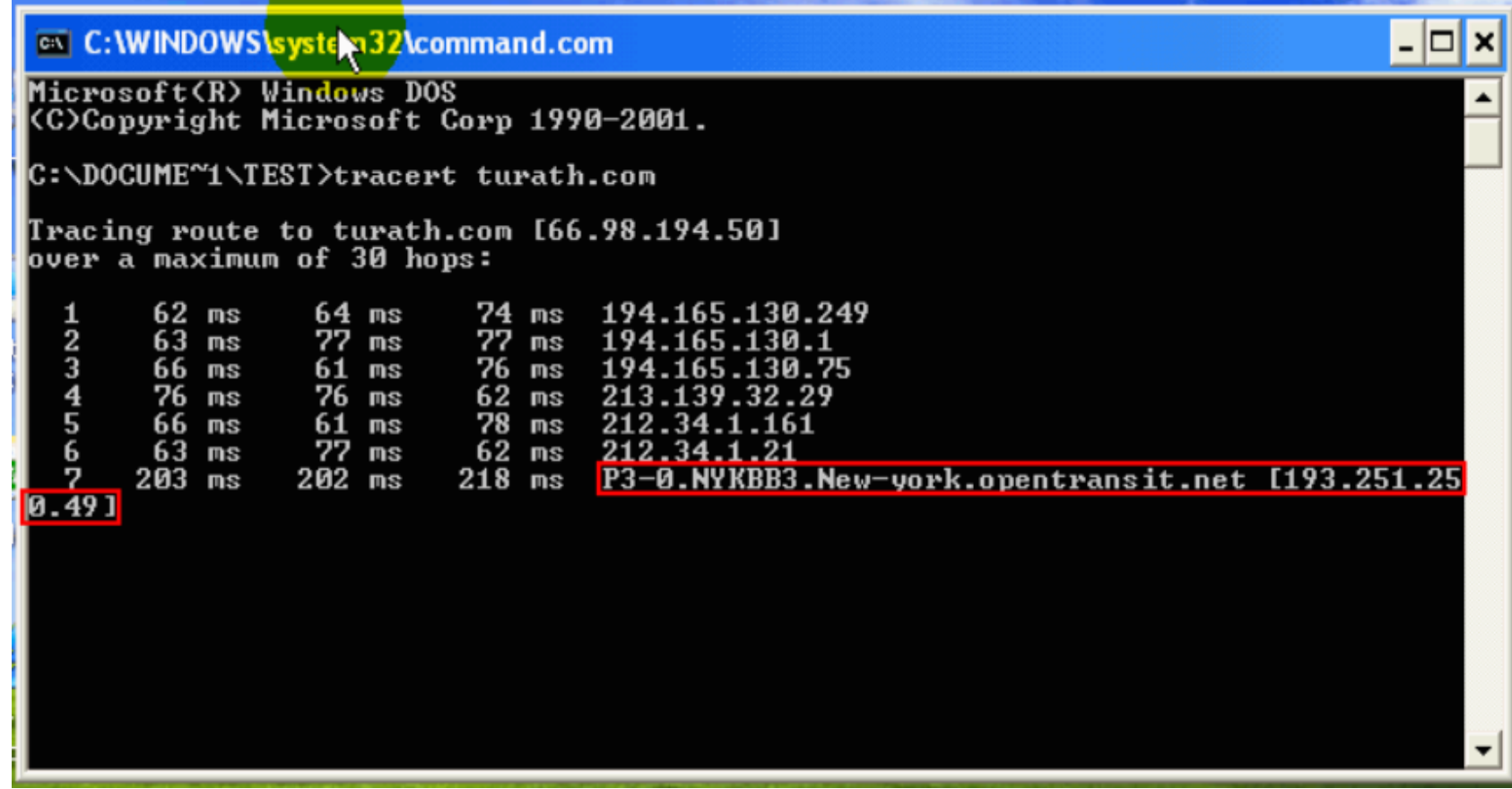

#### حيث إن هذه القيم الظاهرة في النافذة التالية ، تظهر الوقت اللازم للوصول إلي الخادم الظاهر اسمه أو عنوانه بعدها.

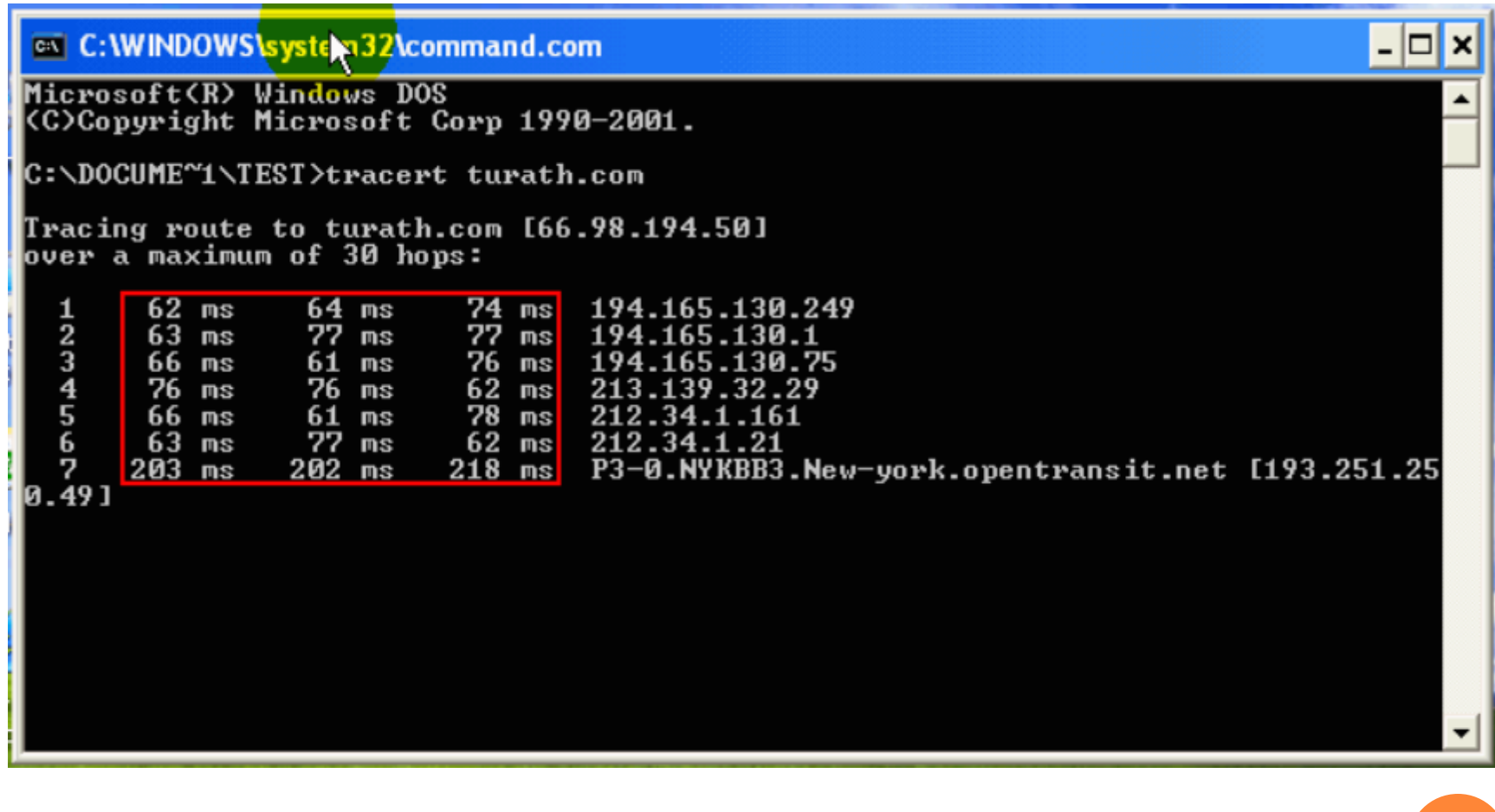

#### عندما يتعذر التواصل مع احد الخوادم ضمن مسار رزمة البيانات إلي وجهتها تظهر رسالة الخطأ وهي " Request timed out " عوضا عن عنوان بروتوكول الانترنت لذلك الخادم .

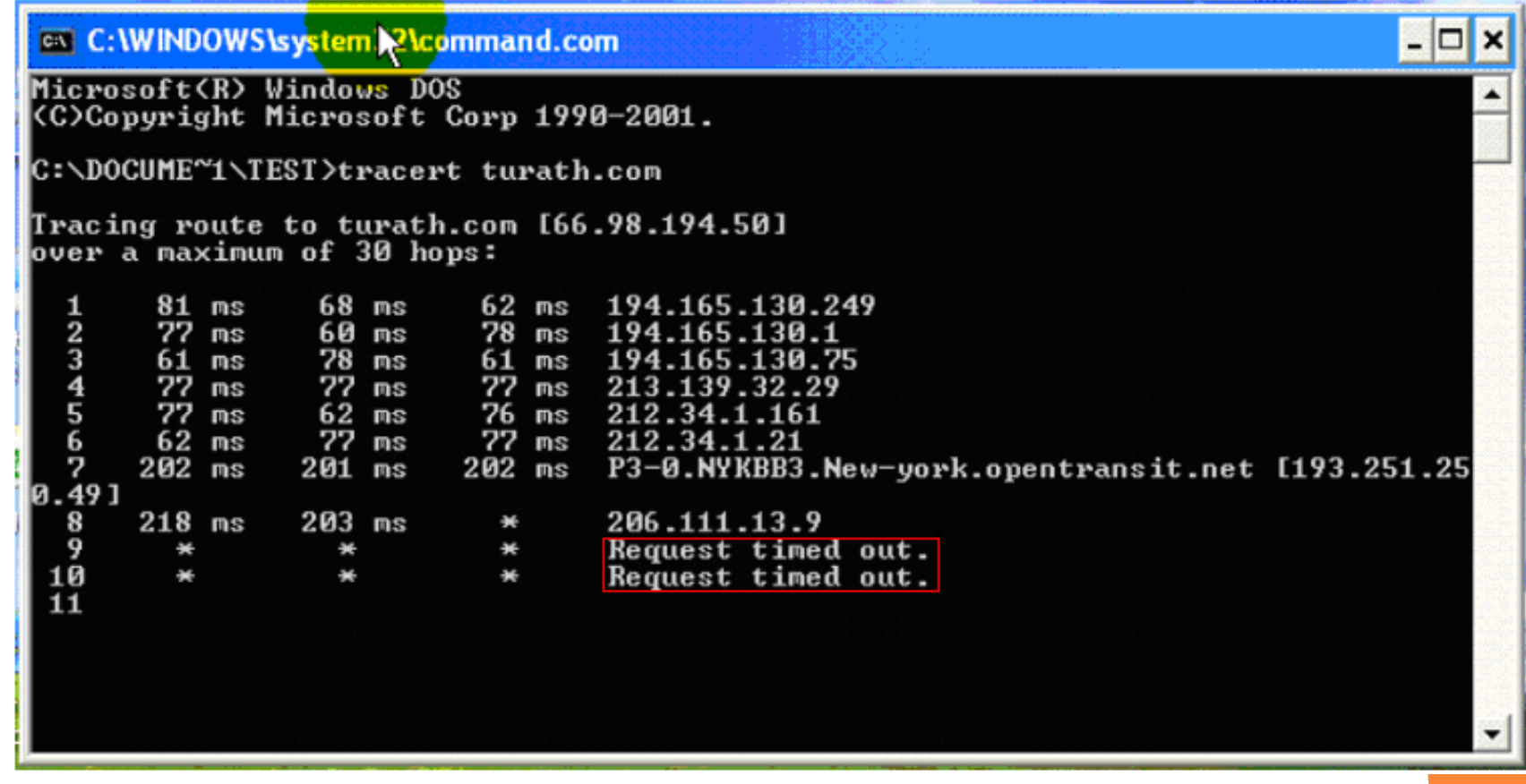

#### حيث إن الخادم الذي يظهر عنوان بروتوكول الانترنت الخاص به هو أخر خادم أمكن الاتصال به ، ومثالا علي ذلك كما يظهر هنا في هذه النافذة :

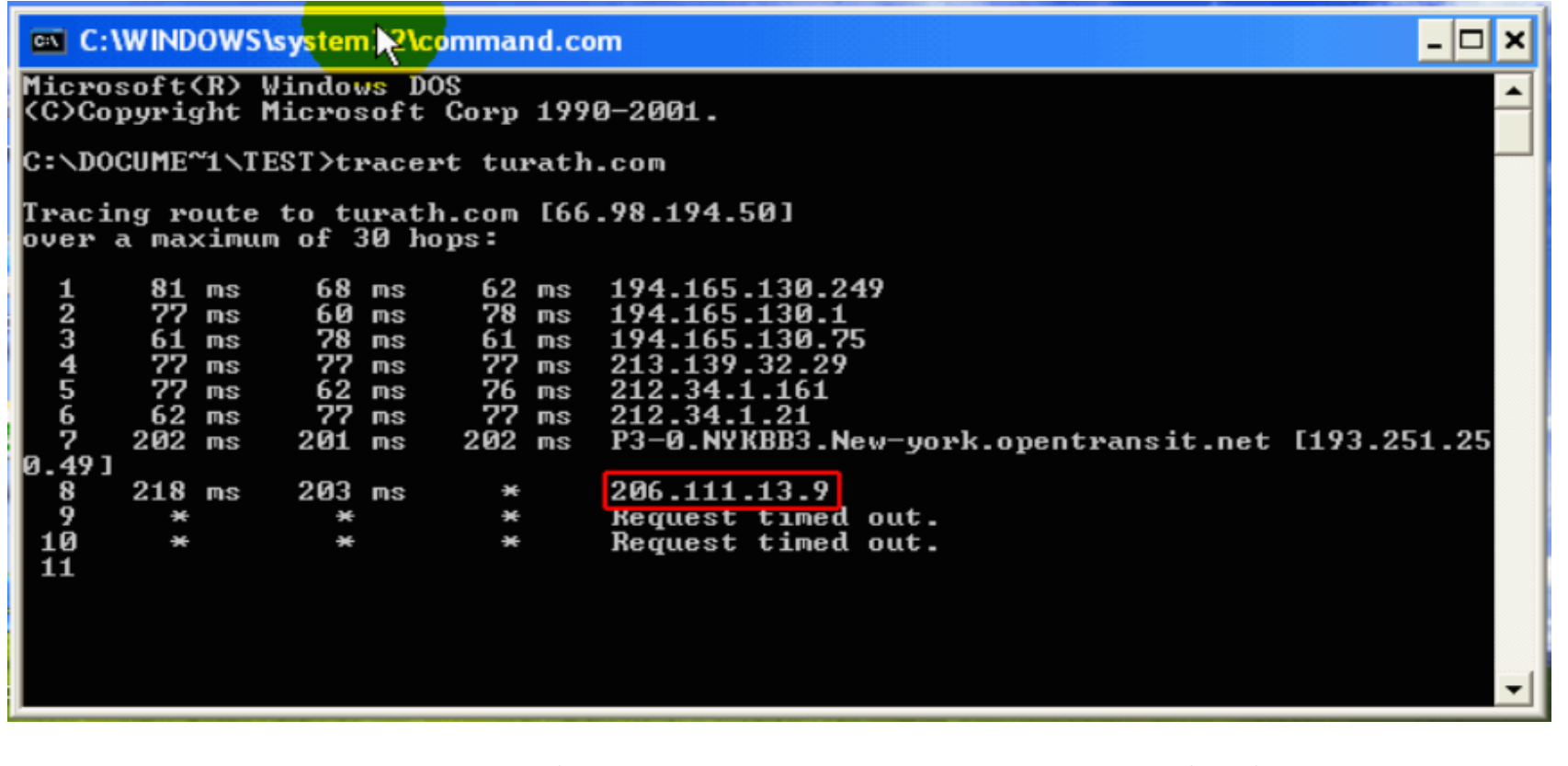

والسبب في ذلك أما أن يكون هناك عله في ذلك الخادم أو في الخادم الذي تاليه.

وفي حالة إذا كان هناك حاسب ضمن شبكة أخري ، مثلاً: الخادم الذي يحتوي موقع انترنت الخاص بالشركة ، فقم بتتبع المسار لذلك الحاسب وذلك أثناء عمل الشبكة بشكل صحيح باستخدام هذه الأداة ، وقم بحفظ المعلومات التي تعطيها هذه الأداة ومن ثم عندما يكون هناك مشكلة في الوصول لذلك الحاسب فقارن المعلومات التي قمت بحفظها سابقاً أثناء عمل الشبكة بشكل صحيح بتلك التي حصلت عليها عند تعــذر الاتصـال بالحاسب الأخر وذلك لكــي تعرف أي عبارة Gateway ضمن المسار بين الحاسبين هي المعطلة .

حيث إن هناك العديد من الخيرات المتعلقة بهذه الأداة tracert وللحصول على مساعدة عن الخيارات التي توفر ها هذه الأداة فعليك بإدخال اسم الأداة tracert منبوعة بمسافة ومن ثم شرطة منبوعة بعلامة السؤال شم اضغط بمفتاح الإدخال لتتفيذ الأمر ، وذلك كما هو ظاهر هنا :

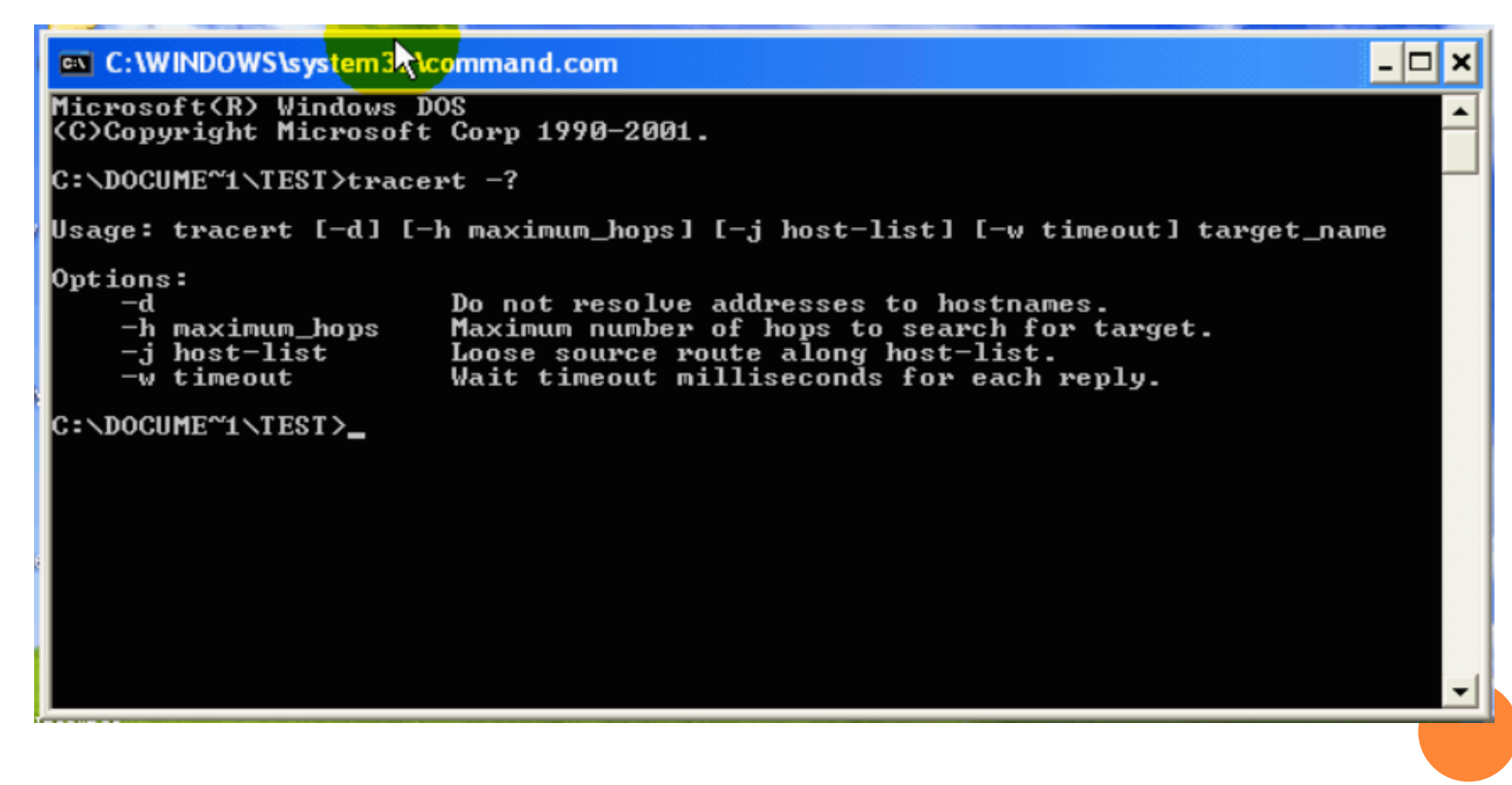

#### أما بالنسبة إلى باقي الصيغ فهي تكتب كما يلي : ا**لصيغة** " عنوان بروتوكول الانترنت لحاسب ضمن شبكة المحلية أو شبكة أخرى " كما هو موضح هنا....

l-I⊡|×

on C: WINDOWS \system 32\command.com

Microsoft(R) Windows DOS<br>(C)Copyright Microsoft Corp 1990-2001.

C:\DOCUME~1\TEST>tracert 66.98.194.50

#### الصيغة " اسم الأداة tracert متبوعة بمسافة ثم اسم حاسب علي شبكة " ومثالا علي كما هو موضح هنا....

– |□|×

ON C: WINDOWS \system32\command.com

Microsoft(R) Windows DOS<br>(C)Copyright Microsoft Corp 1990-2001.

C:\DOCUME~1\TEST>tracert computer1

## الصيغة " اسم الأداة tracert متبوعة بمسافة ثم المصطلح Local Host<br>كما هو موضح هنا....

- 미 ×

**ex** C: WINDOWS \system 32\command.com

Microsoft(R) Windows DOS<br>(C)Copyright Microsoft Corp 1990-2001.

C:\DOCUME^'1\TEST>tracert Local Host